**Biblioteca** 

### **Servicios Centrales**

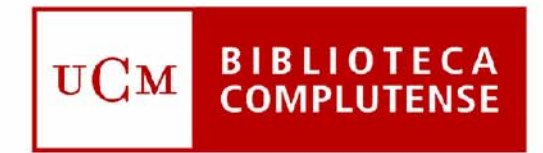

### Universidad Complutense de Madrid

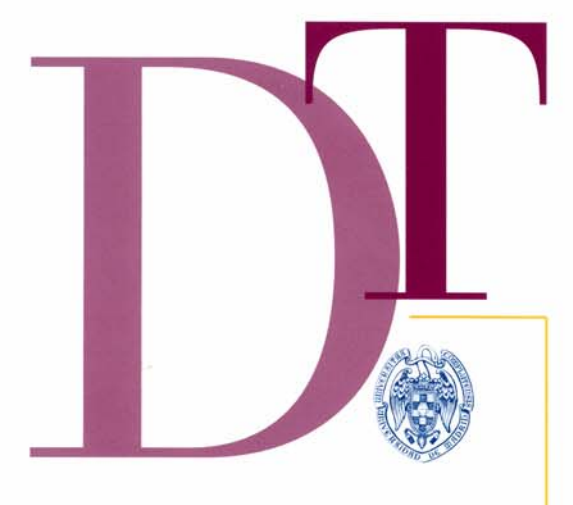

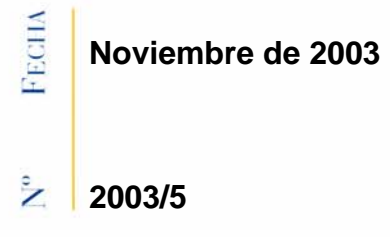

# **GUÍA DE CONTROL DE PUBLICACIONES PERIÓDICAS EN INNOPAC. VERSIÓN 1.2**

 $\mathbf{\Omega}$ ⋖  $\approx$ 

# **BIBLIOTECA DE LA UNIVERSIDAD COMPLUTENSE**

Servicio de Tecnologías de la Información y Sistemas Bibliotecarios Unidad de Proceso y Normalización

# **Guía de Control de Publicaciones Periódicas en INNOPAC Versión 1.2**

septiembre de 2003

## Índice

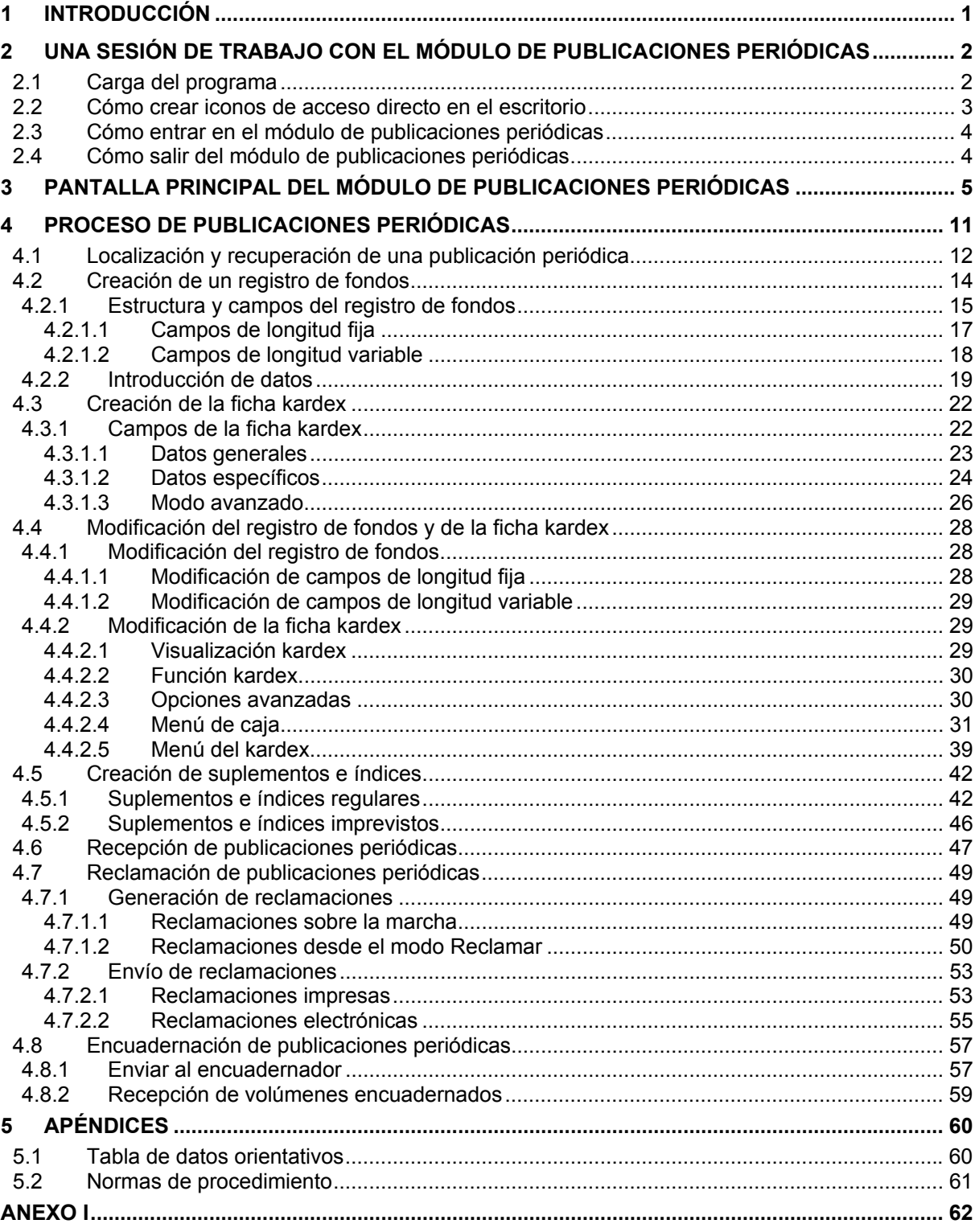

# **1 Introducción**

Para la gestión de los fondos de publicaciones periódicas, Innopac Millennium utiliza un módulo que permite mantener el control sobre dichos documentos: números recibidos y esperados, reclamaciones, etc.

En este módulo nos vamos a encontrar con varios tipos de registros: bibliográficos, de pedido (si éstos se han creado en el módulo de adquisiciones), de ejemplar y de fondos. Todos ellos, como el resto de los registros de Innopac, poseen la misma estructura, con una serie de campos de longitud fija y otra de campos de longitud variable.

La información sobre los fondos de publicaciones periódicas se recoge en los **registros de fondos** del módulo de publicaciones periódicas. Cada uno de estos registros contiene información concreta sobre un determinado número o sobre un conjunto de números de la publicación: proveedor, ubicación, fondos, etc. En la mayoría de los casos, cada registro tiene asociada una ficha kardex compuesta por cajas, cada una de las cuales contiene información sobre el estado del número en cuestión: recibido, esperado, reclamado, etc.

El objetivo de esta guía es recoger todos los procedimientos necesarios para el control de la recepción de publicaciones periódicas, de acuerdo con las posibilidades que ofrece el módulo de publicaciones periódicas de Millennium.

# **2 Una sesión de trabajo con el módulo de publicaciones periódicas**

## **2.1 Carga del programa**

En primer lugar, debe crearse en la unidad **C** un subdirectorio en el que durante la instalación se guardarán algunos ficheros que luego habrá que borrar. Para ello, se abre el explorador de Windows (menú **Inicio-Programas-Explorador de Windows)** y, con la unidad **C** seleccionada, se elige **Archivo-Nuevo-Carpeta.** A esta nueva carpeta se le dará el nombre **Milltemp.** Una vez hecho esto, se minimiza el explorador.

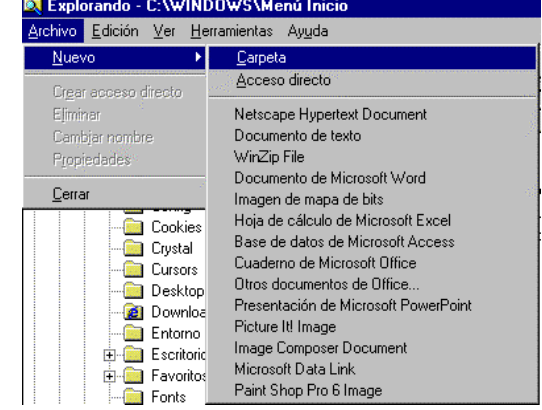

Para obtener el cliente **Millennium** es necesario acceder al servidor **ALFAMA,** lo cual puede conseguirse por **FTP** de la siguiente forma: en cualquier navegador, se teclea la dirección **ftp://alfama.sim.ucm.es**

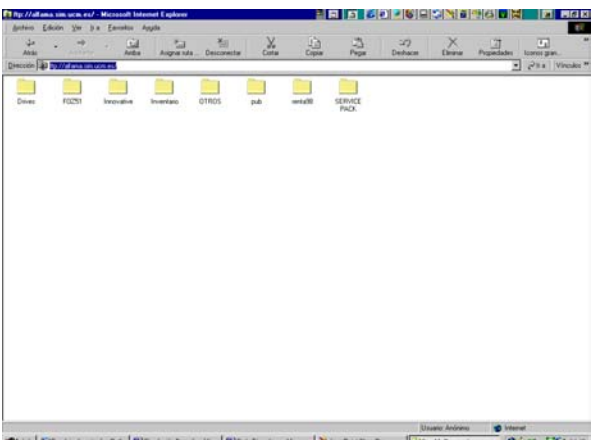

Unaw Atlantic Manuel Manuel (المساول المساول المساول) (المساول) المساولة (المساولة المناسبة المساولي) (المساولي)<br>[34] White Side of the Side of the Side of the Side of the Side of the Side of the Side of the Side of the

La pantalla anterior se muestra si se accede a **ALFAMA** desde Internet Explorer; si se hace desde Netscape Navigator, la pantalla que se muestra es similar a la siguiente:

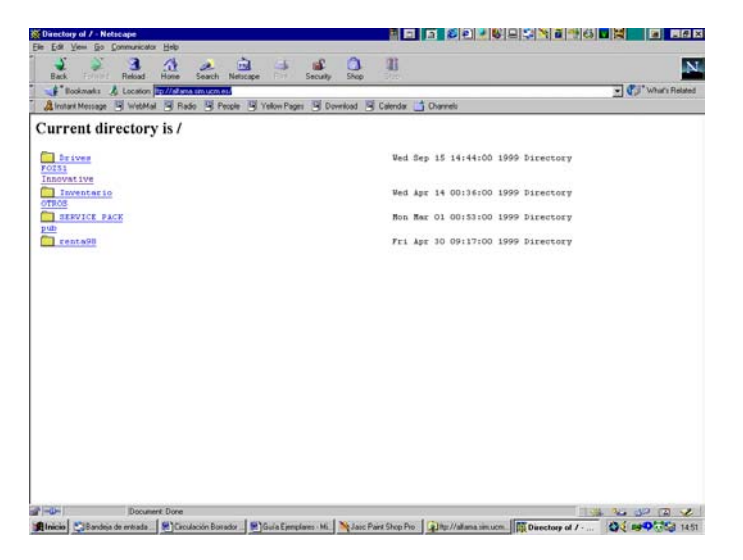

En cualquiera de los casos debe hacerse doble click en el directorio **Innovative** y, de esta forma, se llega al fichero **milup131.exe.** Una vez localizado, se hace doble click sobre él y aparecerá una ventana de descarga de archivos que nos preguntará si queremos abrir el fichero en su ubicación actual o guardarlo en disco (que es la opción que aparece por defecto).

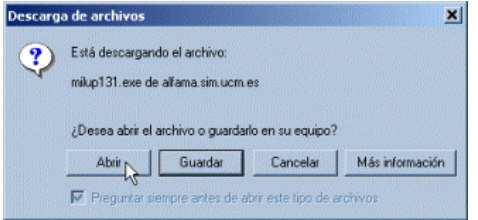

En esta pantalla se pulsa el botón **Abrir** y comenzará la instalación del programa. A lo largo de la instalación, deberá introducirse el nombre del servidor CISNE (cisne.sim.ucm.es) y su dirección IP (147.96.1.236):

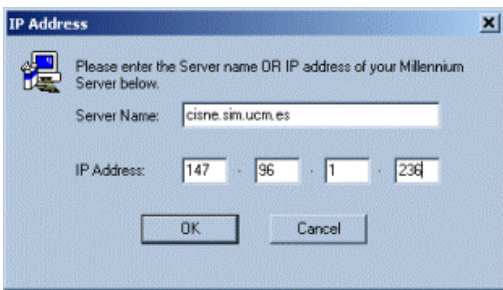

Una vez finalizada la instalación, se puede comprobar que ésta se ha realizado con éxito abriendo el menú **Inicio-Programas,** donde estará el acceso a Millennium.

## **2.2 Cómo crear iconos de acceso directo en el escritorio**

La localización exacta dónde el programa de instalación ha dejado los iconos de acceso directo depende de la versión de Windows que tengamos instalado:

1. En Windows 95 y 98: Los iconos se encuentran localizados en el directorio: *C:\windows\Menú Inicio\Programas\Millennium* 

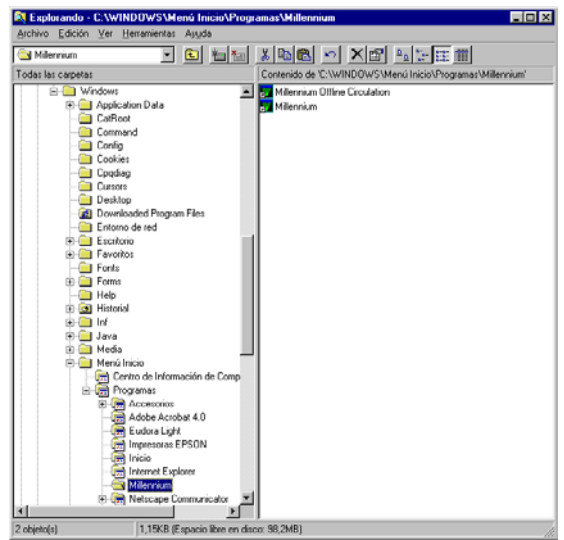

2. En Windows NT 4.0 los iconos están en el directorio: *C:\windows\Profiles\All Users\Menú Inicio\Programas\Millennium* 

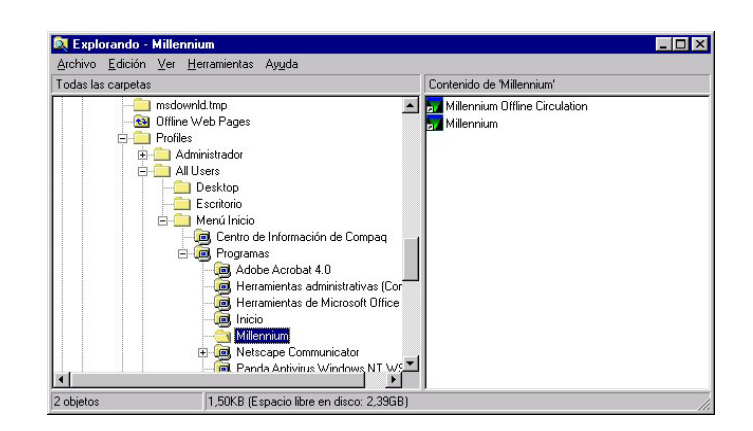

El proceso a seguir es abrir el explorador de Windows acceder al directorio antes mencionado y seleccionar los dos iconos, copiarlos con la combinación de teclas **CTRL + C,** minimizar el explorador (y todos los programas abiertos) de tal forma que se vea el escritorio y hacer **CTRL + V** para pegarlos.

## **2.3 Cómo entrar en el módulo de publicaciones periódicas**

Para trabajar con el módulo de publicaciones periódicas debemos conectarnos al servidor en el que está instalado Innopac Millennium, de la siguiente forma:

- 1. Iniciar el programa pinchando en el icono de acceso directo del escritorio (también se puede ejecutar en nuestro PC el visualizador de páginas Web y conectaremos con el puerto 2000 de nuestra máquina CISNE mediante la dirección url: http://cisne.sim.ucm.es:2000).
- 2. Cuando nos hayamos conectado aparecerá la siguiente pantalla, en la que habrá que introducir el login y la password para acceder al módulo de publicaciones periódicas:

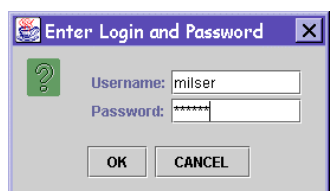

- 3. Una vez introducido el login y la password pinchar el botón **OK.** En el caso de que se introduzca un login o una password no válidos, aparecerá de nuevo esta pantalla.
- 4. El servidor CISNE tiene un tiempo de varios minutos para que introduzcamos el login y la password, si transcurrido este tiempo no se conecta aparecerá el siguiente mensaje **No se puede conectar al servidor.** En este caso debemos proceder de nuevo desde el paso 1 (no es necesario reiniciar el navegador).
- 5. Una vez accedamos a CISNE, aparecerá una pantalla de progreso similar a la siguiente:

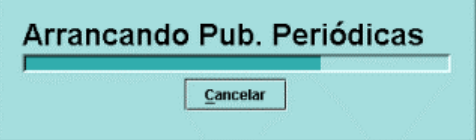

Una vez concluido el proceso, aparecerá la pantalla principal del módulo de publicaciones periódicas de Millennium.

## **2.4 Cómo salir del módulo de publicaciones periódicas**

Para salir de Millennium:

Desde el menú horizontal seleccionar **Fichero** y en el desplegable **Salir.** El programa mostrará un mensaje de confirmación. Si hay un registro abierto en el momento de salir, el sistema propone salvar o cancelar los cambios.

# **3 Pantalla principal del módulo de publicaciones periódicas**

Antes de empezar a trabajar en el módulo de publicaciones periódicas, el sistema pedirá que se introduzcan las iniciales y contraseña que estarán autorizadas a realizar las operaciones fundamentales para la gestión y control de publicaciones:

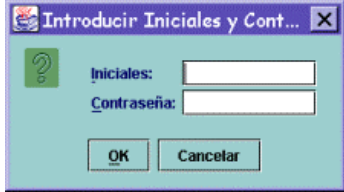

Una vez introducidas, se mostrará la pantalla principal del módulo de publicaciones periódicas:

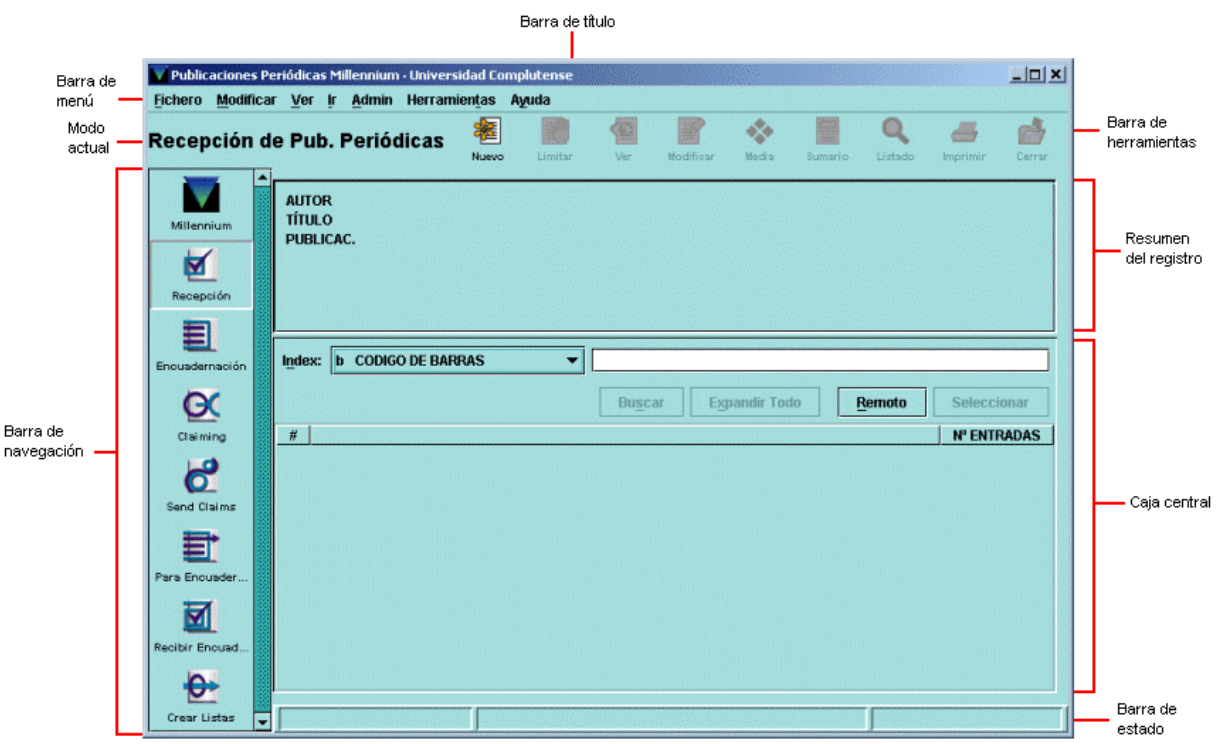

Por defecto, la pantalla que se abre es la correspondiente al modo **Recepción de publicaciones periódicas.** Pero hay que tener en cuenta que el aspecto de la pantalla puede cambiar en función del modo que esté activo en cada caso, aunque la estructura fundamental es muy semejante.

En la parte superior de la pantalla, debajo de la barra de menú, se muestra el modo en el que se está operando en ese momento y en el margen izquierdo, desde la barra de navegación, se puede acceder a otros modos, en función de la operación que se quiera realizar. Cada modo se corresponde fundamentalmente con una operación determinada, lo cual no quiere decir que dichas operaciones no puedan realizarse desde otro u otros modos.

#### **Barra de navegación**

Los modos disponibles en el módulo de publicaciones periódicas, a los que se puede acceder desde la barra de navegación (o desde el menú **Ir)** son los siguientes:

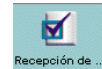

**Recepción de publicaciones periódicas.** Las funciones principales de este modo son dar por recibidos los números sucesivos de una publicación, imprimir tejuelos, crear ejemplares para un número determinado y reclamar números atrasados. Además, se pueden crear y editar registros bibliográficos, de ejemplar, de pedido, de fondos y kardex; borrar registros de ejemplar o de fondos; editar los campos de fondos y faltas (EN BCA.), enviar números a encuadernación y recibirlos encuadernados.

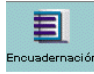

**Encuadernación.** En este modo el sistema busca todas aquellas publicaciones que tengan números listos para encuadernar y permite hacer constar que se han enviado al encuadernador y recibirlos ya encuadernados. Desde aquí también se pueden realizar las funciones que se han especificado en el modo de **Recepción de publicaciones periódicas.**

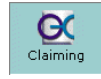

**Reclamar.** La principal función que se puede realizar desde este modo es reclamar números atrasados de una publicación, además de todas las demás funciones ya mencionadas. Como en el caso del modo **Encuadernación,** el sistema busca, en el rango, índice o fichero de revisión que se especifique, todas las publicaciones cuyo registro kardex contenga números atrasados que deben ser reclamados.

$$
\begin{array}{c}\n\bullet \\
\text{Send Clains} \\
\hline\n\end{array}
$$

**Enviar reclamaciones.** Este modo permite imprimir avisos de reclamaciones (para mandarlos por correo tradicional), enviarlos por correo electrónico o directamente de forma electrónica mediante el protocolo de comunicaciones EDI.

**A encuadernador.** La función fundamental que debe realizarse desde este modo es enviar números recibidos para que sean encuadernados e imprimir instrucciones para el encuadernador. También están disponibles desde aquí otras operaciones relacionadas con el proceso de encuadernación, además de las otras funciones mencionadas.

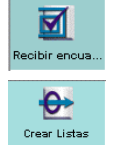

**Recibir encuadernado.** Este modo permite dar por recibidos los números que ya han sido encuadernados, así como otras operaciones relacionadas con el proceso de encuadernación y las demás funciones del módulo.

**Crear listas.** Accede a la función de creación de listas de registros (ficheros de revisión).

#### **Barra de menú**

La barra de menú consta de los siguientes menús:

- **Fichero.** Contiene las siguientes opciones:
	- o **Última consulta:** permite volver a realizar una consulta en el catálogo que ya se ha hecho previamente. Guarda las siete últimas consultas efectuadas.
	- o **Último registro:** permite recuperar hasta los siete últimos registros a los que se ha accedido.
	- o **Registro nuevo:** permite crear un nuevo registro bibliográfico o de autoridad, pero, como ya se ha mencionado más arriba, éstos sólo se crearán desde el programa de catalogación **Guicat.**
	- o **Registro anterior / Registro siguiente:** si se ha accedido a un registro bibliográfico desde un listado, permite recuperar el anterior o el siguiente al que se muestra en la pantalla sin necesidad de regresar al listado.
	- o **Imprimir (Impresora estándar):** imprime la pantalla actual en la impresora predeterminada.
	- o **Seleccionar impresora:** permite seleccionar una impresora de todas las disponibles para el login con el que se ha accedido al módulo.
	- o **Cerrar:** cierra la pantalla activa dentro del modo actual.
	- o **Salir:** cierra el módulo de publicaciones periódicas y se desconecta de la base de datos de CISNE.

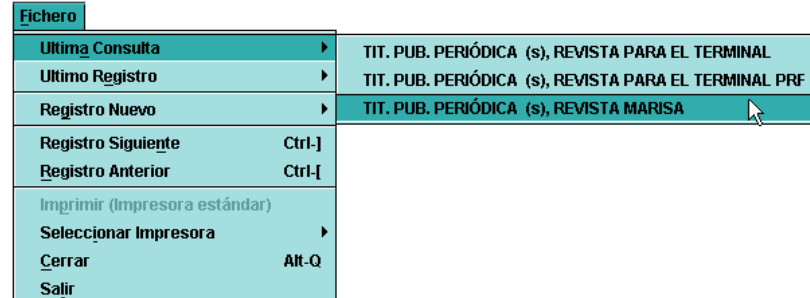

- **Modificar.** Permite ejecutar las funciones de edición básicas de Windows. También permite cambiar ciertos parámetros del sistema, incluyendo colores y fuentes utilizados en una sesión, si el login utilizado está autorizado para ello. Las opciones son las siguientes:
	- o **Cortar:** borra una selección y la copia en el portapapeles de Windows. Esta opción está disponible cuando el cursor está situado en un campo de texto o cuando el texto está resaltado en un registro abreviado, o bien cuando está activada una celda de una tabla.
	- o **Copiar:** copia un texto seleccionado.
	- o **Pegar:** pega el contenido del portapapeles de Windows en el campo activado. Esta opción está disponible cuando el cursor se encuentra en un campo de texto.
	- o **Seleccionar todo:** selecciona todos los elementos de una tabla. Esta opción está disponible cuando el programa muestra una tabla activada.
	- o **Preferencias:** cambia el aspecto de la estación de trabajo para un login determinado. Sólo disponible para el administrador del sistema.
- **Ver.** Las opciones de este menú sirven para establecer el aspecto de las pantallas en una sesión con el módulo de publicaciones periódicas.
	- o **Modo actual:** oculta o hace visible el nombre del modo actual.
	- o **Barra de navegación:** la barra de navegación del programa se encuentra en la parte izquierda de la ventana principal y contiene los botones para acceder a los distintos modos del módulo de publicaciones periódicas. Se puede determinar si la barra de navegación debe aparecer completa y, en ese caso, si debe mostrar sólo el texto, imágenes y texto, o sólo imágenes.
	- o **Barra de herramientas:** la barra de herramientas se localiza debajo de la barra de menú, en la parte superior derecha de la ventana del programa. Se puede determinar si la barra de herramientas debe aparecer completa y, en ese caso, si debe mostrar sólo el texto, imágenes y texto, o sólo imágenes.
	- o **Tabla de herramientas:** si el tamaño de las celdas que componen una tabla no es suficiente para mostrar su contenido completo, mantener esta opción activada permite que al situar el cursor sobre la celda en cuestión aparezca el contenido completo.
- **Ir.** Permite las siguientes operaciones:
	- o Cambiar el modo actual a cualquiera de los disponibles.
	- o Acceder a la opción de crear listas de registros.
	- o Volver al listado más reciente con la opción **Listado.**

Cuando se muestra un listado de resultados tras una búsqueda o cuando se recupera un registro bibliográfico, se activan las siguientes opciones:

- o **Ver,** que permite visualizar el registro completo del bibliográfico que se muestra en la pantalla.
- o **Modificar,** que permite visualizar y modificar el registro bibliográfico que se está mostrando.
- o **Media,** que accede al modo de Millennium para asociar ficheros gráficos a los registros bibliográficos.
- o **Summary,** que muestra la pantalla de sumario con los registros de fondos asociados al bibliográfico que se está mostrando.

**Modificar** Cortar<sup>M</sup> Ctrl-X Copiar Ctrl-C Ctrl-V Pegar Seleccionar Todo Ctrl-A Preferencias Registro Bibliográfico

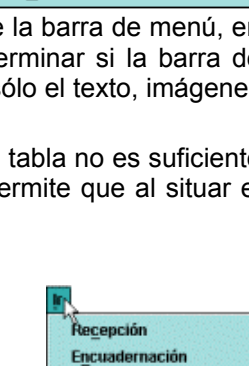

Claiming **Send Claims** Para Encuadernación **Recibir Encuadernado Crear Listas** Listado Ver Modificar Media(0) Summary

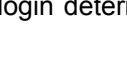

**Ø Modo Actual** 

Barra de Navegación Barra de Herramientas > ■ Tabla de Herramientas Registro Bibliográfico

Ver

- **Admin.** Las opciones de este menú son:
	- Introducir Iniciales: si las iniciales y la contraseña no se han introducido al comienzo de la sesión con el módulo decirculación, esta opción permite introducirlas en cualquier momento.
	- o **Borrar Iniciales:** si las iniciales y la contraseña introducidas al comienzo de la sesión no son las adecuadas para llevar a cabo ciertas tareas, esta opción permite borrarlas e introducir otras distintas mediante la opción anterior.
	- o **Administrador de Logins:** esta opción sólo está disponible para el administrador del sistema.

**Configuración:** permite configurar ciertas opciones relacionadas con la creación de registros nuevos y con la visualización del resumen del registro bibliográfico. La mayoría de ellas hacen referencia a registros de pedido (el módulo de publicaciones periódicas está muy ligado al de adquisiciones). La que aquí interesa es la que permite determinar de antemano la plantilla que se va a utilizar para crear regsitros de fondos y de

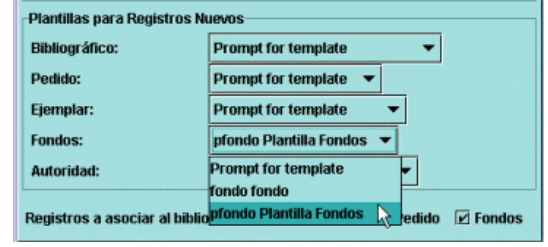

ejemplar. La pestaña **Plantillas preferidas** permite seleccionar para cada tipo de registro sólo las plantillas que se crean más adecuadas de todas las disponibles en el servidor, y serán éstas las que se muestren en los menús desplegables del apartado **Plantillas para registros nuevos** de la pestaña **Registros nuevos,** para seleccionar alguna de ellas por defecto. Esta opción muestra para cada tipo de registro un menú desplegable que contiene las plantillas seleccionadas mediante la pestaña **Plantillas preferidas** para el tipo de registro en cuestión. Si se selecciona una de ellas para registros de fondos, por ejemplo, al ir a crear uno nuevo, no se mostrará la lista de plantillas, sino que se abrirá directamente el asistente para crear registros nuevos que responde a la plantilla seleccionada aquí. Si se considera que no siempre se va a utilizar la misma plantilla, debe seleccionarse **Seleccionar plantilla** de manera que cuando se vaya a crear un nuevo registro de fondos (o de ejemplar), el programa mostrará todas las plantillas seleccionadas en **Plantillas preferidas** para que se elija la deseada en ese momento. La pestaña **Ventanas** permite configurar el modo de trabajo del módulo: ventana única (cada vez que se abre un registro y se selecciona una nueva opción, ésta se abre en una nueva ventana y se cierra la anterior), multiventana (cada opción se abre en una nueva ventana y la anterior o anteriores se mantienen abiertas) y maximizar o no todas las ventanas. La pestaña **Crear listas** contiene algunas opciones de configuración sobre cómo debe comportarse el programa mientras se hace una búsqueda de registros en el modo **Crear listas.** Hay tres opciones:

**No esperar a que las búsquedas finalicen (por defecto):** mientras se esté realizando una búsqueda, el programa permite hacer otras operaciones dentro de Millennium Catalogación si no están ocupados todos los login de acceso al sistema.

**Esperar a que se completen las búsquedas:** no se pueden hacer otras operaciones en el módulo de catalogación mientras se esté realizando una búsqueda, independientemente de que haya login disponibles o no.

**Prompt para esperar que se completen las búsquedas:** mientras se esté **realizando** una búsqueda el programa permite hacer otras operaciones en el módulo si hay logins de acceso disponibles. Si no los hay, el sistema muestra un mensaje en el que advierte que se ha alcanzado el número máximo de accesos al sistema y pregunta si se desea continuar con la búsqueda, en cuyo caso el programa se comporta como en el caso anterior.

Para guardar la configuración deberá pulsarse el botón **Guardar configuración** y, a continuación, el botón **OK** para cerrar la ventana. Esta configuración afecta únicamente al PC desde el que se ha realizado y permanecerán así mientras no se modifiquen.

• **Herramientas.** Este menú permite determinar si las búsquedas deben hacerse sobre un rango de números de registro o mediante la introducción de una sentencia de búsqueda que nos mostrará un listado de registros coincidentes. Si se elige la opción **Rango,** se mostrará una pantalla que, a

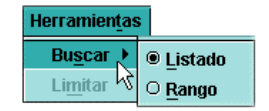

su vez, nos dará a elegir entre búsquedas sobre un rango, sobre un listado de registros elaborado previamente **(Revisión)** o mediante índices. Pero la búsqueda más eficaz es la que corresponde a la opción **Listado,** que es la que se muestra seleccionada por defecto. Desde aquí también se puede acceder a la opción de **Limitar** la búsqueda.

• **Ayuda.** Este menú contiene la opción **Acerca de,** que muestra la siguiente información:

**Copyright. Versión del programa:** conocer la versión con la que se está trabajando puede ser útil cuando hay conflictos en el programa.

**Fecha de la versión.** 

**Login usado:** es el login que se utilizó al establecer la conexión con el servidor.

**Iniciales usadas:** son las iniciales del usuario del módulo de circulación. Si no hay ningún usuario, muestra (ninguno).

**Servidor PID:** es el proceso ID (PID) del servidor. Conocer el proceso ID puede ser útil cuando hay problemas de conflictos en el sistema.

Desde aquí también se puede acceder en línea al manual de usuario de Innopac.

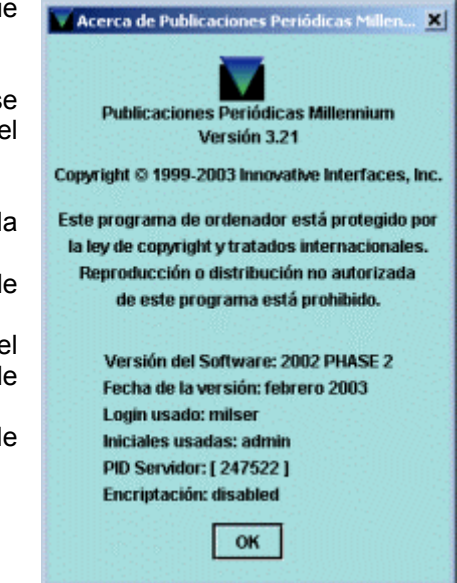

#### **Barra de herramientas**

La barra de herramientas consta de los siguientes iconos:

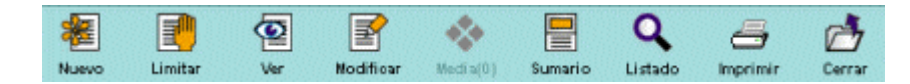

**Nuevo:** permite crear un nuevo registro bibliográfico si la inicial y la contraseña introducidas están autorizadas para ello.

**Limitar:** en la pantalla de búsquedas, en el momento en que se introduce una sentencia de búsqueda en la caja de texto se activa este icono que permite establecer ciertos límites para que los resultados sean más concretos. El icono puede pulsarse tanto antes como después de que se muestren los resultados. Al pulsarlo, se mostrará una pequeña ventana en la que se podrán establecer los límites. Si se marca la casilla de verificación **Limitar todas las búsquedas,** los límites establecidos se aplicarán en todas las búsquedas subsiguientes mientras no se cierre la sesión o se modifiquen los límites:

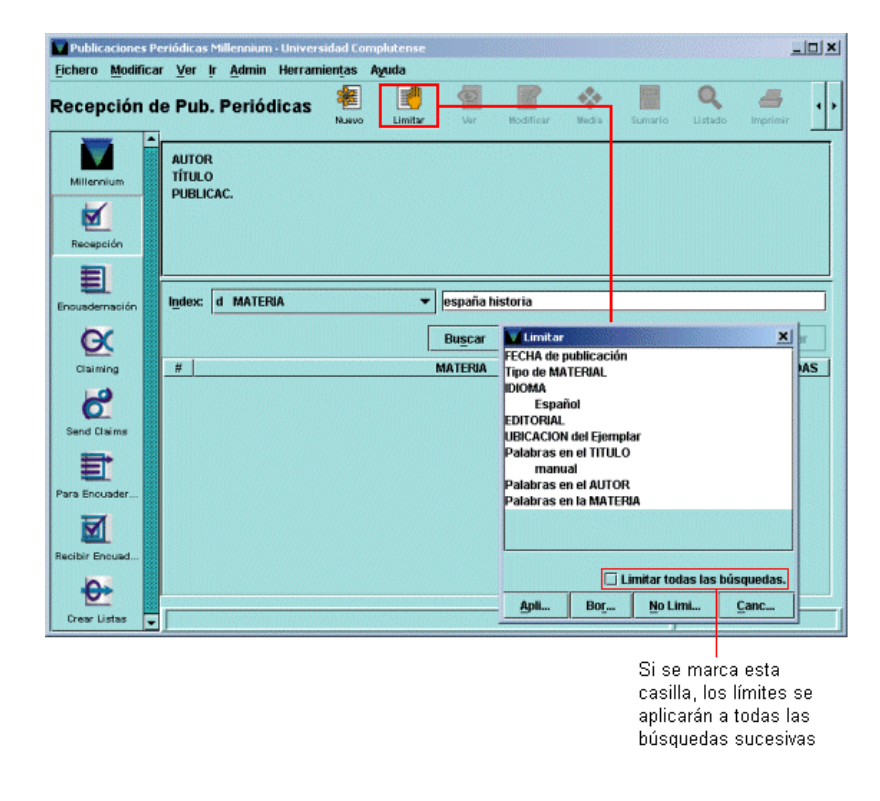

**Ver:** muestra completo el registro bibliográfico que está en la pantalla, en modo sólo de lectura, es decir, sin posibilidad de hacer modificaciones.

**Modificar:** permite modificar el registro bibliográfico que está en la pantalla si la inicial y la contraseña introducidas están autorizadas para ello.

**Media(0):** permite asociar archivos gráficos al registro bibliográfico que se está mostrando (esta tarea es la misma que se puede realizar desde **Guicat** por medio de la pestaña **Artículo).** Si la inicial y la contraseña que se han introducido no están autorizadas para realizar esta operación en Millennium, este icono aparecerá siempre desactivado.

**Sumario:** cuando se ha marcado un registro bibliográfico en un listado de resultados o se ha acedido al registro bibliográfico completo mediante los iconos **Ver** o **Modificar,** este icono muestra la pantalla de sumario de registros asociados.

**Listado:** si se ha recuperado un registro bibliográfico desde un listado, este icono vuelve a mostrar el listado.

**Imprimir:** imprime la pantalla actual con todos los datos que contiene.

**Cerrar:** cierra el registro que esté abierto en ese momento.

Cuando se está mostrando un registro completo de fondos, se muestran otros iconos que no aparecían en la pantalla principal:

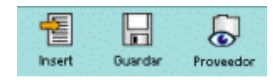

**Insertar:** al seleccionar la pestaña **Registro** en la pantalla de sumario de registros asociados a un bibliográfico, el icono **Insertar** permite introducir en dicho registro un nuevo campo de longitud variable.

**Guardar:** guarda las modificaciones que se hayan realizado en un registro.

**Proveedor:** muestra el registro completo del proveedor que conste en el campo de longitud fija PROVEEDOR. Este icono sólo aparece cuando se está viendo el registro completo de fondos.

## **4 Proceso de publicaciones periódicas**

Una publicación periódica, una vez que se ha adquirido y catalogado, pasa a ser controlada desde el módulo de publicaciones periódicas, en el que se gestiona la recepción y el registro de los números de una publicación antes de su colocación en la estantería.

**Nota** 

En nuestro catálogo Cisne, el registro bibliográfico se creará **siempre** desde el módulo de catalogación, puesto que si lo hiciéramos desde el módulo de publicaciones periódicas, quedaría muy incompleto ya que la plantilla que proporciona el sistema no contiene todos los campos que necesitamos para la descripción de una publicación periódica.

El control de los fondos de una publicación periódica se realiza en este módulo a través de dos funciones del sistema:

Creación de un registro de fondos.

Creación de una ficha kardex.

En el registro de fondos irán reflejados los datos que en el Manual de USMARC para la biblioteca de la Universidad Complutense figuraban en la etiqueta 866 del registro bibliográfico, y en la ficha kardex los datos de los últimos números recibidos, los esperados, los atrasados, los reclamados, etc.

Cada registro de fondos puede estar asociado a un único registro bibliográfico, aunque un único registro bibliográfico puede tener asociados varios registros de fondos. Cada registro de fondos puede tener asociada una única ficha kardex que contiene la previsión de llegada de los futuros fascículos de la publicación.

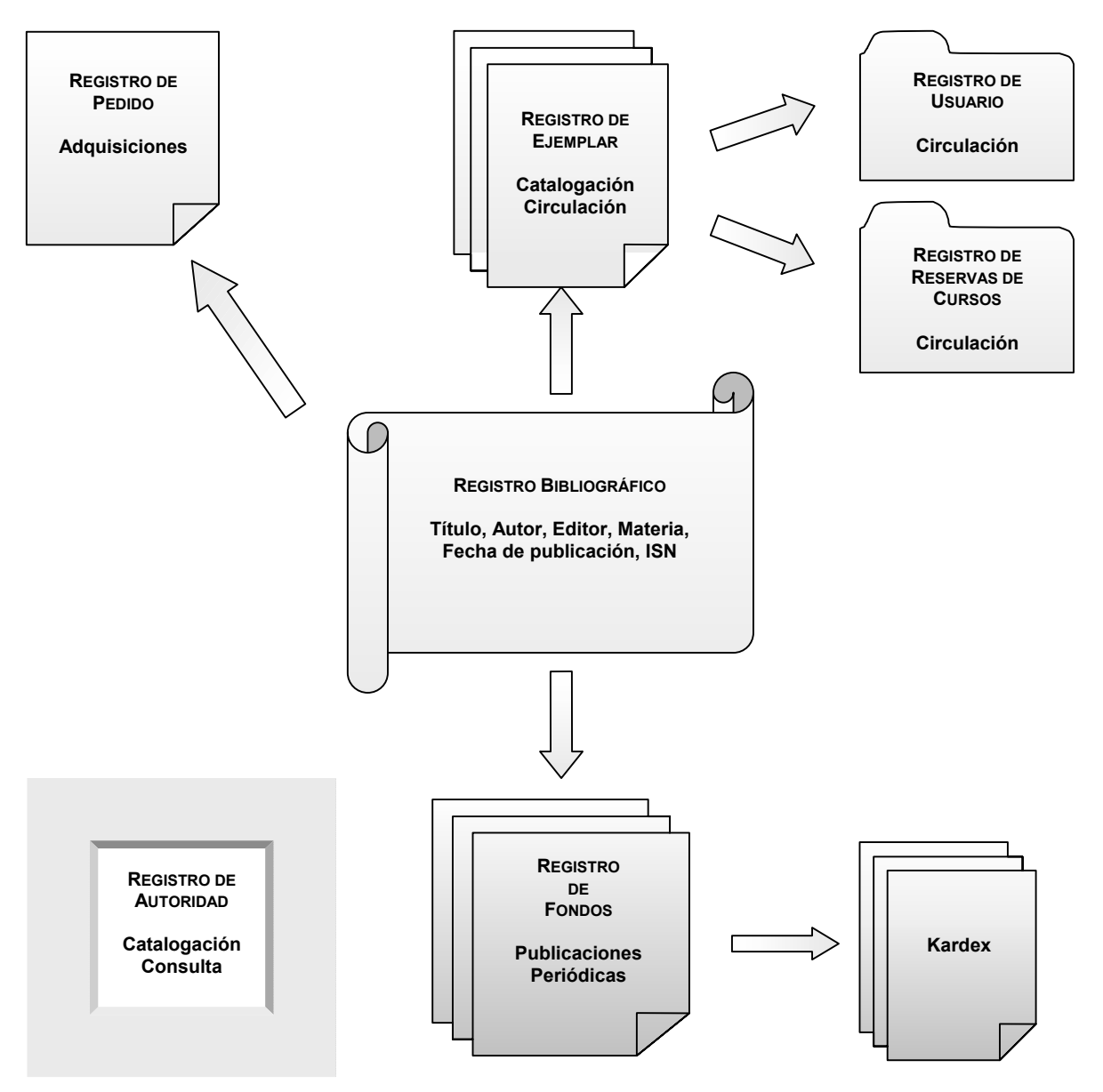

## **4.1 Localización y recuperación de una publicación periódica**

Una vez creado el registro bibliográfico de la publicación periódica que se quiere controlar, éste debe recuperarse en el módulo de publicaciones periódicas, operación que se realiza en la pantalla principal: primero se selecciona el criterio de búsqueda en el menú desplegable (habitualmente será el título de la publicación o el ISSN) y a continuación se escribe la palabra o palabras que se consideren necesarias para localizar el registro. En este momento se activa el icono **Limitar** que permite introducir una serie de límites para que la búsqueda sea más concreta.

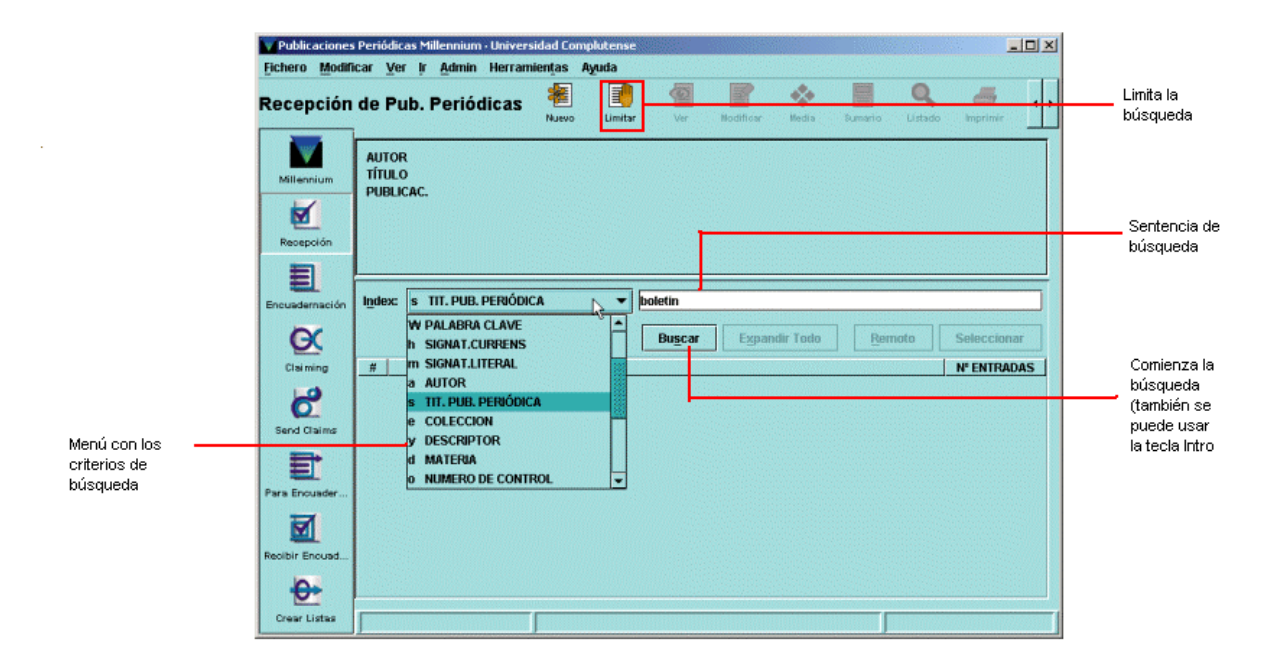

Tras pulsar la tecla **Intro** o el botón **Buscar,** el sistema mostrará directamente el registro cuando sólo uno coincide con la sentencia de búsqueda introducida, o un listado de todos los registros coincidentes.

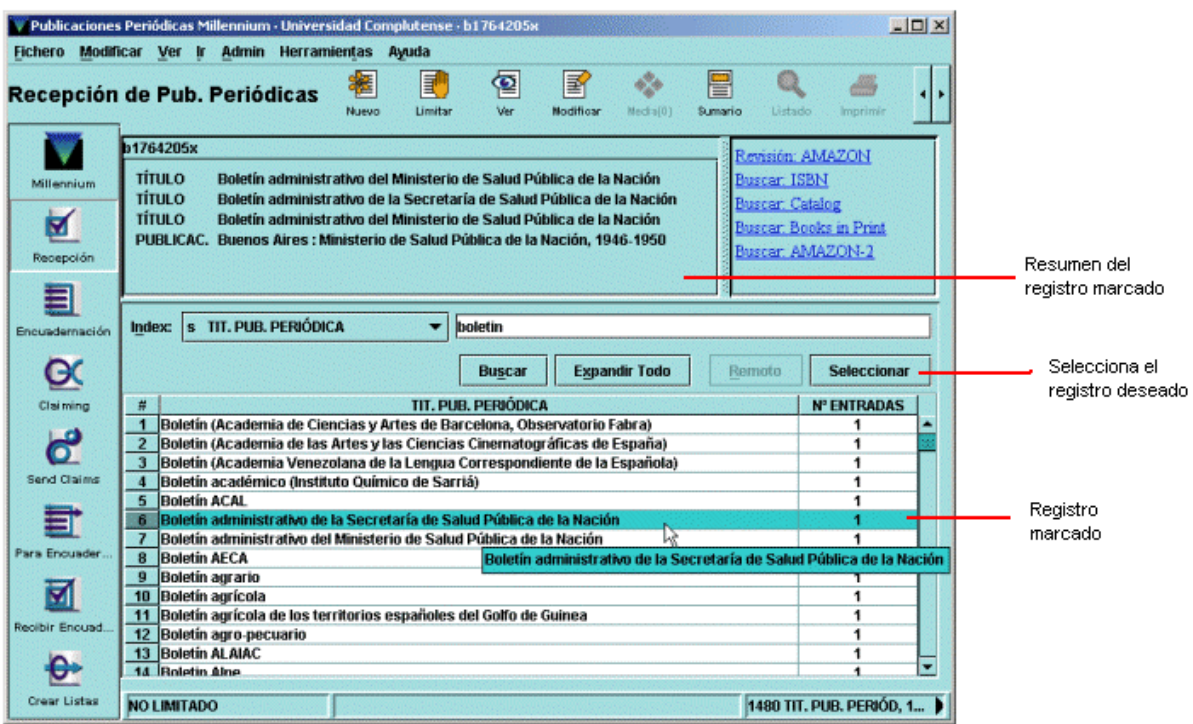

Para moverse por el listado se pueden utilizar las teclas de movimiento del cursor y la barra de desplazamiento que aparece en el margen derecho de la pantalla. Si el registro que se busca aparece en el listado deberá marcarse con el ratón o teclear el número de la línea en la que se encuentra y ésta quedará marcada automáticamente (en este momento aparecerá en la mitad superior de la pantalla un resumen con los datos bibliográficos principales del registro marcado). El botón **Remoto** permite buscar publicaciones en otras bases de datos remotas vía Z39.50. Una vez seleccionado el registro deseado, el programa muestra un resumen de él y los registros asociados, en caso de que los haya. El icono **Listado** permite volver al listado desde el que se ha accedido al registro y el icono **Imprimir** imprime el resumen del registro bibliográfico y la tabla de registros asociados.

Los iconos de la barra de herramientas **Nuevo, Modificar** y **Ver** afectan al registro bibliográfico cuyo resumen se presenta en la pantalla y permiten, respectivamente, crear un nuevo registro bibliográfico, modificarlo o ver el registro completo. Por diversas razones se ha preferido que la creación y modificación de registros bibliográficos tenga lugar exclusivamente en **Guicat,** por lo que en el módulo de publicaciones periódicas sólo se podrán visualizar.

## **4.2 Creación de un registro de fondos**

Una vez localizado el registro que nos interesa, se pulsará el botón **Seleccionar** para que se muestre la información sobre los registros de fondos u otros registros asociados a él. Si el registro seleccionado no tiene todavía ningún registro de fondos asociado, se mostrará una pantalla como la siguiente:

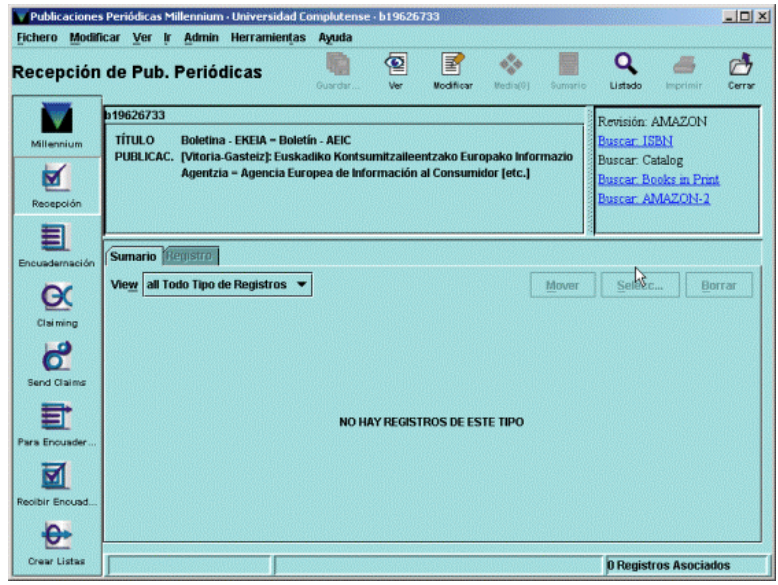

En ese caso, para comenzar la creación de un registro de fondos asociado a este registro bibliográfico deberá pincharse en el menú desplegable **Ver** y seleccionar **C Fondos.** En este momento se activará el botón **Crear Nuevo Reg. Fondos.** Si el registro recuperado ya tiene registros de fondos asociados, lo que se mostrará será la pantalla sumario de registros:

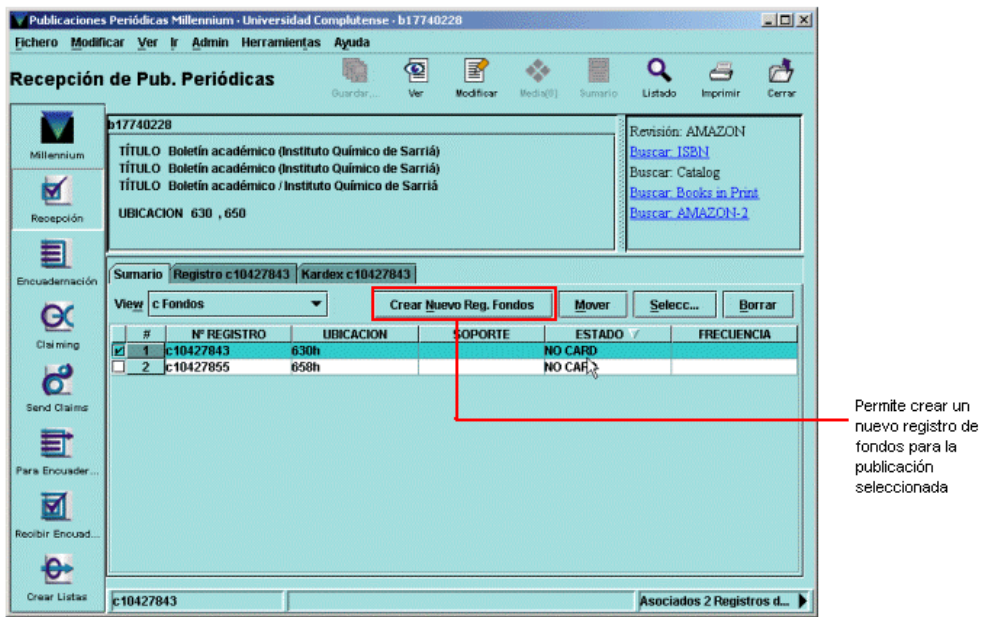

También aquí habrá que pulsar el botón **Crear Nuevo Reg. Fondos** para comenzar la creación del registro de fondos. En ambos casos se abrirá una ventana en la que se mostrarán todas las plantillas disponibles en el servidor para registros de fondos, de las cuales habrá que seleccionar la más adecuada en función de las características de la publicación, marcarla con el ratón y pulsar el botón **Seleccionar** (todo ello en caso de que no se haya determinado una plantilla por defecto en la opción **Plantillas para registros nuevos** del meú **Admin – Configuración – Registros nuevos,** véase la página 8 de esta guía):

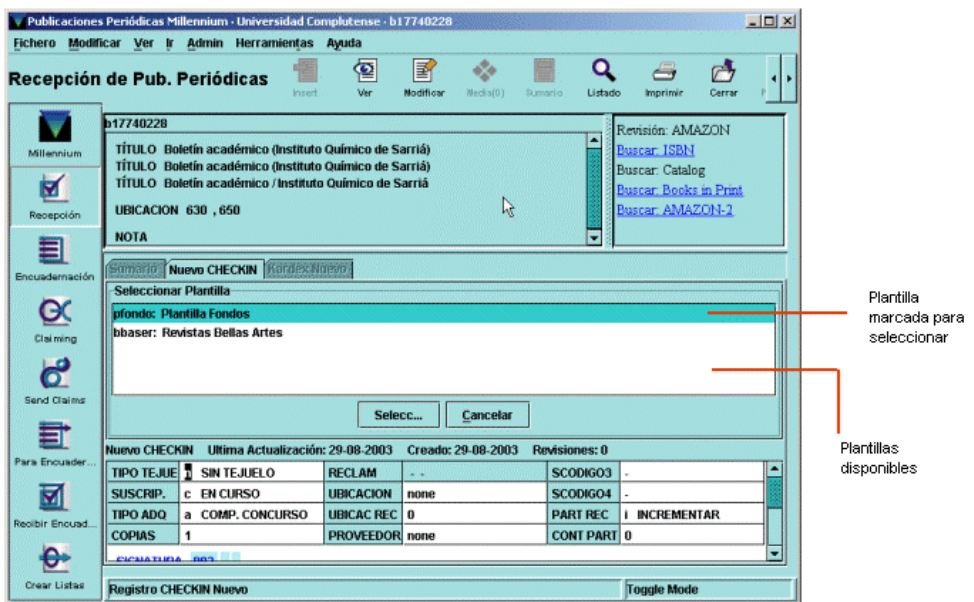

## **4.2.1Estructura y campos del registro de fondos**

El registro de fondos contiene un conjunto de datos referentes a una suscripción concreta de una publicación periódica: localización, proveedor, signatura, etc., y es la base para crear posteriormente la ficha kardex que controlará la recepción de los sucesivos números de dicha publicación. En el registro de fondos, se harán constar también los datos correspondientes a los fondos que la biblioteca tiene de ese título de revista.

La pantalla que aparece cuando se selecciona el registro bibliográfico de una publicación periódica está dividida en dos secciones muy diferenciadas: la parte superior presenta un resumen de la descripción bibliográfica de la publicación y los botones para poder editar el registro, imprimirlo o volver al listado del que se seleccionó. La parte inferior muestra una serie de pestañas y su aspecto cambia según cuál de ellas esté seleccionada. Las pestañas son las siguientes:

• **Sumario:** presenta una lista de los registros asociados al bibliográfico seleccionado. Por defecto se muestran los registros de fondos, si existen, pero el menú desplegable que aparece junto a la etiqueta **Ver** permite mostrar otros tipos de registros asociados y todos los que haya, independientemente del tipo.

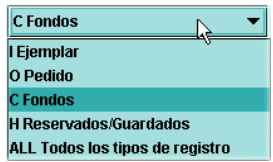

- **Registro:** muestra completo (campos de longitud fija y variable) el registro de fondos que esté marcado en la pantalla de sumario.
- **Kardex:** muestra la ficha kardex correspondiente al registro de fondos que esté marcado en la pantalla de sumario.

Desde la pestaña de sumario se pueden crear nuevos registros del tipo que se esté mostrando en ese momento (si se muestran sólo los registros de fondos el botón **Crear Nuevo Reg. Fondos** permite crear nuevos registros de fondos; si se muestran los registros de ejemplar, el botón **Asociar Ejemplar Nuevo** permite crear registros de ejemplar, etc.). Sólo si se muestran todos los tipos de registros asociados este botón no se visualiza. Asimismo, cuando se visualiza un único tipo de registro, el orden de los registros asociados se puede modificar con el botón **Mover.** Cuando se marca un registro con el puntero, el botón **Seleccionar** permite ver el registro completo en el caso de registros de ejemplar y de pedido y la ficha kardex correspondiente en el caso de que el registro marcado sea un registro de fondos. El botón **Borrar** elimina el registro marcado.

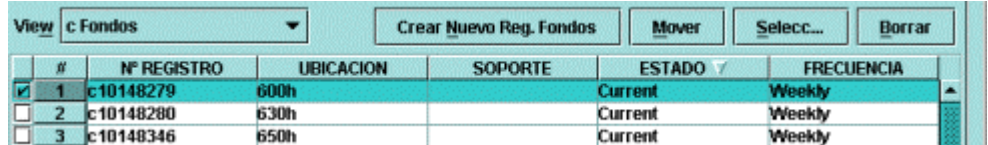

La pantalla que se muestra cuando se selecciona la pestaña **Registro** es la siguiente:

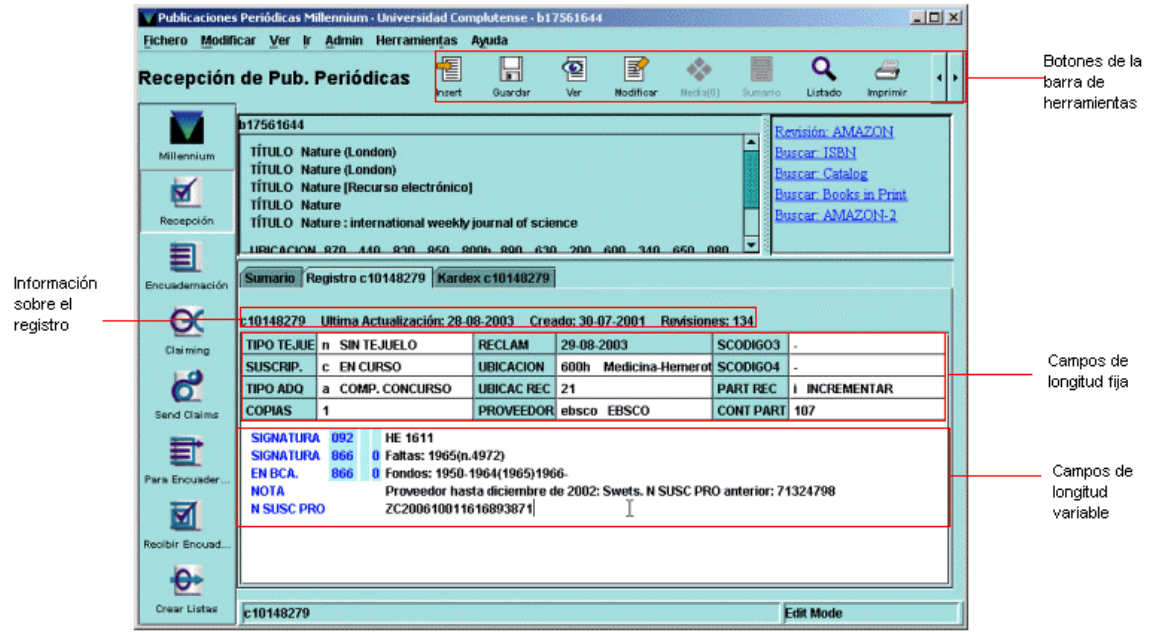

Al acceder a la pestaña **Registro** se muestra el icono **Proveedor** que permite visualizar el registro completo del proveedor que consta en el campo correspondiente del registro de fondos:

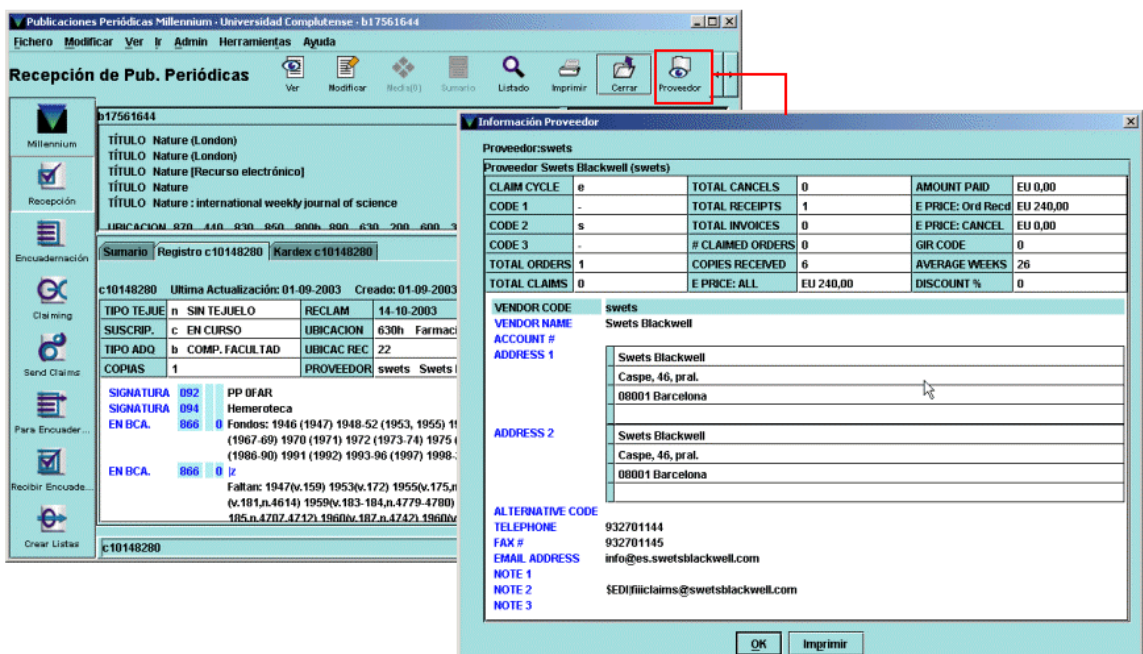

El registro de fondos, como todos los registros de Innopac, está formado por un conjunto de campos de longitud fija y otro de longitud variable, además de una serie de datos que proporciona el sistema automáticamente: número de registro, fecha de la última actualización, fecha de creación del registro y número de revisiones que ha sufrido el registro.

## **4.2.1.1Campos de longitud fija**

Son una serie de campos en los que la información va codificada, utilizando códigos alfabéticos, o numéricos, siendo usados para estadísticas principalmente. La biblioteca establece los valores posibles para estos campos, algunos de los cuales se pueden modificar manualmente, mientras que otros son actualizados automáticamente por el sistema. Los campos de longitud fija de los registros de fondos son los siguientes:

#### **TIPO TEJUE**

Controla la impresión de tejuelos durante el proceso de recepción de publicaciones periódicas. Esta opción no la utilizamos en la BUC.

#### **SUSCRIP**

Los códigos de este campo nos indican el estado de la suscripción, si está en curso o cerrada, es decir, si la publicación se sigue recibiendo o no. Los códigos posibles son los siguientes:

- **-**
- **c** En curso
- **d** Cerrada

#### **TIPO ADQ**

Los códigos que contiene este campo indican la forma de adquisición de la publicación:

- **-**
- **a** Compra concurso
- **b** Compra facultad
- **c** Canje centralizado
- **d** Canje facultad
- **e** Donativo
- **r** Canje RSEHN

### **COPIAS**

Número de suscripciones para una misma ubicación. Por defecto siempre es 1.

#### **RECLAM**

Fecha en la que el fascículo que se espera recibir aparecerá como ATRASADO. El sistema la genera de forma automática en función de la fecha esperada y de los días antes de reclamar que se hayan especificado en el momento de la creación de la ficha kardex.

#### **UBICACIÓN**

Localización de los fondos que constan en el registro. Los códigos están definidos por la BUC, y se seleccionan de una lista que nos muestra el sistema.

#### **UBICAC REC**

En nuestro sistema es un código predeterminado por la BUC (véase el **Anexo I).**

#### **PROVEEDOR**

Proveedor que proporciona la publicación. Los códigos de este campo, definidos por la BUC, determinan la dirección a la que se enviarán los avisos de reclamación de números atrasados. Están asociados al fichero **PROVEEDORES** que contiene los registros de cada uno de ellos con el nombre y la dirección completos.

#### **SCÓDIGO3 - SCÓDIGO4**

Los códigos correspondientes a estos campos deben ser definidos por la BUC. De momento no están determinados.

#### **PART REC**

El contenido de este campo determina si en el campo **CONT PART** debe o no efectuarse un recuento del total de los números recibidos de una publicación durante un determinado periodo de tiempo. De esta forma, el comportamiento del campo **CONT PART** depende del código que se haya fijado en el campo **PART REC:** 

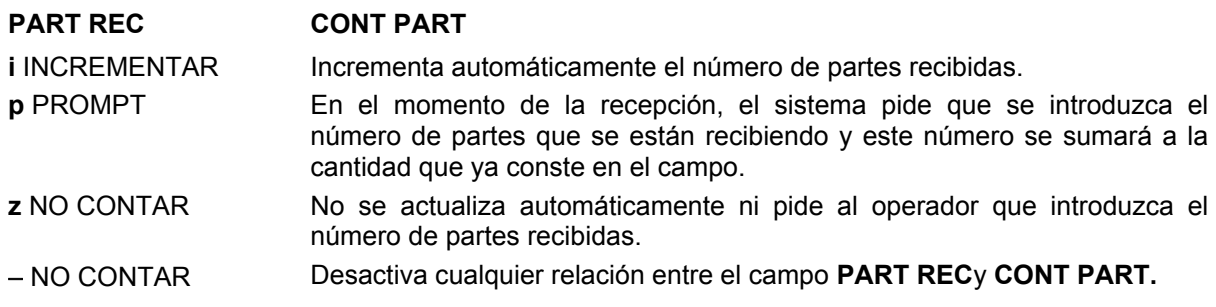

#### **CONT PART**

Este campo es complementario del anterior. Contiene el total de las partes recibidas de una publicación periódica y está determinado por el valor contenido en el campo **PART REC.** Para generar estadísticas fiables, este campo deberá actualizarse a **cero** al comienzo de cada periodo estadístico.

### **4.2.1.2Campos de longitud variable**

Además de los campos de longitud fija que se acaban de describir, los registros de fondos constan de los siguientes campos de longitud variable:

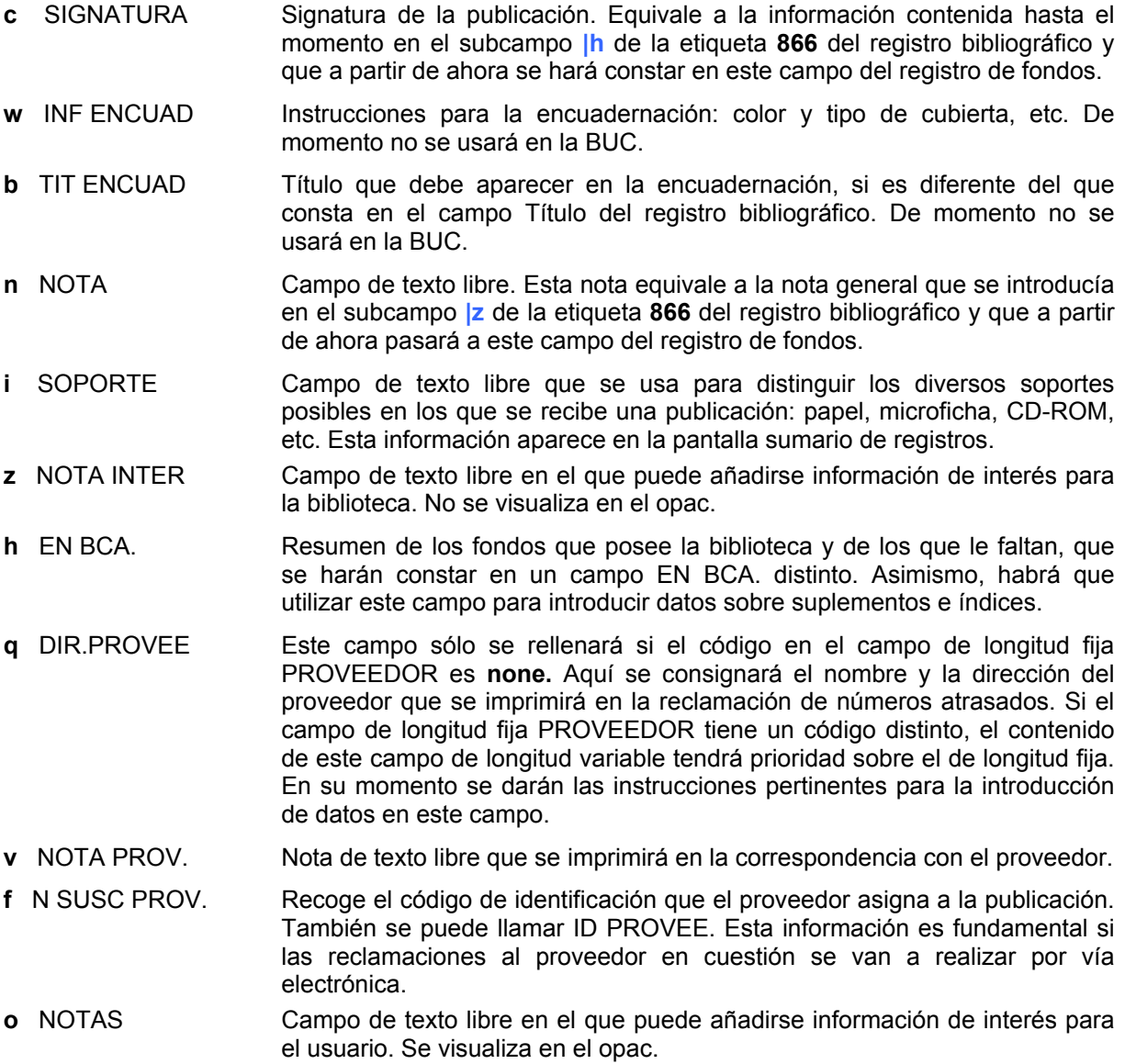

## **4.2.2Introducción de datos**

Al seleccionar una plantilla, el sistema abre automáticamente el asistente para la creación de registros, que va pidiendo que se introduzcan sucesivamente los datos correspondientes a los campos contenidos por defecto en dicha plantilla. En nuestro caso, los datos que se deben introducir son los siguientes:

1. **UBICACIÓN.** Por defecto, la ubicación que aparece seleccionada en el cuadro de diálogo es ninguna, **none.** Para seleccionar la correcta basta con escribir directamente el código correspondiente o, si no se conoce, hacer doble click sobre la celda donde aparece la ubicación, buscarla en la lista que se despliega en ese momento, marcarla con el ratón y pulsar el botón **OK. Debe seleccionarse el código de la sucursal y el de la colección a la que pertenece la publicación.**

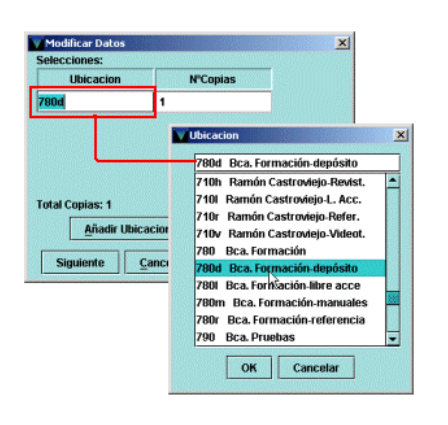

Una vez seleccionada la ubicación correcta, debe especificarse el número de copias (suscripciones) que ésta va a recibir (una, habitualmente). En caso de que el mismo centro contrate dos o más suscripciones para distintas ubicaciones, éstas se podrán añadir pulsando el botón **Add Ubicación** con lo que se creará una nueva línea para hacer constar la nueva ubicación y el número de copias que recibe. La introducción de sucesivas ubicaciones para un mismo registro de fondos sólo tiene sentido en el caso de una gestión centralizada de las publicaciones periódicas, lo cual no es nuestro caso. Dadas las características de la BUC, se aconseja crear un registro de fondos por cada suscripción, de manera que cada registro sólo contenga una ubicación. Cuando se hayan introducido los datos de la ubicación y del número de copias, se pulsará el botón **Siguiente.**

2. **PROVEEDOR.** Deberá consignarse uno de los proveedores contenidos en la lista que se despliega en la ventana. Si se hace un doble clic con el ratón sobre la celda aparecerá una tabla con los proveedores disponibles. Para seleccionar uno de ellos, se marcará con el ratón y se

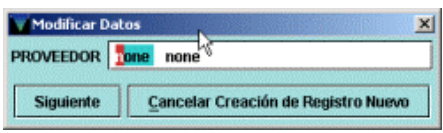

pulsará **OK**. Si se pulsa la barra espaciadora los distintos proveedores posibles se mostrarán en forma de lista por la que nos podremos desplazar hacia arriba o hacia abajo mediante las teclas de movimiento del cursor. Cuanto el proveedor deseado se encuentre en la celda, al pulsar **Intro** quedará seleccionado:

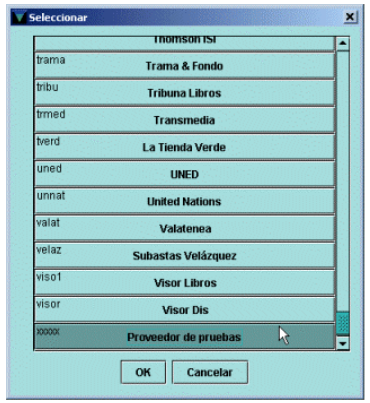

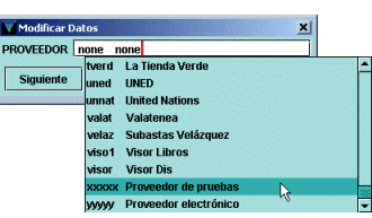

3. **TIPO ADQ.** Se elegirá el código que corresponda a la forma en la que se ha adquirido la publicación. De la misma forma que en el caso anterior, los códigos se mostrarán al hacer doble clic con el ratón o al pulsar la barra espaciadora

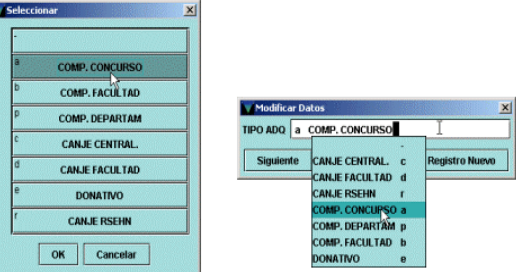

- 4. **SIGNATURA.** Se hará constar aquí la signatura de la **1.** publicación.
- 5. **SOPORTE.** En este campo de texto libre se introducirá el soporte **específico** de la publicación periódica para la cual se está creando el registro de fondos. Para ello se usa una etiqueta MARC **843** que genera el sistema automáticamente al rellenar este campo.

Ejemplo: Microficha CD-ROM

 $C<sub>0</sub>$ 

Pega

**Edit Field** 

rrar Ca

Change to non-to

6. **EN BCA.** Se especificarán los fondos que existen de la publicación en la sucursal. Corresponde a la etiqueta MARC **866\_\_,** con los dos indicadores blancos, que contiene un único subcampo, que no hay que escribir, pues

está por defecto. Aquí se introduce el resumen de los fondos, indicando los años de la publicación que posee la biblioteca, con la puntuación habitual, anteponiendo la palabra **Fondos** y siguiendo las siguientes pautas:

- Años incompletos: entre paréntesis.
- Años correlativos: separados con un guión.
- Años no correlativos: separados con una coma. Si hay paréntesis no se pone coma.
- Publicación en curso: un guión al final del último año especificado.

Los números que faltan deberán hacerse constar en un segundo campo EN BCA. No es posible que éste forme parte de la plantilla, por tanto, para introducirlo, existen dos posibilidades:

a) Dejar que el asistente para la creación de registros acabe de solicitar los datos predeterminados, y cuando el sistema pida los parámetros para crear la ficha Kardex correspondiente cancelar la creación, o bien terminar de introducir los datos del kardex y a continuación seleccionar la pestaña **Nuevo CHECKIN.** Dentro de esta pantalla seleccionar

> la opción **Insert Field** del menú contextual que aparece al pinchar el botón derecho del ratón o pinchar el icono **Insert,** y en la pantalla de introducción de datos variables seleccionar el campo **h EN BCA** de la lista desplegable. Además será necesario cambiar el formato del campo a formato MARC, eligiendo la opción **Change to MARC** del menú que aparece al pinchar el botón derecho del ratón.

b) Sustituir uno de los campos contenidos por defecto en la plantilla por el campo **h EN BCA.** Para ello habrá que seleccionar dicho campo de la lista desplegable. Además, al igual que en el caso anterior, será necesario cambiar el formato del campo a formato MARC, eligiendo la opción **Change to MARC** del menú que aparece al pinchar el botón derecho del ratón.

Una vez hecho esto, en ambos casos, se introducirá la etiqueta **866\_\_** con los indicadores en blanco y el subcampo **|z** y se detallarán los números de la publicación que no se han recibido en la biblioteca, con la puntuación habitual, anteponiendo la palabra **Faltan**, siguiendo las siguientes recomendaciones de introducción de datos:

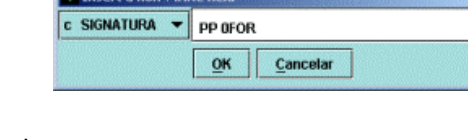

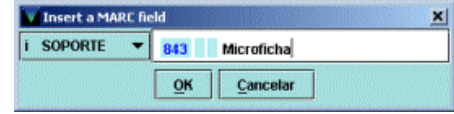

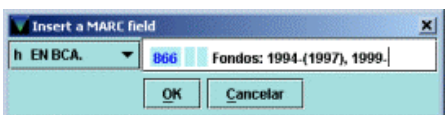

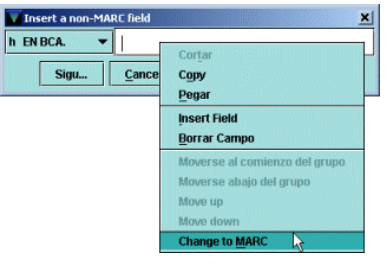

**C SIGNATURA** 

NOTA INTER DIR PROVEE NOTA PROV. N SUSC PRO

**INF FNCHAD** 

**SOPORTE** 

**ENRCA NOTA** 

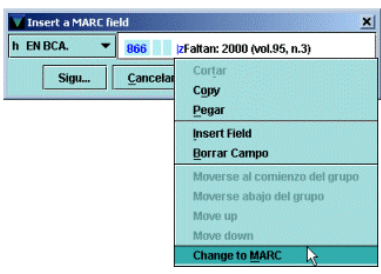

Año incompleto, seguido de los números que faltan entre paréntesis con las abreviaturas normalizadas, repitiendo esta secuencia tantas veces como años incompletos.

**Ejemplo: 866\_\_ Fondos:** 1990-95 (1997) 1999- **866\_\_|zFaltan:** 1997(vol.91 n.2)

De esta misma forma se introducirán los datos sobre suplementos (en una etiqueta MARC **867)** e índices (en una etiqueta MARC **868).** 

- 7. **N SUSC PROV** Aquí se introducirá el número de suscripción asignado a ésta por el proveedor. Este campo sólo se rellenará cuando las reclamaciones al proveedor en cuestión se hacen de forma electrónica.
- 8. **NOTAS.** En este campo se hará constar cualquier información sobre la publicación de interés para el usuario, puesto que se visualizará en el opac (por ej.: contiene números monográficos, ed. facsímil, etc.).
- 9. **NOTA.** Se visualiza en la sección de la pantalla donde se muestra el resumen del registro bibliográfico y permanece visible mientras esté marcado el registro de fondos que la contiene, independientemente de la pestaña seleccionada. No se ve en el opac, sólo en la estación de trabajo de Millennium (por ej.: canje, donativo, n. 2 fotocopiado, etc.).
- 10. **NOTA INTERNA.** En este caso, la información será sólo de interés para la biblioteca y se visualizará al seleccionar la pestaña del registro de fondos, sólo en la estación de trabajo de Millennium (por ej.: año 1960 encuadernado en piel, fascículos encuadernados de dos en dos, etc.).

En cualquier momento de la creación del registro ésta se puede detener pulsando el botón **Cancelar la creación de nuevo registro.** 

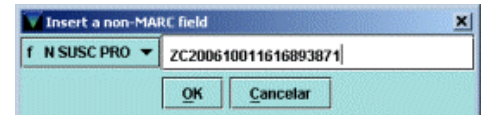

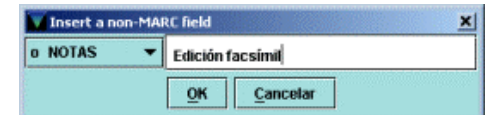

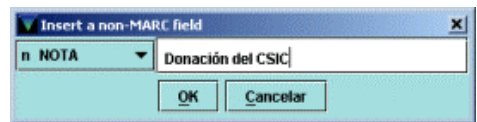

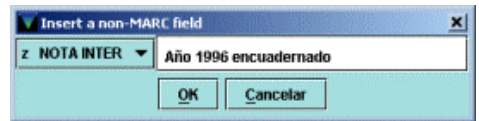

## **4.3 Creación de la ficha kardex**

Una vez que se haya finalizado de crear el registro de fondos, Innopac guardará automáticamente los datos introducidos y pedirá que se introduzcan los parámetros necesarios para crear la ficha kardex correspondiente. Si se ha cometido algún error, éste no podrá corregirse hasta que no se haya finalizado con el proceso completo, que incluye la creación de la ficha kardex (véase más adelante el epígrafe **4.4 Modificación del registro de fondos y de la ficha kardex).**

Si una publicación periódica ya tiene creado el registro de fondos pero no la ficha kardex, en la pestaña **Sumario** se mostrará la línea correspondiente al registro de fondos, y en la columna ESTADO aparacerá la expresión **NO CARD** (in kardex).

Para crear la ficha kardex de un registro de fondos que ya existe, se seleccionará la pestaña **Kardex** y a continuación se pulsará el botón **Crear kardex.** 

Una ficha kardex en Innopac puede contener hasta 84 cajas, cada una de las cuales representa un número de la publicación. Cada caja contiene la numeración correspondiente a la parte en cuestión, el estado (esperado, atrasado, etc.), la fecha en la que se espera el número o la fecha de recepción, el número de copias recibidas, el número de reclamaciones enviadas y cualquier nota que se introduzca en relación con el número del que se trate.

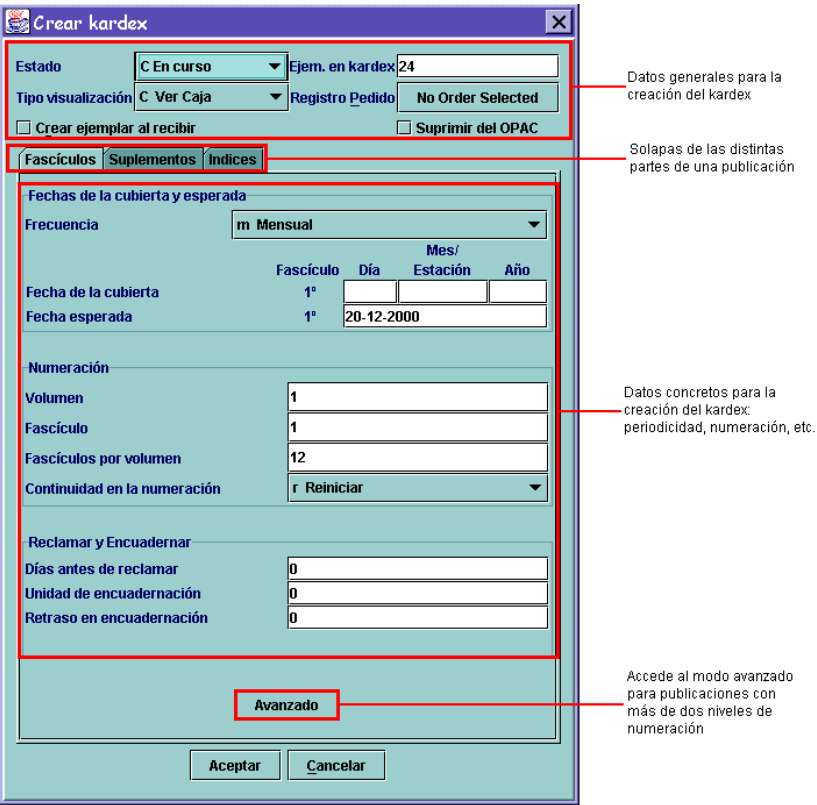

## **4.3.1Campos de la ficha kardex**

En este apartado explicaremos los campos correspondientes a los fascículos de una publicación, sin incluir suplementos e índices que son partes de una publicación cuya periodicidad no está determinada de antemano, por lo que es más conveniente introducir sus datos en el momento en que dichas partes se reciban, y no previamente, como en el caso de los números normales. El módulo de publicaciones periódicas no puede crear automáticamente un conjunto de cajas para suplementos e índices, por lo que habrá que introducirlas una a una (de la forma que se verá en el apartado **4.5 Creación de suplementos e índices).** 

### **4.3.1.1Datos generales**

**Estado** Estado de la ficha kardex. Los posibles valores son:

- **C En curso.** Estado por defecto. Es el estado correspondiente a una ficha kardex
- **F Cumplimentado.** El sistema cambia el estado de la ficha kardex a **F** cuando todos los números correspondientes a las cajas que componen el kardex han sido recibidos. No obstante, pide la confirmación del cambio de estado.
- **I** Incompleto. Indica que se ha llegado al final del periodo que cubre la ficha kardex y al menos un número de la publicación está atrasado. El sistema cambia automáticamente el estado del kardex a Incompleto cuando éste se archiva y aún queda algún fascículo que lo compone sin recibir.
- **U No usado.** Indica que la ficha kardex nunca ha sido usada.

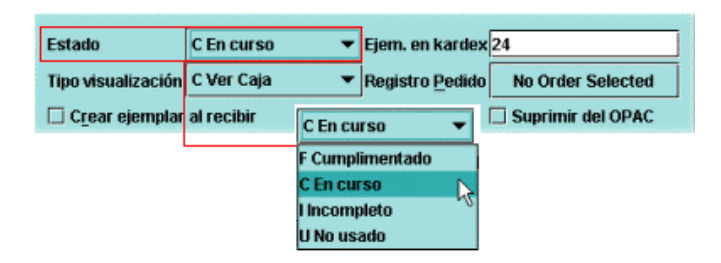

**Ejem. en kardex** Se consignará aquí el número de cajas que tendrá la ficha kardex que se está creando. Como ya se ha dicho, Innopac permite un máximo de **84** cajas.

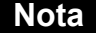

Para calcular el número de cajas adecuado a cada periodicidad, véase la tabla orientativa del **Apéndice 5.1.**

**Tipo de visualización** Permite elegir la forma en la que se visualizará el contenido de la ficha kardex. Los tipos disponibles son los siguientes:

- **C Ver Caja.** El contenido del kardex se visualiza en forma de cajas. Es el tipo que el sistema presenta por defecto.
- **L Ver Línea.** El contenido se visualiza en líneas sucesivas.
- **M Ver MARC.** Presenta los datos en formato MARC en sucesivas líneas.

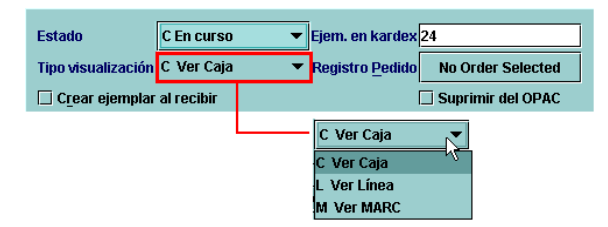

- **Registro Pedido** Cuando entre en funcionamiento el módulo de adquisiciones, mediante esta opción se podrá acceder al registro de pedido asociado al bibliográfico del que depende también el registro de fondos y la ficha kardex que se está creando.
- **Crear ejemplar al recibir** Si esta opción está seleccionada, cada vez que se dé por recibido un número de la publicación, el sistema abrirá el asistente para crear un registro de ejemplar.

#### **Nota**

Por sistema, se mantendrá esta opción desmarcada. Cuando se necesite crear un ejemplar para un número concreto se hará mediante otra función del módulo de publicaciones periódicas, que se explica más adelante.

**Suprimir del OPAC** Esta opción evita que la ficha kardex se visualice en el Opac.

## **4.3.1.2Datos específicos**

**FECHAS DE LA CUBIERTA Y ESPERADA**

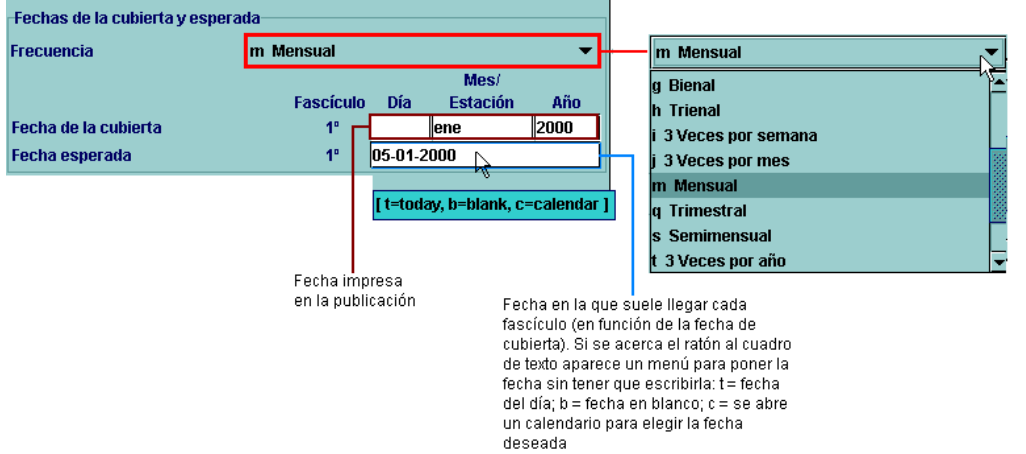

**Frecuencia** Deberá consignarse la periodicidad de la publicación, eligiéndola del menú desplegable:

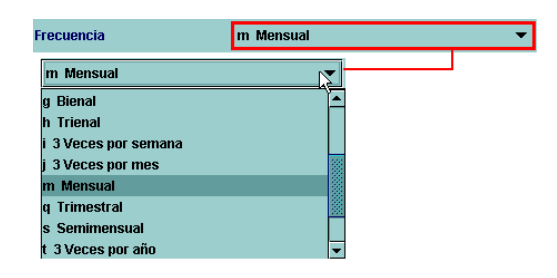

#### **Nota**

La lista de periodicidades y su explicación pueden consultarse en la tabla orientativa del **Apéndice 5.1.**

- **Fecha de la cubierta** Es la fecha que aparece impresa en la cubierta de la publicación y que corresponde al primer número del que consta la ficha kardex. Puede ser introducida en formato numérico (15-11-2000; en este caso, el sistema sustituye el número del mes por las tres primeras letras, nov), o alfabético si la periodicidad se corresponde con las estaciones del año (Pri = primavera; Ver = verano; Oto = otoño; Inv = invierno). Si la fecha de la cubierta muestra sólo el mes y el año, el día se puede dejar en blanco (11-2000, nov 2000); si sólo muestra el año, se puede hacer lo mismo con el mes (2000, año 2000).
- **Fecha esperada** Corresponde a la fecha en la que se espera recibir cada número de una publicación. Basta con hacer constar la fecha en la que se espera recibir el número consignado en el campo **Fecha de cubierta,** pues el sistema actualiza ambos campos en función de la periodicidad seleccionada en el campo **Frecuencia.**

#### **NUMERACIÓN**

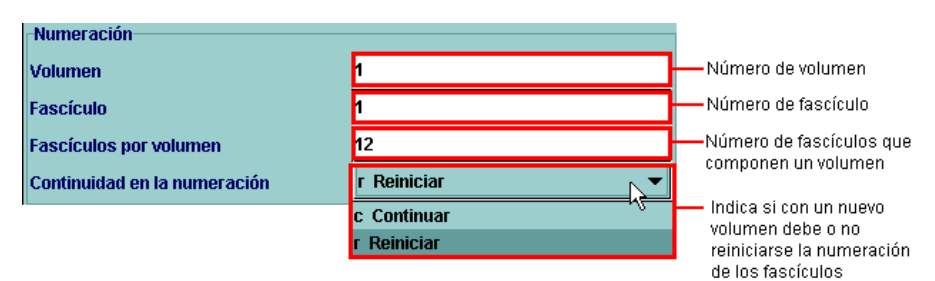

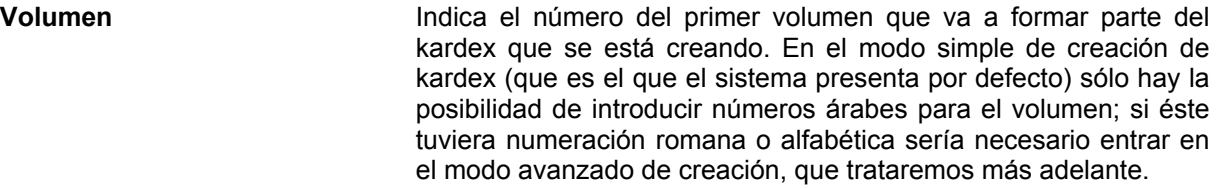

- **Fascículos** Deberemos introducir el número del primer fascículo que compondrá la ficha kardex.
- **Fascículos por volumen** Indica el número de fascículos que componen cada volumen de la publicación. En el ejemplo de arriba, el número de fascículos por volumen es 12 porque es una publicación mensual que forma un volumen por año.
- **Continuidad en la numeración** Debe determinarse si la numeración de los fascículos se reinicia o no con cada volumen. Por ejemplo, si en la publicación mensual anterior se elige la opción **r Reiniciar,** tras el volumen 1-nº 12, tendremos el volumen 2-nº1. Si, por el contrario, se elige la opción **c Continuar,** tras el volumen 1-nº 12, tendremos el volumen 2-nº 13.

#### **RECLAMAR Y ENCUADERNAR**

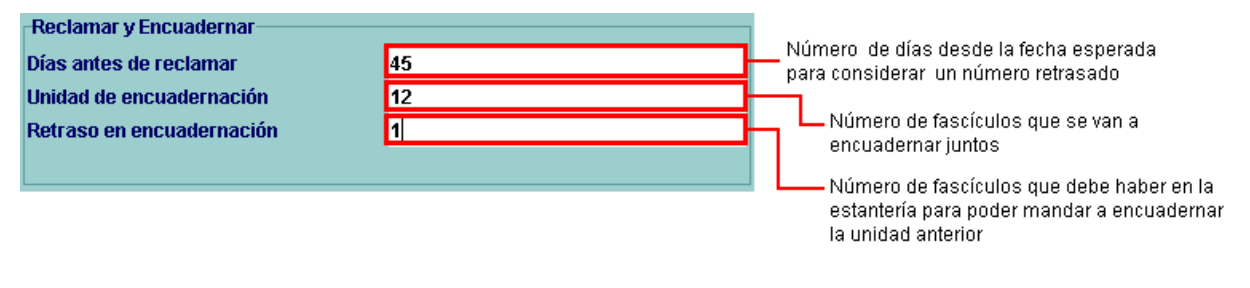

**Días antes de reclamar** Permite indicar el número de días que deben pasar, a partir de la fecha esperada de recepción, para que un número se considere retrasado y, por tanto, se pueda reclamar.

**Nota** 

El número de días antes de reclamar estará en función de la periodicidad de la publicación y de la fecha esperada. Normalmente, suele establecerse un número de días equivalente a un periodo y medio: 45 días si el periodo entre números es 30 (la publicación es mensual). Véase la tabla orientativa del **Apéndice 5.1.**

**Unidad de encuadernación** Debe consignarse el número de fascículos que formará parte de cada volumen encuadernado. Habitualmente coincidirá con el dato introducido en el campo **Fascículos por volumen,** pero, en algunos casos, la biblioteca puede decidir encuadernar juntos los fascículos correspondientes a más de un volumen, con lo que el número será distinto. Por ejemplo, una publicación que tenga 12 fascículos por volumen, puede ser encuadernada volumen por volumen (unidad de encuadernación = 12) o cada dos volúmenes (unidad de encuadernación = 24).

**Retraso en la encuadernación** Indica el número de fascículos que deben recibirse antes de enviar a encuadernar la unidad anterior. Siguiendo con el ejemplo anterior de la publicación mensual, una vez que se han recibido los doce fascículos correlativos que forman parte de un volumen, y de la unidad de encuadernación, si en el campo que nos ocupa consta un **3** significa que hasta que no se hayan recibido los tres fascículos siguientes, el sistema no avisará de que la unidad anterior se puede mandar a encuadernar. La función de este campo es que siempre queden disponibles el o los números más recientes, aunque los anteriores se estén encuadernando, para evitar el riesgo de que se envíen a encuadernación los doce últimos fascículos y no haya ninguno más disponible.

### **4.3.1.3Modo avanzado**

El modo avanzado debe utilizarse sólo en los casos en los que la publicación tenga más de dos niveles de numeración o en los que alguno de los niveles tenga una numeración distinta de la árabe (romana o alfabética). Debe tenerse en cuenta que si se crea la ficha kardex de una publicación en el modo avanzado, no se puede volver al modo simple sin perder los datos introducidos.

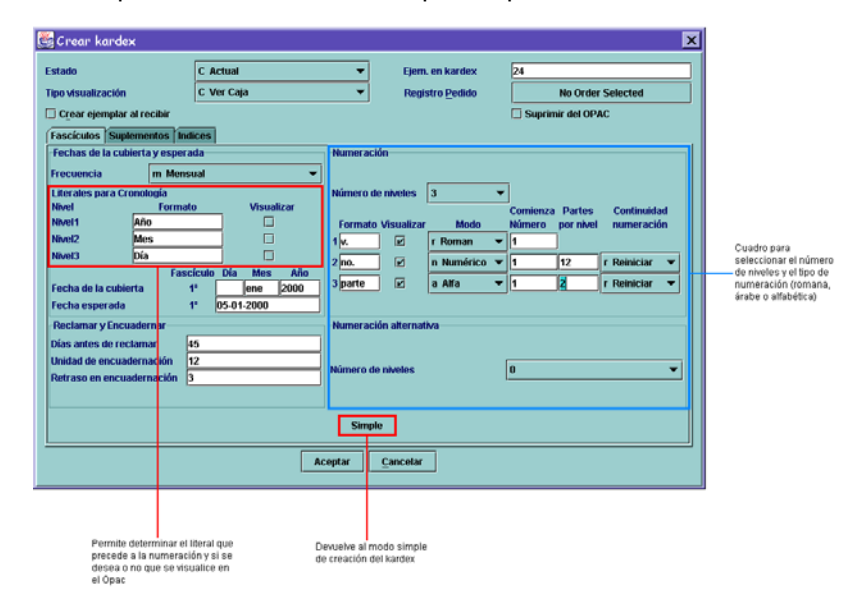

#### **FECHAS DE LA CUBIERTA Y ESPERADA**

**Literales para cronología** En el momento que se precise se puede hacer que cada una de las partes de la fecha de la publicación vaya precedida por su descripción (aquí llamada literal). Por ejemplo: Día 1 Mes ene Año 2000. El texto de los literales se muestra por defecto en inglés, pero, como se ve en la imagen, se puede cambiar y sólo se visualizará si están marcadas las casillas de verificación que aparecen bajo el epígrafe **Visualizar.** En caso contrario, sólo se visualizará la fecha propiamente dicha, tanto en la ficha kardex como en el Opac.

#### **NUMERACIÓN**

A diferencia del modo simple, que sólo permite dos niveles de numeración, el modo avanzado permite determinar hasta **seis.**

Formato/Visualizar **Además**, se puede modificar el formato de las etiquetas correspondientes a las distintas partes (volumen, fascículo, parte, etc.) y decidir cuáles se visualizarán y cuáles no. **Modo** Esta opción permite atribuir un tipo de numeración

distinto a cada parte: **Numérico** (números árabes), **Alfa** (alfabético) o **Roman** (números romanos), teniendo en cuenta que el número de comienzo, aunque se haya seleccionado la presentación en

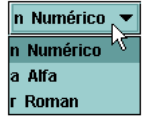

números romanos, habrá de introducirse en **números arábigos.**

Además, como en el modo simple, se puede determinar el número de comienzo de cada parte; el número de partes que compone cada nivel y si se debe reiniciar la numeración de cada parte cuando cambie de número el nivel anterior.

#### **NUMERACIÓN ALTERNATIVA**

Esta opción permite mantener al día una numeración paralela para el caso en el que una publicación que sea, por ejemplo, traducción de otra en otro idioma, conserve la numeración de la publicación original y de la traducción.

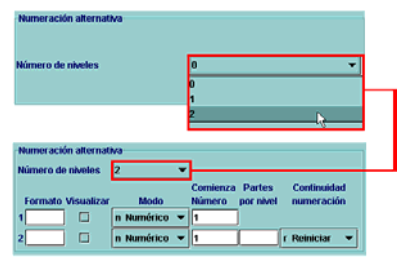

Una vez que se ha terminado de introducir los parámetros para el control de la publicación por medio de la ficha kardex, deberá pulsarse el botón **Aceptar** e inmediatamente se mostrará la ficha en formato de cajas, formato por defecto.

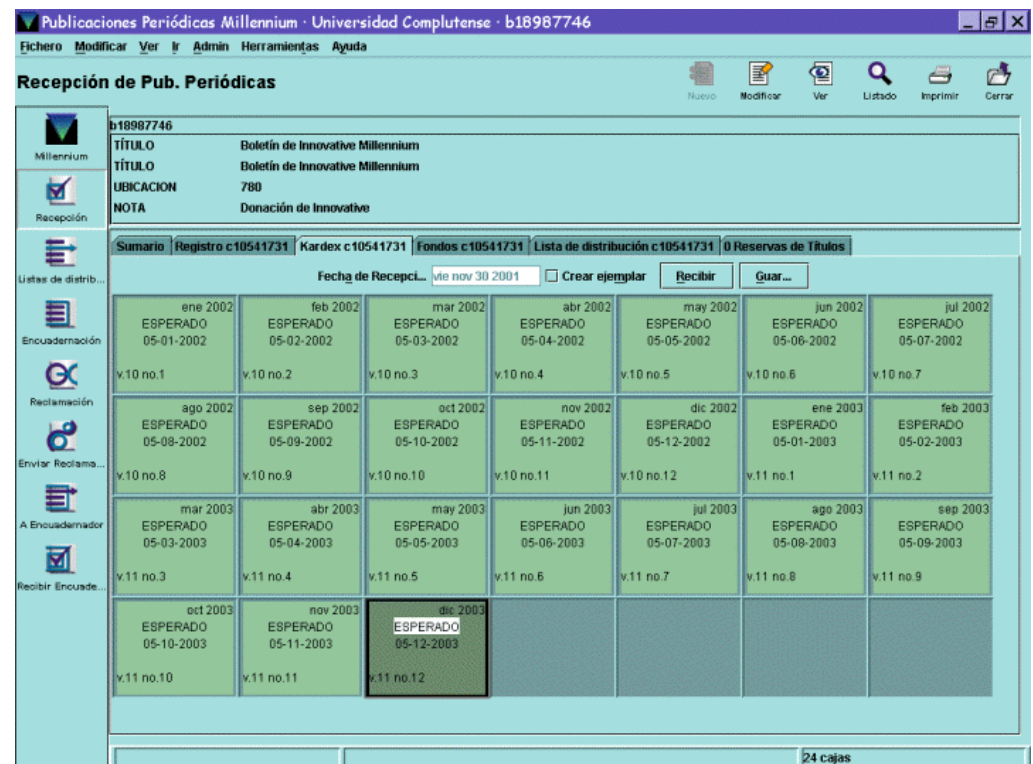

Desde esta pantalla se podrá realizar el control de la publicación, modificar los parámetros que se considere necesario, cambiar el formato de visualización del kardex, etc., como veremos en los siguientes apartados.

## **4.4 Modificación del registro de fondos y de la ficha kardex**

A continuación veremos cómo se pueden introducir cambios tanto en el registro de fondos como en la ficha kardex.

## **4.4.1Modificación del registro de fondos**

### **4.4.1.1Modificación de campos de longitud fija**

Para modificar el registro de fondos hay que pinchar en la pestaña **Registro.** En ese momento se muestra el registro de fondos completo en modo de edición (véase la ilustración de la página 16). Si se quiere modificar un campo de longitud fija, deberá hacerse un doble click sobre él con el ratón. De esta forma se abrirá una ventana similar a la que aparece en el momento de la introducción de los datos en el momento de la creación del registro.

Por ejemplo, se puede querer modificar el campo **TIPO ADQ,** por lo que se hará un doble click sobre él y se abrirá la ventana para seleccionar el tipo deseado. Una vez que se haya elegido con el ratón o se haya escrito en la caja de texto la etiqueta correspondiente, se pulsará el botón **OK** para volver al registro o **Cancelar** para no guardar el cambio.

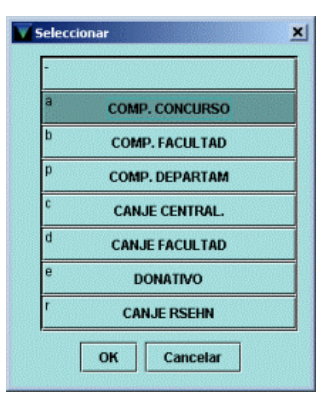

Si se quiere modificar el campo **COPIAS** y el registro de fondos pertenece a una única ubicación (es decir, el campo **UBICACIÓN** es distinto de **'multi',** se puede modificar el número de copias sobre la celda directamente. No obstante, si el registro de fondos pertenece a distintas ubicaciones (es decir, el campo **UBICACIÓN** es igual a **'multi'),** al pinchar dos veces en la celda correspondiente se abrirá la ventana para seleccionar ubicaciones, puesto que el número de copias va unido a una ubicación determinada. En esta ventana, se podrá modificar el número de copias que recibe cualquiera de las ubicaciones que consten en ella:

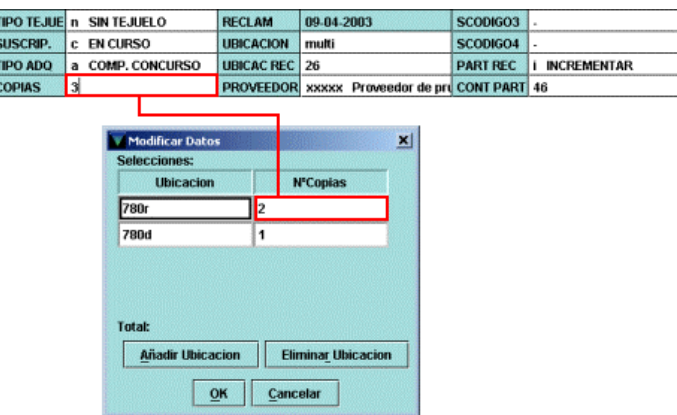

El resto de los campos de longitud fija se modifica de la misma forma, excepto el campo **RECLAM,** que es actualizado automáticamente por el sistema en función del parámetro introducido en la ficha kardex en el campo **Días antes de reclamar.** 

 $-1 - 1$  is  $1 -$ 

### **4.4.1.2Modificación de campos de longitud variable**

Si se desea modificar un campo de longitud variable que ya se introdujo en el momento de la creación del registro, basta con situar el cursor sobre el texto y proceder a la modificación de dicho campo.

Para borrar un campo, debe situarse el cursor sobre él, pulsar el botón derecho del ratón y seleccionar la opción **Borrar campo.** Es importante cerciorarse de que el cursor está situado sobre el campo que se desea borrar. En caso contrario, se corre el riesgo de borrar un campo no deseado. No obstante, si se comete un error de este tipo, puede seleccionarse la opción **Deshacer** del menú **Modificar.** 

Si se desea introducir un campo nuevo en el registro deberá pulsarse el icono **Insert.** Se abrirá una ventana en la que se podrá seleccionar el campo que se desea introducir. Una vez elegido el campo en cuestión, se escribirá el contenido en la caja de texto y al pulsar el botón **OK** el programa lo añadirá en panel de campos de longitud variable del registro.

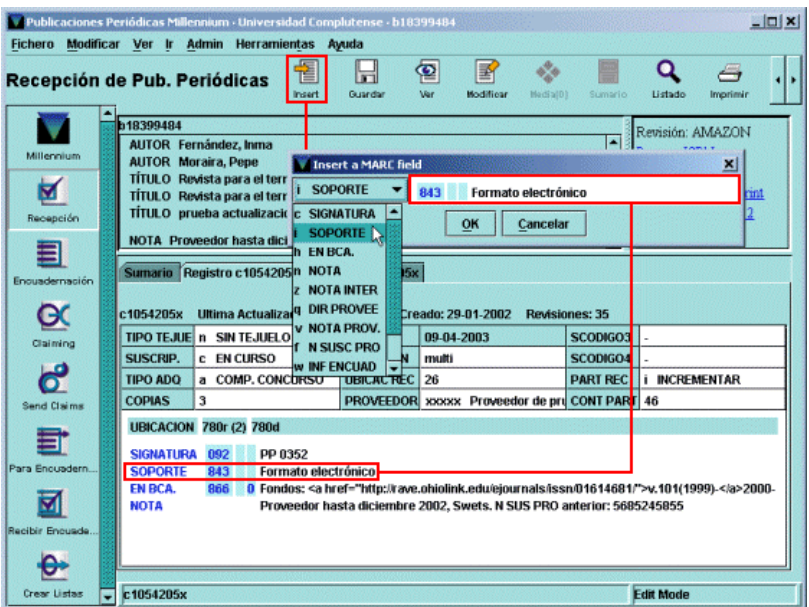

Si el campo de longitud variable que se quiere añadir es un campo EN BCA. deberá procederse como se explica en el apartado **4.2.2 Introducción de datos,** página 20.

## **4.4.2Modificación de la ficha kardex**

Para modificar la ficha kardex debe situarse el ratón sobre ella y pulsarse el botón derecho. Aparecerá un menú contextual al que también puede accederse a través del menú **Herramientas** de la barra de menú.

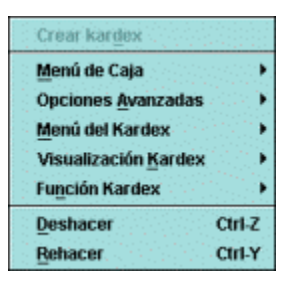

### **4.4.2.1 Visualización kardex**

Esta opción permite cambiar el formato de visualización de la ficha kardex. Como hemos dicho, el formato por defecto es el formato de cajas, pero se puede cambiar a formato de línea o formato MARC. El aspecto del kardex en los distintos formatos es el siguiente:

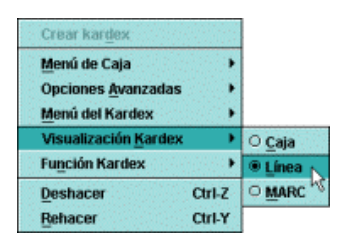

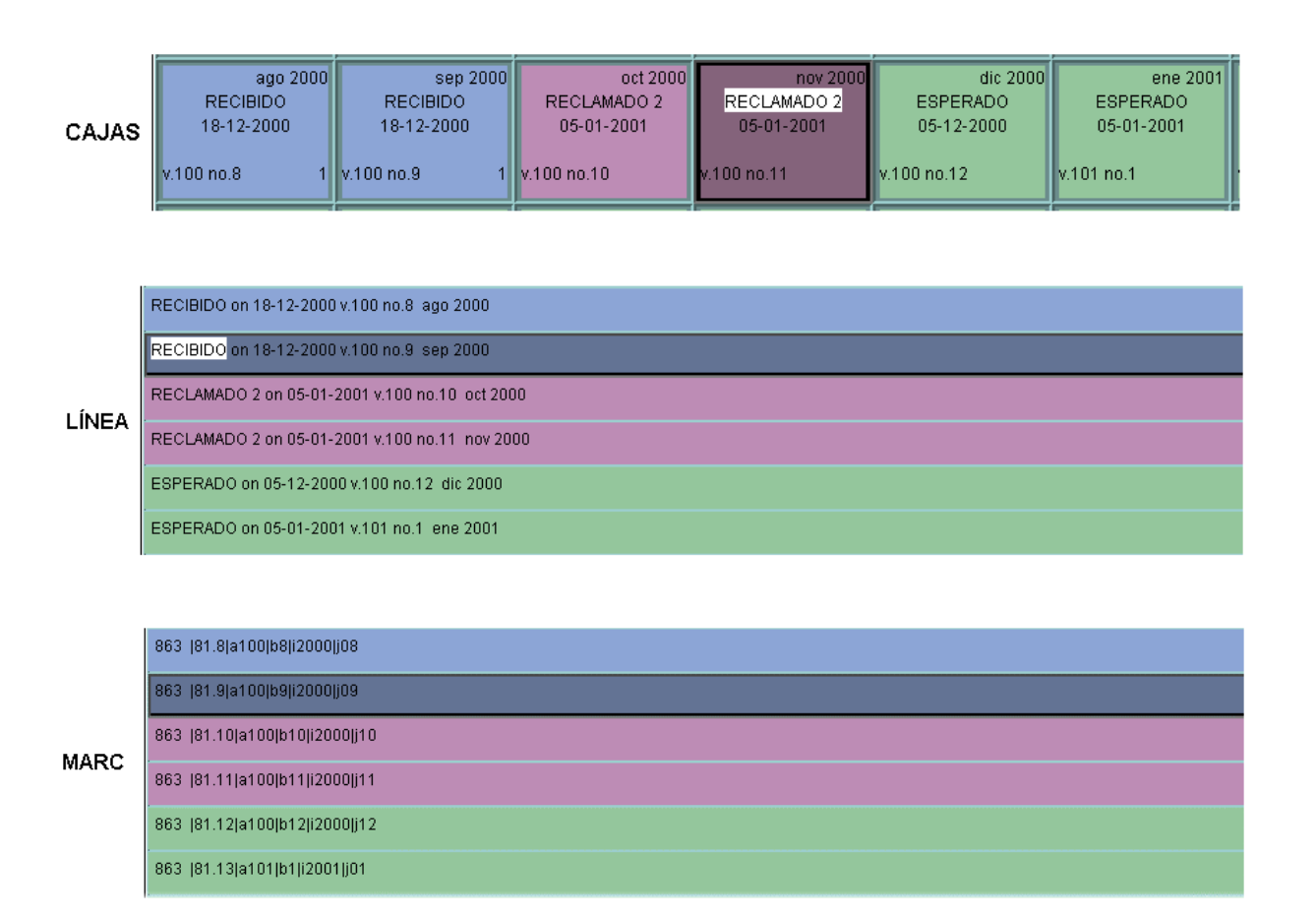

### **4.4.2.2Función kardex**

Esta función permite realizar determinadas operaciones que también es posible efectuar desde algunos modos específicos del módulo de publicaciones periódicas, como reclamar números atrasados o encuadernar. No obstante, trataremos estas operaciones en los apartados correspondientes a los modos mencionados.

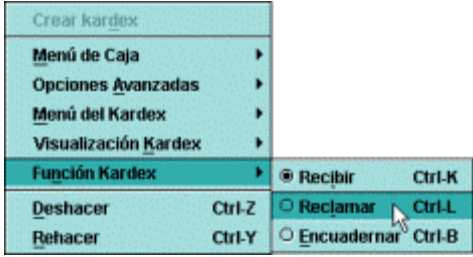

### **4.4.2.3Opciones avanzadas**

Permiten modificar los niveles de numeración de los fascículos, índices y suplementos. Por ejemplo, si a un suplemento se le dio en su día un nivel de numeración de volumen y posteriormente se quiere modificar a la categoría de número, deberá hacerse desde aquí.

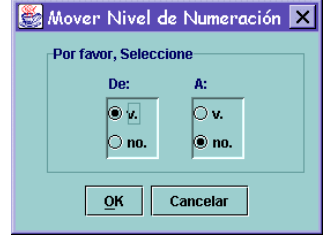

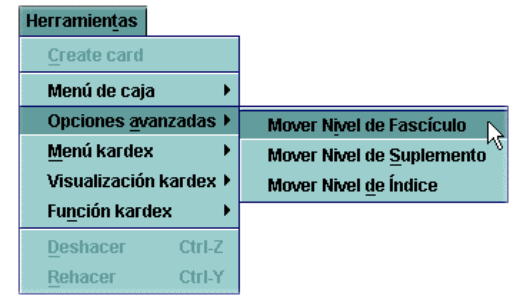

### **4.4.2.4Menú de caja**

El menú de caja permite realizar ciertas operaciones relacionadas con la modificación de cajas, individualmente o en grupos, con la creación de fichas kardex para publicaciones con periodicidades poco usuales o con la intercalación de cajas de suplementos o índices.

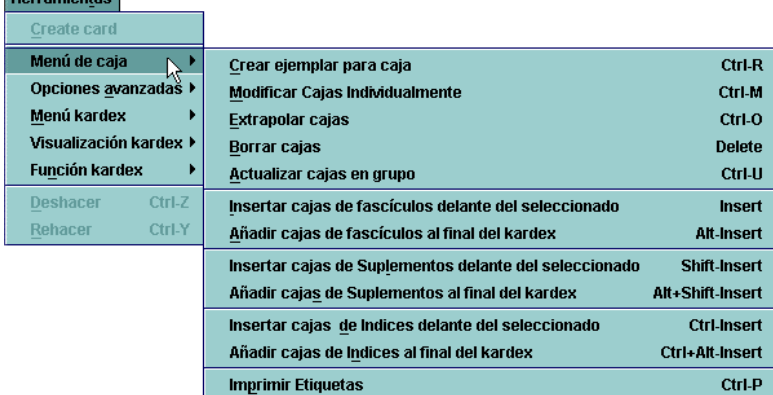

La mayoría de estas operaciones se efectúan sobre la caja o las cajas que se hayan seleccionado previamente. Para seleccionar una sola caja, basta con pinchar una vez sobre ella con el ratón. Si se desea seleccionar más de una caja simultáneamente, se podrá utilizar el mismo método de selección múltiple que se usa en los programas de Windows:

- Para seleccionar un rango de cajas, es decir, un conjunto de cajas consecutivas, se pinchará en la primera del rango y, manteniendo la tecla **Mayúsculas** pulsada, se pinchará una vez con el ratón en la última de dicho rango.
- Para seleccionar varias cajas separadas entre sí, se pinchará en cada una de ellas manteniendo pulsada al mismo tiempo la tecla **Control.**

En este apartado no hablaremos de las opciones relacionadas con suplementos e índices, que serán tratadas de forma independiente (véase el apartado **4.5 Creación de suplementos e índices).**

### **4.4.2.4.1 Modificar cajas individualmente**

Esta opción permite modificar algunos parámetros sólo para la caja previamente seleccionada. Los parámetros que se pueden modificar se especifican en esta imagen:

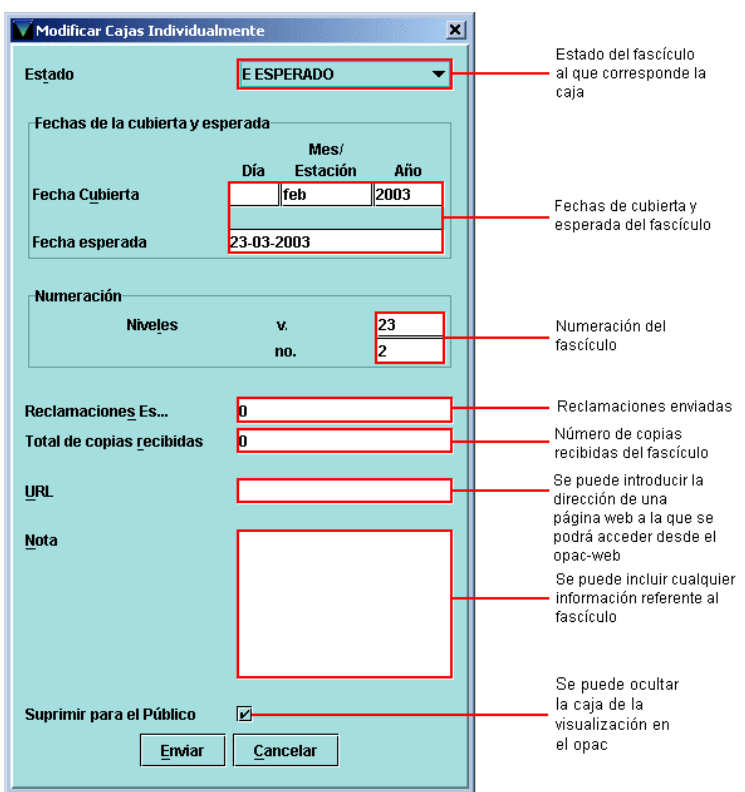

### **4.4.2.4.2 Actualizar cajas en grupo**

Esta opción permite hacer modificaciones en varias cajas simultáneamente. Por ejemplo, supongamos que hay tres fascículos de una publicación que en su día se dieron por recibidos pero que posteriormente se ha comprobado que no fue así y ahora deben considerarse extraviados. En las tres habrá que modificar el estado (de recibido a extraviado); la fecha esperada, pues la fecha que aparece es la de una recepción que nunca se produjo, y el número de copias recibidas, ya que ahora consta que es 1, pero, en realidad, es 0. Además, se puede introducir una nota que ofrezca alguna información sobre el extravío de los fascículos en cuestión. Para ello, deberá marcarse previamente el grupo de cajas que se quiere modificar (véase la página 31) y, a continuación, elegir la opción **Actualizar cajas en grupo.**

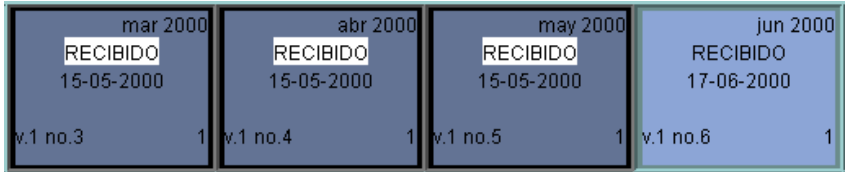

Se abrirá una ventana con los parámetros correspondientes a la primera caja del grupo. En ella deberán hacerse las modificaciones pertinentes teniendo en cuenta que para que tengan efecto en todas las cajas seleccionadas, la casilla de verificación que hay a la izquierda de cada uno de los datos modificables deberá estar marcada (habitualmente se marca automáticamente en el momento en que se introduce una modificación en el campo correspondiente). Éstos se modifican pinchando en la celda correspondiente y escribiendo los nuevos valores. Si se modifica el campo **Incrementar fechas de transacción,** la fecha se irá incrementando en cada una de las cajas seleccionadas en función de la periodicidad que se haya introducido en el momento de la creación de la ficha, en la que se pueden modificar solamente parámetros generales, como el número de fascículos por volumen, los días antes de reclamar, el estado de la ficha kardex, la periodicidad de la publicación, etc. De la misma forma se incrementará la numeración, si ésta se modifica. Pero hay que tener en cuenta que si se han seleccionado cajas no consecutivas, el sistema las considera consecutivas, por lo que incrementará dichos valores consecutivamente, sin tener en cuenta las cajas intermedias no seleccionadas.

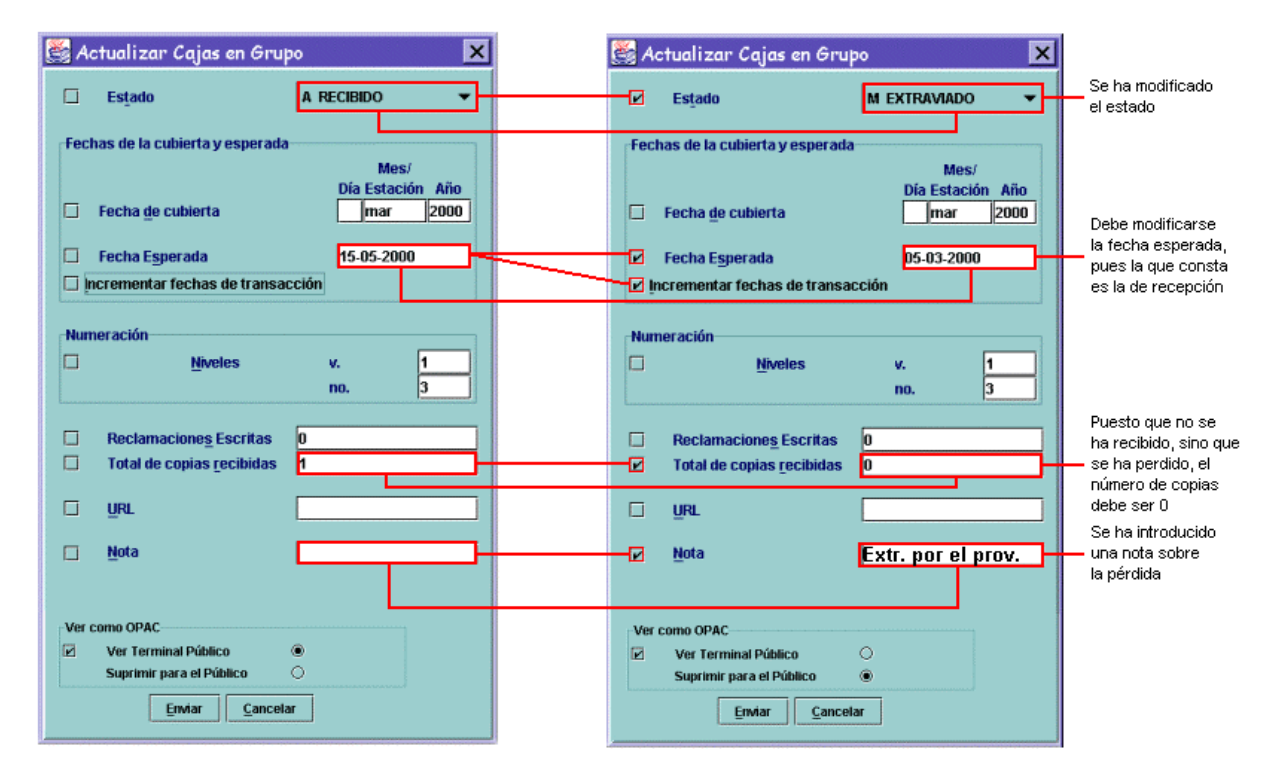

Como puede verse en la imagen, las casillas de verificación correspondientes a los datos que se han modificado están marcadas, para que los cambios se produzcan en todas las cajas seleccionadas. Para hacer efectivos los cambios debe pulsarse el botón **Enviar.** El resultado es el siguiente:

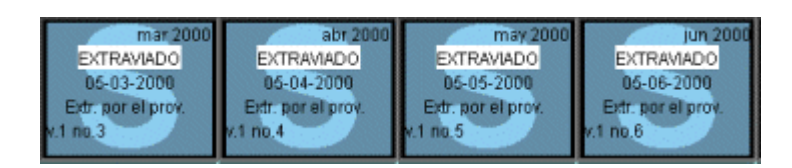

Si al pulsar el botón **Enviar** no hay ninguna casilla de verificación marcada, aunque se hayan modificado los datos correspondientes, el sistema mostrará un mensaje en el que avisa de que no se ha marcado nada para actualizar:

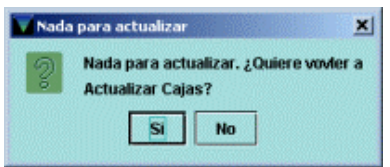

Si se pulsa el botón **Sí,** volverá a mostrarse la pantalla para modificar los datos, si se pulsa **No,** el sistema volverá a la ficha kardex sin hacer ningún cambio.

### **4.4.2.4.3 Borrar cajas**

Esta función elimina del kardex la caja o cajas seleccionadas previamente. Una vez marcadas las cajas que se desea borrar, se seleccionará la opción **Borrar cajas.** El sistema mostrará un mensaje de confirmación *(Are you sure you want to delete the selected boxes?,* ¿Está seguro de querer borrar las cajas seleccionadas?). Si se pulsa **No,** se anula la orden de borrado. Si

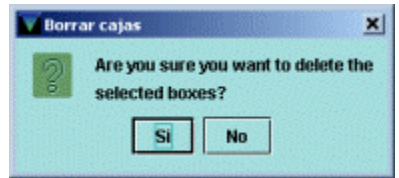

se pulsa **Sí,** las cajas seleccionadas se borrarán. Si alguna de ellas tiene un registro de ejemplar asociado, se abrirá la ventana *Delete checked items,* **Borrar ejemplares marcados,** en la que se muestra la lista de todos los ejemplares creados, asociados con las cajas seleccionadas, delante de cada uno de los cuales hay una casilla de verificación (el botón **Ver todos los ejemplares asociados** muestra los ejemplares asociados a otras cajas del kardex no seleccionadas para borrar). Todas las casillas de verificación están marcadas por defecto. Si se mantienen marcadas, se borrarán todos los registros de ejemplar. Si no se desea borrar algunos de los ejemplares, deberán desmarcarse las casillas correspondientes, pinchando una vez con el ratón sobre ellas.

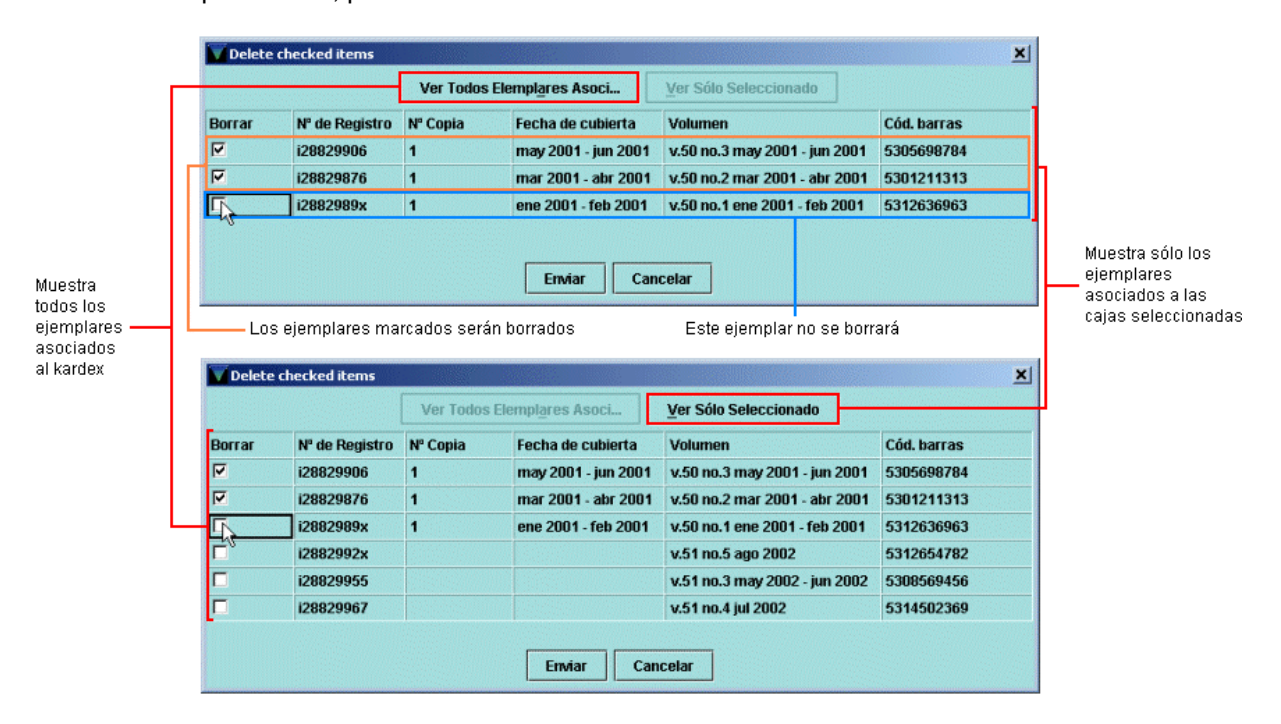

Si se pulsa el botón **Enviar,** se borrarán todos los ejemplares marcados. Si se pulsa el botón **Cancelar,** no se borrará ningún ejemplar (aunque haya ejemplares marcados) pero se borrarán las cajas que se habían seleccionado.

### **4.4.2.4.4 Crear ejemplar para caja**

En algunos casos, es necesario crear un registro de ejemplar para alguno de los números de una publicación porque, por sus características especiales, se quiere considerar como una monografía para que pueda ser prestado a los usuarios. Esta operación se puede realizar de dos formas, la primera de las cuales explicaremos aquí (la otra forma se explicará más adelante, en el apartado **4.6 Recepción de publicaciones periódicas).**

En primer lugar debe marcarse la caja (o cajas) correspondiente al fascículo para el que se desea crear el registro de ejemplar y a continuación seleccionar la opción **Crear ejemplar para caja.** Para poder continuar, el estado del fascículo en cuestión debe ser RECIBIDO, de lo contrario, el sistema ofrecerá el siguiente mensaje de advertencia:

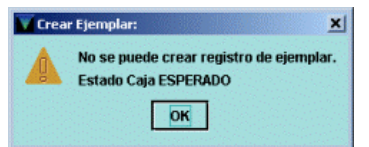

Si el estado del fascículo es el correcto, se abrirá una pantalla en la que se ofrece la lista de plantillas disponibles para los registros de ejemplar (en función de las que se hayan elegido en la pestaña **Plantillas preferidas** para este tipo de registro del menú **Admin – Configuración),** de la cual deberá seleccionarse la más adecuada para el registro de ejemplar que se quiere crear. Si en el menú **Admin – Configuración**  se ha determinado una plantilla por defecto en el apartado **Plantillas para registros nuevos** de la pestaña **Registros nuevos,** se abrirá directamente el asistente.

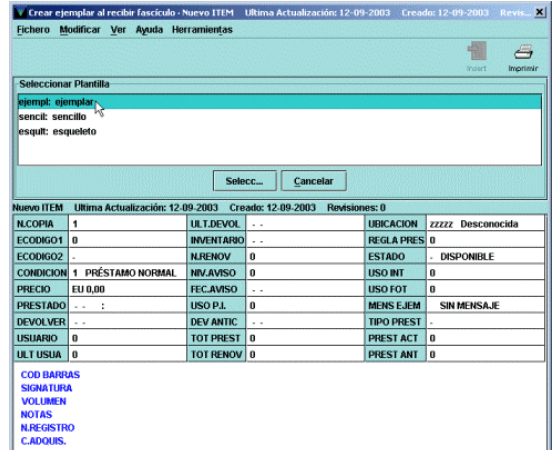

Una vez marcada la plantilla que se utilizará, se pulsará el botón **Seleccionar** y se abrirá el asistente para la creación de registros de ejemplar

correspondiente a la plantilla elegida, que permitirá la introducción de los datos. Éstos se introducirán en las sucesivas ventanas que irán apareciendo al pulsar el botón **Siguiente.** Los datos más habituales que deberán introducirse en el registro de ejemplar se especifican a continuación:

**Condición de préstamo:** código que determina la regla de préstamo aplicable al ejemplar, en combinación con el tipo de usuario y la biblioteca a la que pertenezca.

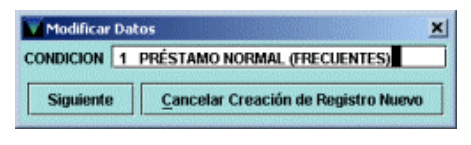

 $700<sub>0</sub>$ 

 $7027$ 

 $740.$ 

800

OK Cancelar

Óptica-Referencia

Óptica-Vide

Óptica-Legi

**Bamón Castroviein-Re** 

**Bca. Formación** <sup>780r</sup> Bca. Formación referenci

790d Bca. Pruebas depósito

790m Bca. Pruebas man

 $CC$  Ma

 $\overline{\mathbf{m}}$ 

**UBICACION** zzzzz Desconocida Siguiente | Cancelar Creación de Re

Óptica-Diapositivas

Óptica-Trab. Fin Carrera

Óptica-Inglés

ión Castroviejo-Foll

nón Castroviejo-Videot

Ramón Castroviejo-L. Acc

<sup>180m</sup>Bca. Formación manuales

901 Bca. Pruebas libre acce

790r Bra Drughas Re

Bca. Pruebas

Óptica-Matem

 $\overline{00}a$ 

**Ubicación:** código compuesto por los tres dígitos numéricos correspondientes a la sucursal y el o los dígitos alfanuméricos correspondientes a la colección a la que pertenece el ejemplar.

**Tipo de préstamo:** código que determina la descripción que se visualizará en el opac correspondiente a la condición de préstamo del ejemplar.

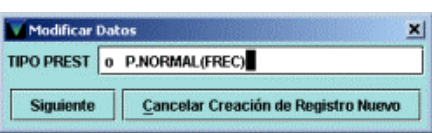

**Código de barras:** código de barras del ejemplar.

**Signatura:** signatura del ejemplar.

**Volumen:** el campo volumen aparece por defecto con los datos del fascículo para el que se está creando el ejemplar: número de volumen, número de fascículo y fecha de cubierta. Estos datos pueden mantenerse o eliminarse, según se desee.

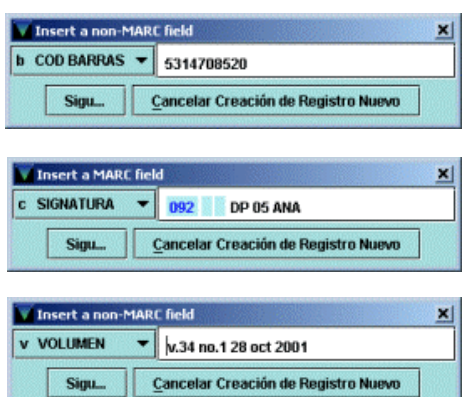

La creación del registro de ejemplar se puede detener en cualquier momento pulsando el botón **Cancelar creación de nuevo registro.**

Si, una vez finalizada la introducción de datos, se ha detectado algún error o hay algún campo que debería haberse rellenado pero que no estaba incluido en la plantilla, el registro de ejemplar se puede modificar de la misma forma que se explicó para el caso de la modificación del registro de fondos (véase el apartado **4.4 Modificación del registro de fondos y de la ficha kardex** en las páginas 28- 29). A continuación se pulsará el icono **Guardar** tras lo cual el sistema mostrará un mensaje de confirmación:

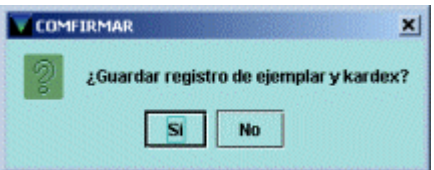

Si se pulsa **No,** la creación del registro quedará cancelada; si se pulsa **Sí,** el nuevo registro quedará almacenado en la base de datos y el sistema volverá a mostrar la ficha kardex.

#### **Nota**

Puesto que en la caja para la que se ha creado el ejemplar no queda ninguna constancia de ello, es conveniente seleccionar la opción **Modificar cajas individualmente** e introducir, por ejemplo, la nota **Con ejemplar.**

### **4.4.2.4.5 Extrapolar cajas**

La función **Extrapolar cajas** permite añadir cajas en una ficha kardex basadas en los parámetros asignados a un rango de cajas creado previamente. Esta operación es especialmente útil a la hora de crear fichas kardex para publicaciones con una periodicidad irregular o con una regularidad poco habitual. El procedimiento consiste en crear primero el rango de cajas que contenga el número de fascículos entre los cuales existe la misma periodicidad. Este rango de cajas será considerado por el sistema como una unidad que luego se repetirá con las fechas adecuadas mediante la opción **Extrapolar cajas.** Para que esto resulte más claro, veremos dos ejemplos.

1. Supongamos que tenemos una publicación que comenzará e publicarse y empezaremos a recibir el lunes 5 de febrero del 2001 y cuya periodicidad es diaria pero no se publica los fines de semana. Si al crear la ficha kardex para esta publicación le asignamos una periodicidad diaria se crearán también las cajas correspondientes a los números que deberían aparecer los sábados y los domingos, pero esto no se atiene a la periodicidad real de la publicación. La única forma de crear una ficha kardex adaptada a la publicación es mediante la función de **Extrapolar cajas,** del siguiente modo:

En primer lugar crearemos una ficha kardex sólo para los **cinco primeros fascículos,** que sí tienen una **periodicidad diaria,** en la que haremos constar las fechas de cubierta y esperada, el número inicial de volumen y de fascículo, el número de fascículos por volumen (en este caso, 20, pues el volumen está formado por los fascículos de un mes), los días antes de reclamar, la unidad de encuadernación, etc.

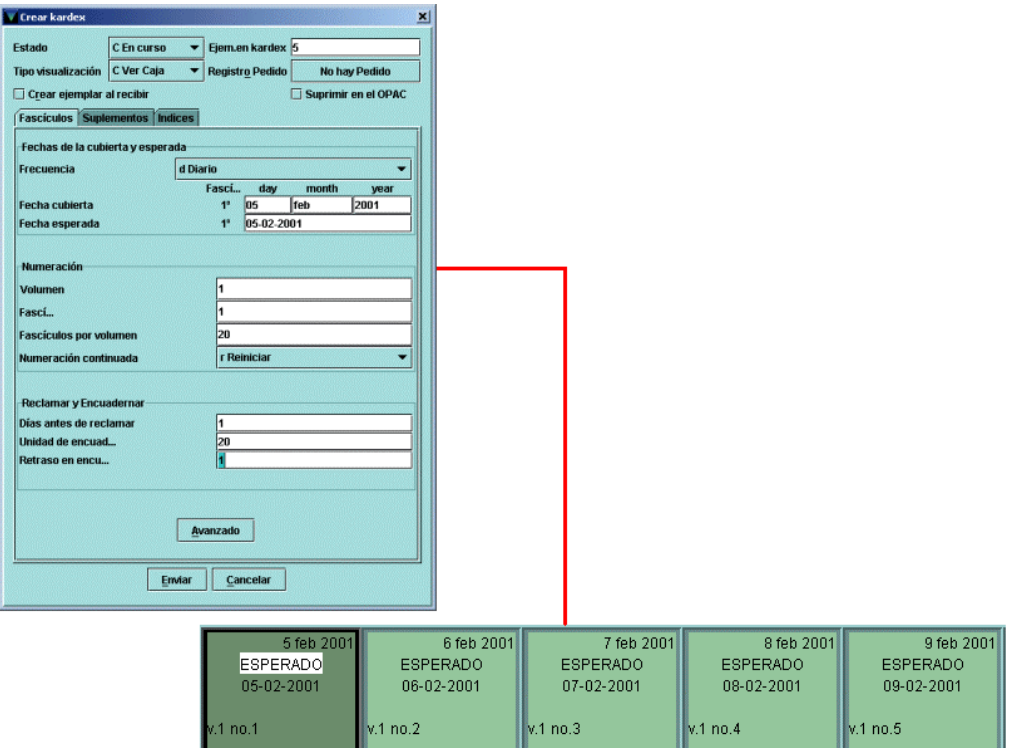

A continuación debemos seleccionar **las cinco cajas,** pinchar sobre ellas con el botón derecho del ratón y elegir la opción **Menú de caja** y luego **Extrapolar cajas.**

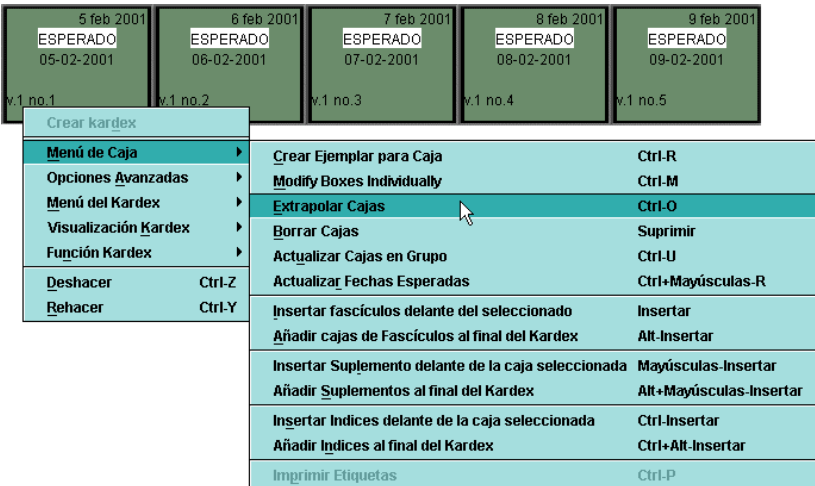

Se abrirá la ventana en la que deberemos introducir el número de veces que queremos que se repita el rango de cajas creado previamente y las fechas de cubierta y esperada correspondientes al siguiente fascículo que se publicará, pues, por defecto, la fecha que se muestra en esta ventana es la del día siguiente al último fascículo que forma parte del rango creado (ya que la periodicidad que se adjudicó a la publicación era **diaria).**

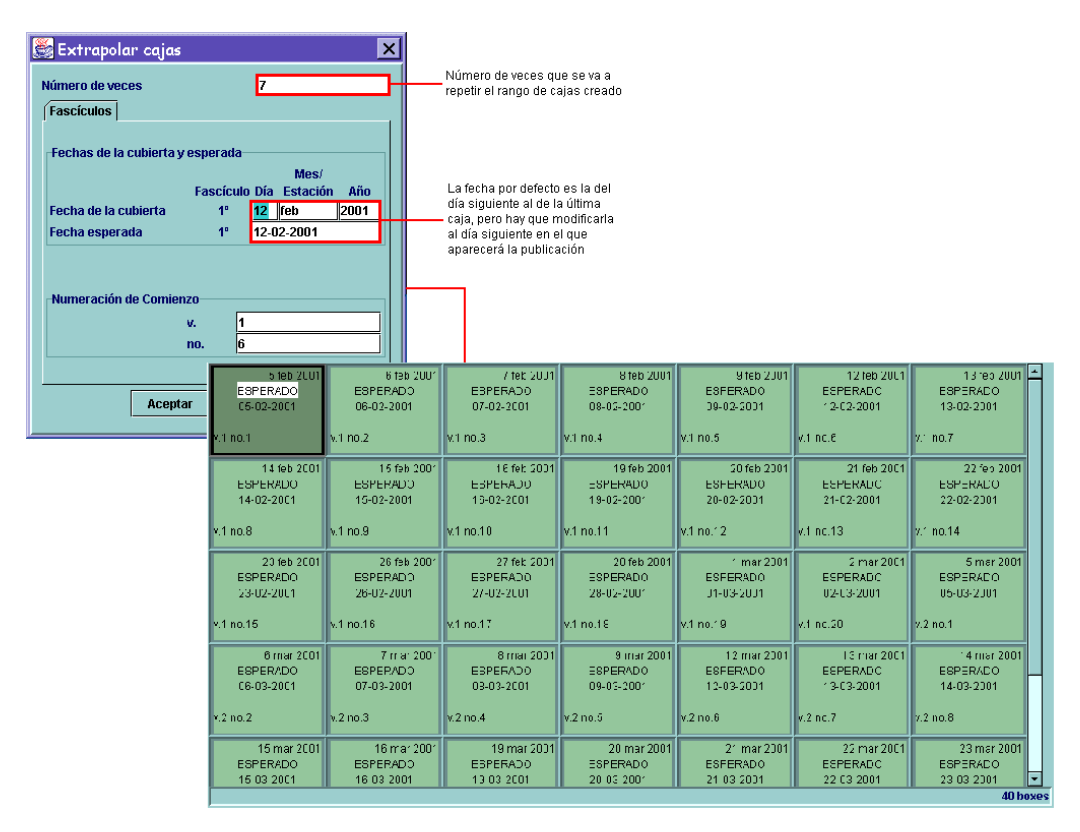

Una vez que pulsemos el botón **Enviar** se habrán generado **35** cajas (pues hemos pedido que el rango inicial de 5 cajas se repita 7 veces) que tendrán periodicidad diaria pero que respetarán el intervalo de **3** días correspondiente al fin de semana.

2. En este caso debemos crear una ficha kardex para una publicación que aparece dos veces cada mes, los días 5 y 15, y que empezaremos a recibir el día 5 de febrero. Esta publicación es regular, pero no se le puede aplicar ninguna de las periodicidades establecidas. Así, el procedimiento que debemos seguir es el siguiente:

Crearemos la ficha kardex inicialmente para los dos primeros fascículos. En el campo **Frecuencia** seleccionaremos **Otras** (es decir, personalizada). Al elegir este tipo de periodicidad aparece un nuevo campo **Días entre fascículos,** en el que se hará constar el número de días que separa el primer fascículo del segundo, en este caso, **10,** en función del cual, el sistema calculará la fecha de aparición del resto de los fascículos del kardex, en este ejemplo, uno solamente.

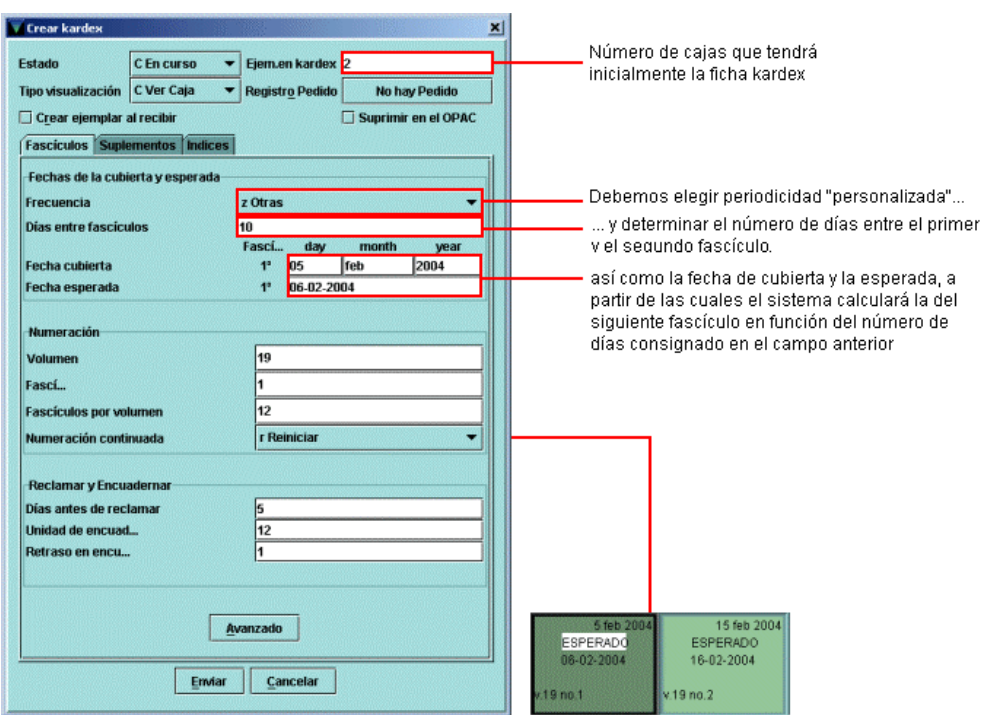

A continuación seguiremos el mismo proceso que en el caso anterior, es decir, marcar las dos cajas, pinchar con el botón derecho del ratón y seleccionar **Menú de caja** y **Extrapolar cajas,** y modificar en la ventana de extrapolación los datos necesarios para adaptarlos a la publicación que nos ocupa:

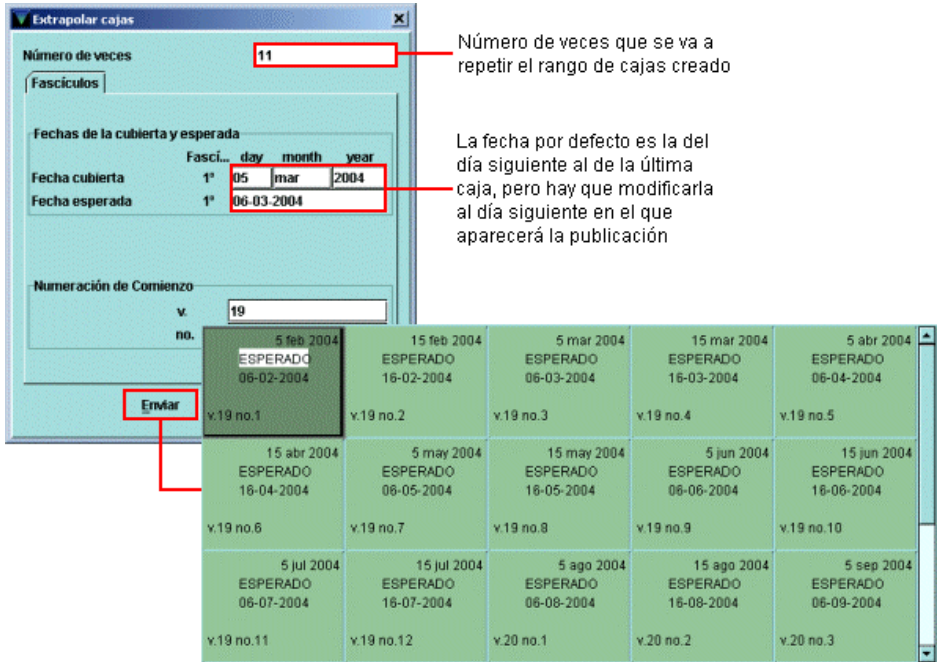

Como puede verse, la función **Extrapolar cajas** es fundamental a la hora de crear fichas kardex para publicaciones de periodicidades poco comunes, que no se adaptan a las establecidas por defecto en el sistema.

### **4.4.2.4.6 Insertar cajas de fascículos**

Esta opción permite añadir nuevas cajas de fascículos a una ficha kardex ya creada. Es especialmente útil cuando se reciben números imprevistos o extraordinarios para los cuales no se creó ninguna caja en su momento.

Se puede insertar la caja de un fascículo delante de una caja ya existente, en cuyo caso hay que seleccionarla previamente, o al final del kardex. Al elegir cualquiera de estas dos opciones, se abre una ventana en la que deberán introducirse los parámetros correspondientes al fascículo en cuestión.

### **4.4.2.5Menú del kardex**

La opción **Menú del kardex** ofrece la posibilidad de editar la ficha le computantes kardex para modificar alguno de sus parámetros, borrarla o archivarla.

### **4.4.2.5.1 Editar kardex**

Al seleccionar esta función del menú de kardex se abre una ventana similar a la que se nos muestra en el momento de la creación de la ficha, en la que se pueden modificar solamente parámetros generales, como el número de fascículos por volumen, los días antes de reclamar, el estado de la ficha kardex, la periodicidad de la publicación, etc.

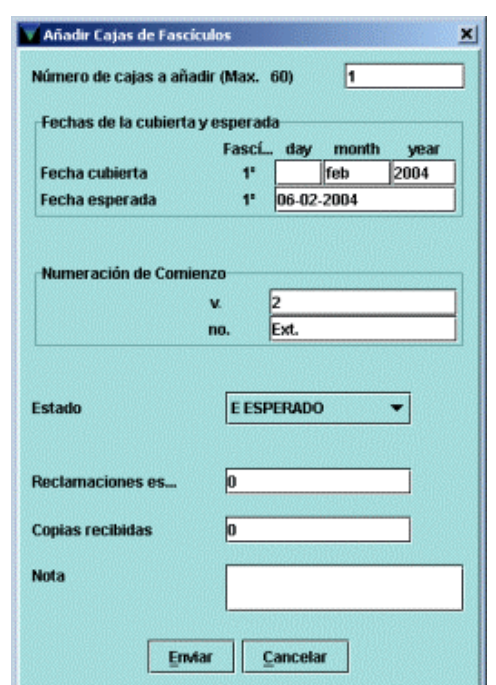

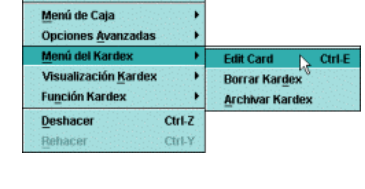

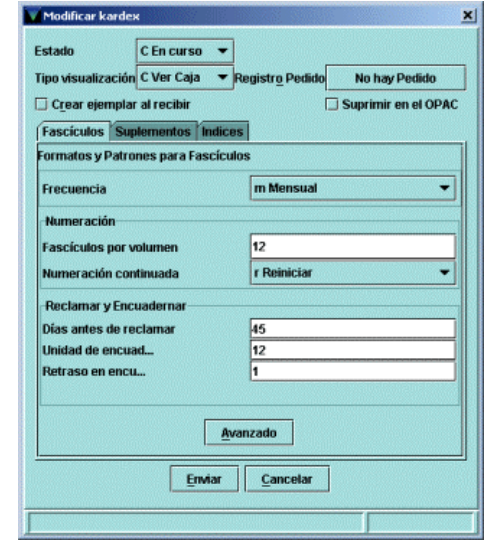

### **4.4.2.5.2 Borrar kardex**

Al seleccionar la opción **Borrar kardex** pueden ocurrir dos cosas: si se han creado registros de ejemplar para algunos de los fascículos, suplementos o índices de la publicación, se abrirá una ventana similar a la que se abre cuando se utiliza la opción **Borrar cajas** (véase la página 33), que permitirá decidir qué ejemplares se borran y cuáles no.

Si no se ha creado ningún registro de ejemplar para ninguna de las partes de la publicación, al seleccionar la opción **Borrar kardex** el sistema mostrará un mensaje de advertencia y pedirá confirmación de la orden de borrado.

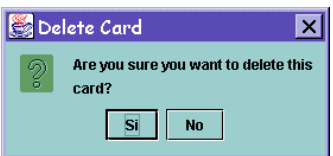

### **4.4.2.5.3 Archivar kardex**

Como hemos mencionado al comienzo de esta guía (véase la página 11), cada registro de fondos solamente puede tener asociada una única ficha kardex. Cuando la frecuencia de la publicación es baja, el límite de 84 cajas es suficiente para tener a la vista un amplio periodo que puede llegar a abarcar incluso varios años. El problema surge cuando el número máximo de cajas que puede contener la ficha kardex no es suficiente para tener a la vista el año en curso (a veces, ni siquiera unos pocos meses) y están a punto de ser recibidos los últimos fascículos. En este caso, la función **Archivar kardex** permite continuar usando el mismo registro de fondos para el título en cuestión y crear una nueva ficha kardex sin perder la anterior. Cuando se elige **Archivar kardex,** el módulo de publicaciones periódicas realiza las siguientes operaciones:

- Crea un nuevo registro de fondos usando la información del registro de fondos original.
- Transfiere la ficha kardex existente al registro de fondos recién creado.
- Crea una nueva ficha kardex asociada al registro de fondos original.

Normalmente, pues, se archivará una ficha kardex cuando se esté recibiendo el último fascículo que la compone y se haya alcanzado el límite de cajas. Si al recibir el último fascículo se completa la ficha kardex, es decir, **todos** los fascículos están recibidos, el programa muestra un mensaje que pregunta si se quiere cambiar el estado del kardex a *Filled* **(Cumplimentado** o completo).

Si se responde **Sí,** aunque no se archive el kardex, en la columna ESTADO de la pestaña sumario éste aparecerá como *Filled.* Si se responde **No,** mientras el kardex no se archive, en la columna ESTADO seguirá apareciendo como *Current* **(En curso),** pero al archivarlo su estado será *Incomplete* **(Incompleto),** aunque en realidad está completo. Por ello, siempre que el sistema muestre dicho mensaje, deberá responderse **Sí.** 

Si al recibir el último fascículo que compone el kardex, aún quedan en él fascículos atrasados, al archivarlo, el programa hará constar automáticamente la información *Incomplete* en la columna ESTADO. No obstante, si se descubre que la información sobre el estado del kardex es incorrecta, siempre se podrá modificar desde la opción **Editar kardex** del **Menú del kardex** (véanse las páginas 23 y 39 de esta guía).

Para archivar una ficha kardex, deberá situarse el cursor en cualquier parte de la ficha, pulsar el botón derecho del ratón y seleccionar la opción **Archivar kardex** del **Menú del kardex.** Se abrirá una pantalla con las plantillas elegidas para registros de fondos en la pestaña **Plantillas preferidas** del menú **Admin – Configuración** si no se ha seleccionado ya una de ellas por defecto en la pestaña **Registros nuevos** (véase la página 8), como si fuera a procederse a crear un nuevo registro. Pero, al seleccionar una de las plantillas, en lugar de comenzar a actuar el asistente para la creación de nuevos registros, se mostrará el registro de fondos que ya se creó en su momento para la publicación en cuestión. Si se desea, se puede hacer cualquier modificación sobre el registro. Si no es así,

deberá pulsarse el botón **Guardar,** con lo que todos los datos del registro de fondos original se mantendrán. A continuación se abrirá una ventana en la que se pueden elegir dos opciones: **Extrapolar cajas** y **Crear kardex a mano.**

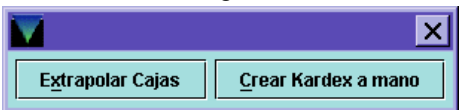

Si se escoge **Crear kardex a mano,** se abrirá la ventana que ya explicamos en el apartado de creación de una ficha kardex (véase la página 22) habrá que introducir de nuevo todos los parámetros. Si se escoge **Extrapolar cajas,** sin embargo, se abrirá una ventana que muestra la fecha de cubierta del número siguiente al último de la ficha kardex archivada, la fecha esperada y la numeración correspondiente a dicho número. En este caso, sólo habrá que modificar la fecha esperada, pues, por defecto, aparece la fecha de recepción del último fascículo, a la que se ha añadido un periodo igual a la periodicidad de la publicación (es decir, si el último número de una publicación mensual fue recibido el 15-09-2003, en el campo **Fecha esperada** aparecerá **15-09- 2003).** 

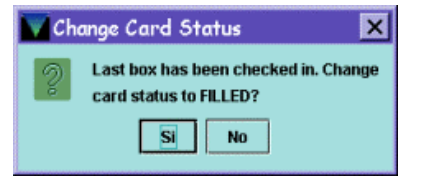

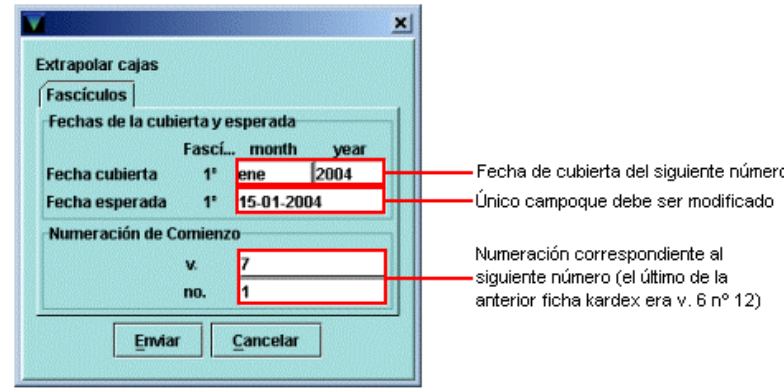

El kardex archivado, que pertenece ahora al registro de fondos recién creado, se añadirá a la lista de registros de fondos asociados al registro bibliográfico de la publicación y aparecerá en la pestaña **Sumario** con el estado *Filled* **(Cumplimentado** o completo), si se han recibido todos los fascículos contenidos en ese kardex, o *Incomplete* **(Incompleto),** si queda algún fascículo sin recibir. En todo caso, siempre se podrá acceder al kardex que se haya archivado incompleto para dar por recibido alguno de los fascículos atrasados.

Todos los demás parámetros (número de cajas, estado de la ficha kardex, tipo de visualización, periodicidad, fascículos por volumen, días antes de reclamar, etc.) se mantienen idénticos a los que se introdujeron en el momento de la creación de la ficha kardex original.

Esta función tiene como objetivo la actualización de la ficha kardex, pero por motivos prácticos, será sustituida por la operación explicada en el apartado **Renovación de la ficha kardex** del **Apéndice 5.2 Normas de procedimiento.** 

## **4.5 Creación de suplementos e índices**

Como dijimos en la página 22, el hecho de que los suplementos e índices no tengan periodicidad implica que no se pueden crear formatos o patrones para ellos con antelación, por lo que normalmente se crearán en el momento de su recepción (a no ser que su aparición sea perfectamente regular y previsible, en cuyo caso los parámetros correspondientes se podrán introducir en el momento de la creación de la ficha kardex, como veremos a continuación).

## **4.5.1Suplementos e índices regulares**

Si de antemano se conoce la periodicidad que van a tener los suplementos e índices de una publicación, se les pueden asignar los parámetros correspondientes en el momento de la creación de la ficha kardex.

Veamos en primer lugar el proceso que debe seguirse en el caso de los suplementos. En la ventana para introducir los datos del kardex (véase la página 22 de esta guía), deberá seleccionarse la pestaña **Suplementos** en la que solamente existe un botón que permite **Crear formatos y patrones para suplementos,** es decir, asignarles los parámetros correspondientes.

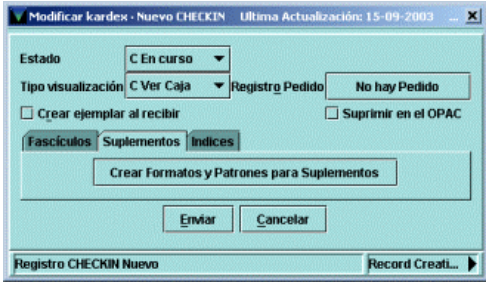

Al pulsar dicho botón, bajo la pestaña, se desplegará la ventana en la que deberán introducirse los datos del suplemento:

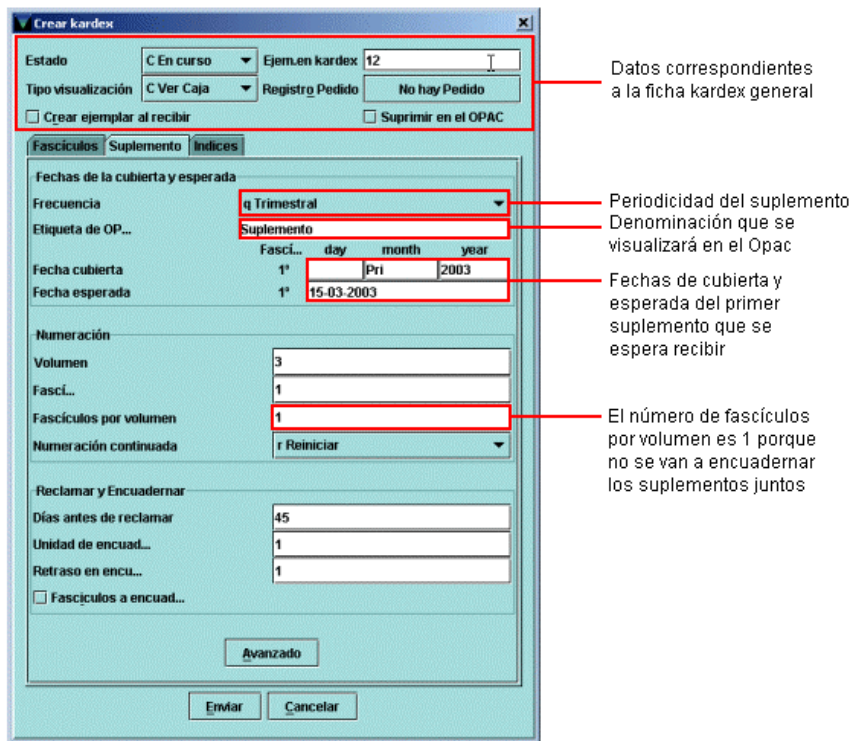

Si se desea modificar la numeración para que quede más claro que se trata de un suplemento y no de un fascículo normal, se puede acceder al modo avanzado (véase el apartado **4.3.1.3 Modo avanzado):**

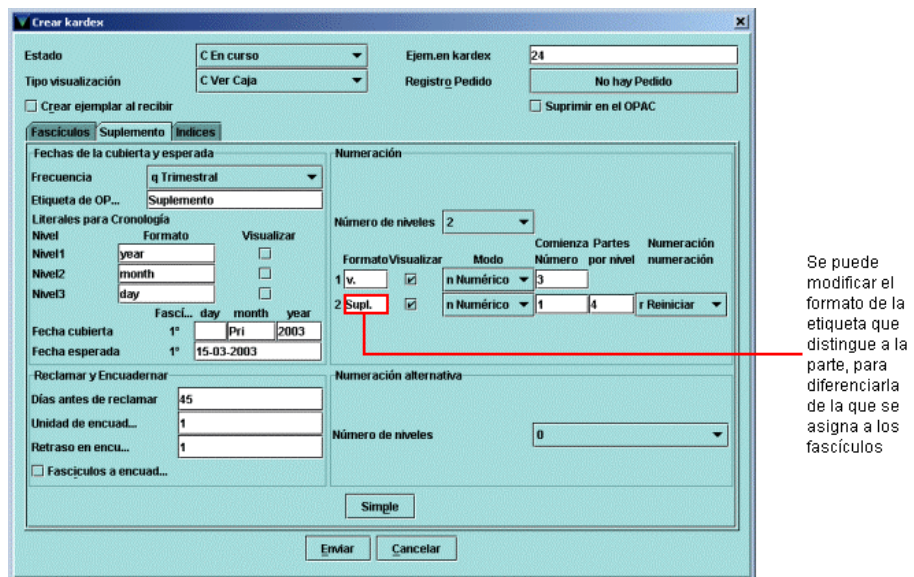

Si se pulsa el botón **Enviar,** lo que se presentará en la pantalla será la ficha kardex **sólo con las cajas correspondientes a los fascículos,** porque, con esto, lo que hemos hecho ha sido introducir los parámetros de los suplementos (crear el formato o patrón al que responderán los suplementos de la publicación), pero **no las cajas para ellos.** Para crear las cajas deberemos acudir a la opción **Insertar suplemento delante de la caja seleccionada** o **Añadir suplementos al final del kardex** del **Menú de caja** disponible cuando se pulsa el botón derecho del ratón en cualquier lugar de la ficha kardex. Al hacerlo, se abrirá una ventana en la que deberemos introducir los datos concretos correspondientes al primer suplemento que se va a recibir, así como el número de cajas de suplementos que se quieren insertar delante de la caja de fascículo seleccionada o al final del kardex:

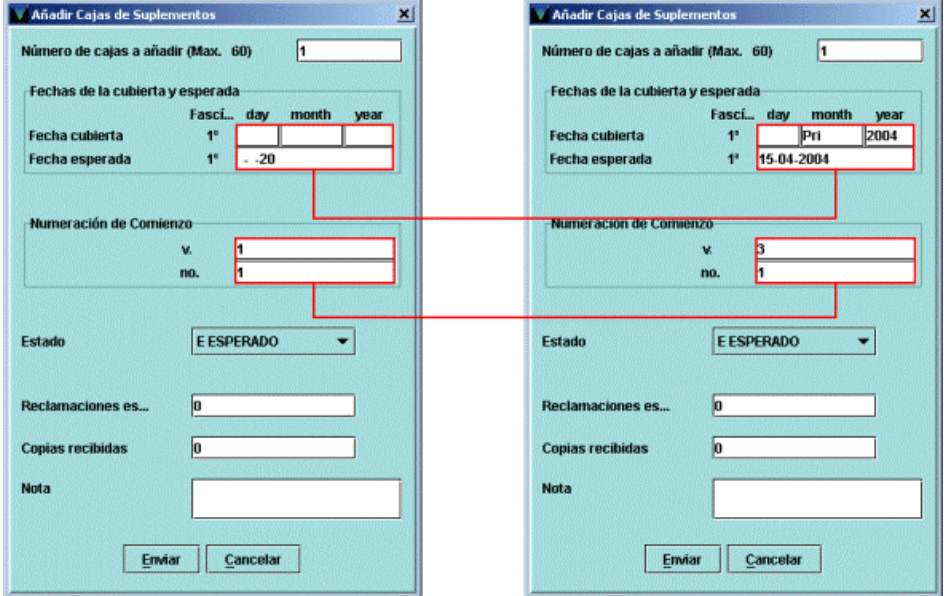

Estos datos deberán introducirse solamente cuando se añade o inserta la primera caja, pues, al hacer lo mismo con las demás, el programa aplica los parámetros de periodicidad, fechas y numeración y muestra ya los datos correctos.

El proceso que debe seguirse en el caso de los índices es análogo al explicado hasta ahora para los suplementos. Si, por ejemplo, sabemos que una publicación tiene índices anuales que aparecen a mediados del mes de diciembre del año en curso, podremos introducir en el momento de la creación de la ficha kardex los parámetros correspondientes, siguiendo los mismos pasos detallados más arriba, con la diferencia de que ahora habrá que seleccionar la pestaña **Índices.**

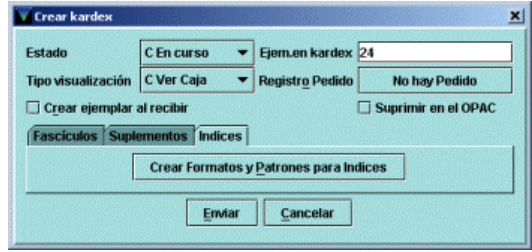

Se pulsará el botón **Crear formatos y patrones para índices** y se abrirá la ventana para introducir los datos necesarios. Si se cree conveniente, se pasará al modo **Avanzado** para constatar datos que no puedan constatarse en el modo simple:

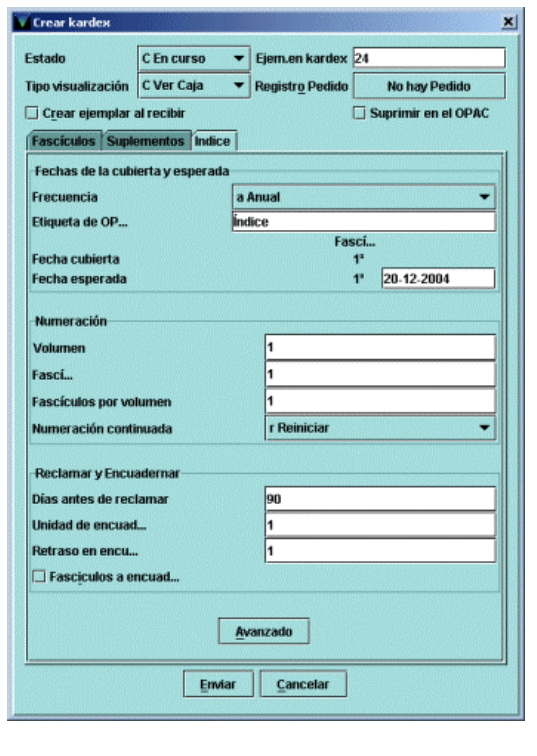

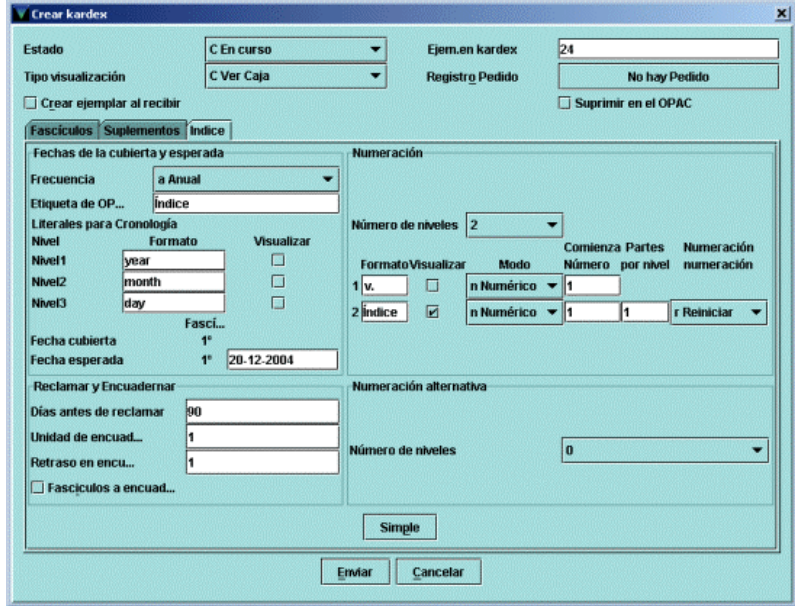

Cuando se haya acabado de introducir los parámetros de los índices que tendrá la publicación, se pulsará el botón **Enviar.** Como en el caso de los suplementos, este proceso no genera las cajas correspondientes, sino que, una vez creada la ficha kardex, habrá que recurrir a una de las opciones **Insertar índices delante de la caja seleccionada** o **Añadir índices al final del kardex,** del **Menú de caja,** disponible al pulsar el botón derecho del ratón en cualquier lugar de la ficha. Será en la ventana que se abra al elegir cualquiera de estas dos opciones donde se introducirá el número de cajas de índices que se quieren añadir, etc.

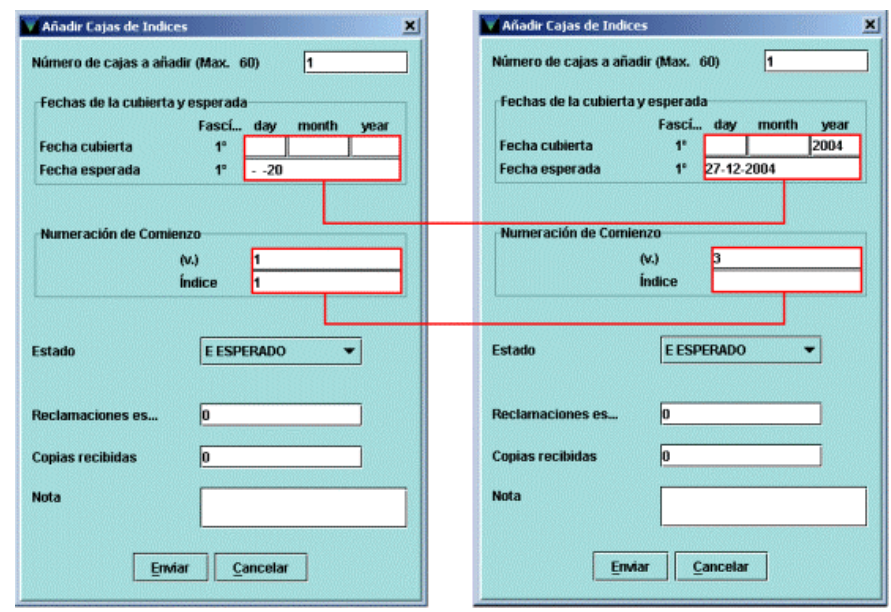

Una vez añadidas las cajas de suplementos e índices (que se distinguen de las cajas de los fascículos porque en la esquina superior izquierda aparece una **S,** en el caso de los suplementos, o una **I,** en el caso de los índices, sobre un triángulo de color más claro), el aspecto de la ficha kardex será similar al siguiente:

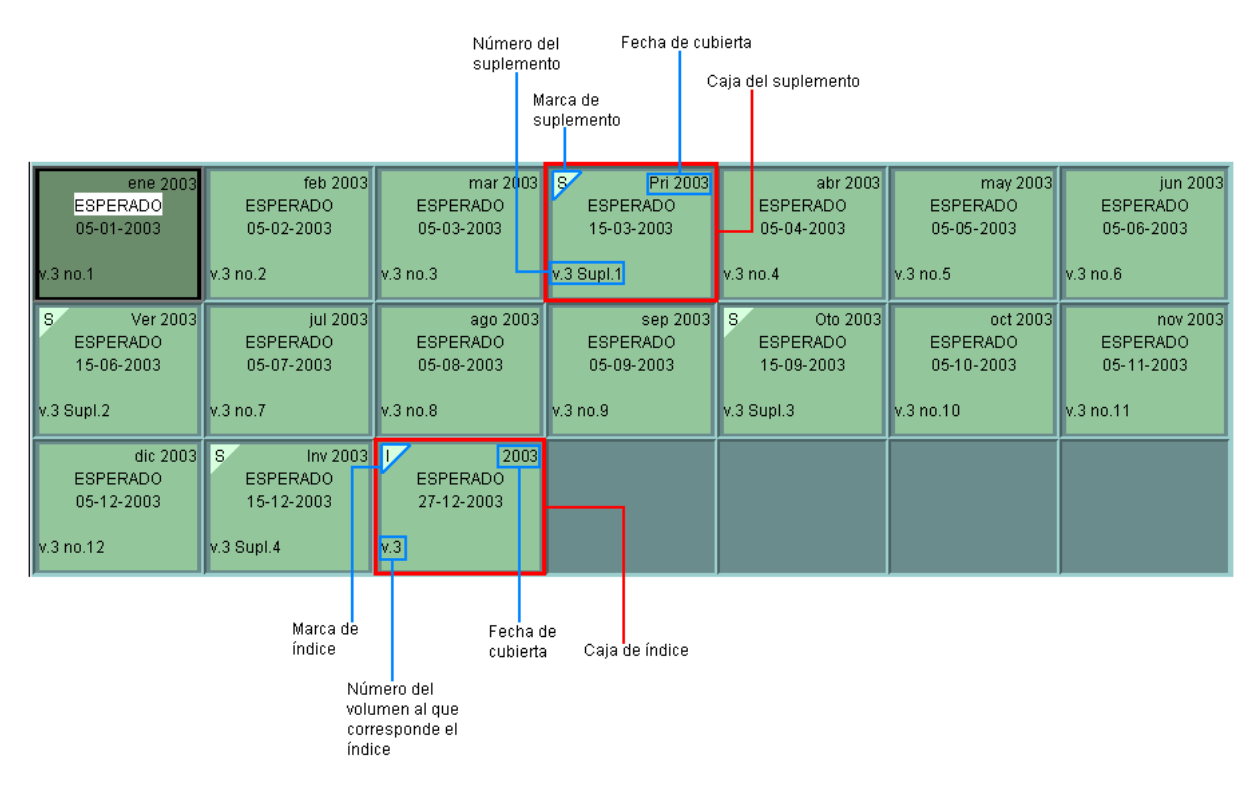

Puesto que en el ejemplo anterior, la periodicidad de los suplementos es trimestral, se han creado cuatro cajas de suplementos con la fecha de cubierta **Pri** (primavera), **Ver** (verano), **Oto** (otoño) e **Inv** (invierno), mientras que sólo se ha añadido una caja de índice, pues el índice de esta publicación es anual.

Si los índices o los suplementos tienen entidad suficiente por sí solos y características propias (periodicidad, título distintivo, etc.), se consideran publicaciones periódicas independientes, con lo cual habría que crear un registro bibliográfico para cada una de ellas, en el que se haría constar la relación con la publicación principal por medio de las etiquetas MARC específicas para ello (véase el Manual USMARC para la BUC).

**Nota** 

## **4.5.2Suplementos e índices imprevistos**

Como hemos dicho en el apartado anterior, lo más habitual es que se reciban suplementos e índices de forma imprevista, o que su periodicidad sea totalmente irregular. En estos casos, no se pueden introducir los parámetros correspondientes en el momento de la creación de la ficha kardex, pues éstos no se conocen de antemano. Así, pues, en el momento en que se reciba un suplemento, por ejemplo, se seleccionará directamente una de las opciones del **Menú de caja: Insertar suplementos delante de la caja seleccionada** o **Añadir suplementos al final del kardex.** Al elegir esta opción, el sistema no encuentra ningún patrón o formato para suplementos, por lo que abre una ventana de aviso, en la que se podrán introducir los parámetros adecuados. Como el campo periodicidad no puede dejarse en blanco, se dejará la que se muestra por defecto, aunque en realidad los suplementos no se publiquen con periodicidad conocida. No obstante, la periodicidad que conste en los parámetros no afectará a la inserción de cajas, pues se irá haciendo una a una y en cada caso, deberán introducirse manualmente las fechas de cubierta y esperada. La ventana a la que nos referimos se muestra en la siguiente imagen:

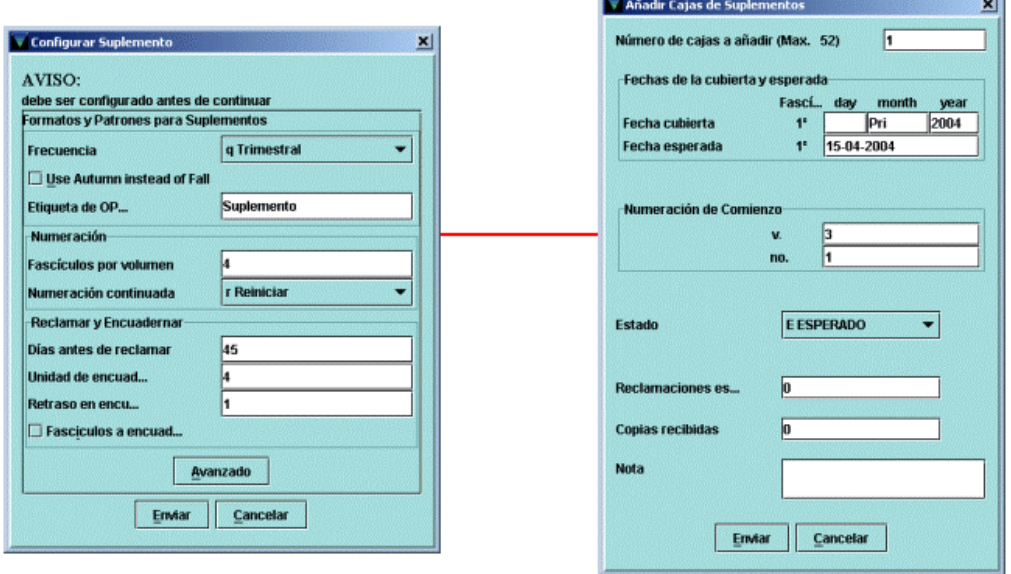

Una vez introducidos los parámetros se pulsará el botón **Enviar** y se mostrará la ventana para introducir los datos concretos de fecha de cubierta, etc. (véase la página 43 de esta guía).

El proceso para insertar cajas de índices imprevistos es exactamente el mismo: en primer lugar habrá que configurar el patrón del índice y luego introducir los datos concretos.

## **4.6 Recepción de publicaciones periódicas**

Una vez que se ha creado el registro de fondos y la ficha kardex para una publicación determinada, el procedimiento de recepción de los sucesivos números es rápido y sencillo. En primer lugar habrá que acceder a la publicación siguiendo los pasos explicados en el apartado **4.1 Localización de una publicación periódica.** Cuando se haya seleccionado la publicación, por defecto se muestra la pantalla de sumario con el resumen de los registros de fondos (véase la página 14 de esta guía). En esta pantalla deberá activarse la pestaña **Kardex** para ver la ficha kardex correspondiente.

Cuando se tenga el kardex en pantalla, para dar por recibido un fascículo, bastará con marcar con un click del ratón la caja correspondiente y pulsar a continuación el botón **Recibir.** En ese momento cambiará el estado de la caja a RECIBIDO y algunos otros datos: la fecha esperada será ahora la fecha de recepción y aparecerá el número de copias recibidas (normalmente 1, a no ser que se mantenga más de una suscripción de la misma publicación).

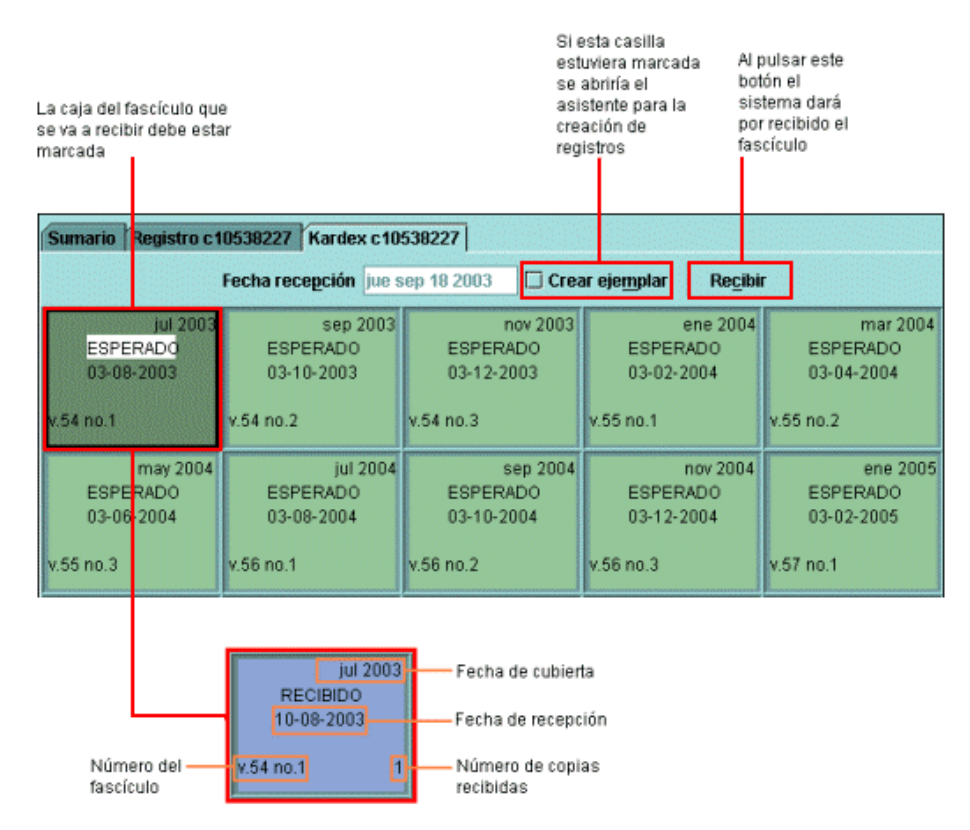

Si se desea crear un ejemplar para el fascículo que se va a recibir, bastará con marcar la casilla de verificación **Crear ejemplar,** en cuyo caso, durante el proceso de recepción, el sistema abrirá el asistente para la creación de registros correspondiente a la plantilla que se haya seleccionado por defecto en la pestaña **Registros nuevos** del menú **Admin – Configuración** o, si no se ha seleccionado ninguna, mostrará las plantillas elegidas en la pestaña **Plantillas preferidas** del mismo menú (véase el apartado **4.4.2.4.4 Crear ejemplar para caja).**

Por defecto, la fecha de recepción es la del día en el que ésta se está realizando. No obstante, es posible modificarla antes de recibir el fascículo en cuestión haciendo doble click en la fecha que aparece en la cabecera de la ficha kardex, junto a la etiqueta **Fecha de recepción.** En ese momento, se despliega un calendario en el que se podrá elegir la fecha que se quiere hacer constar como fecha de recepción.

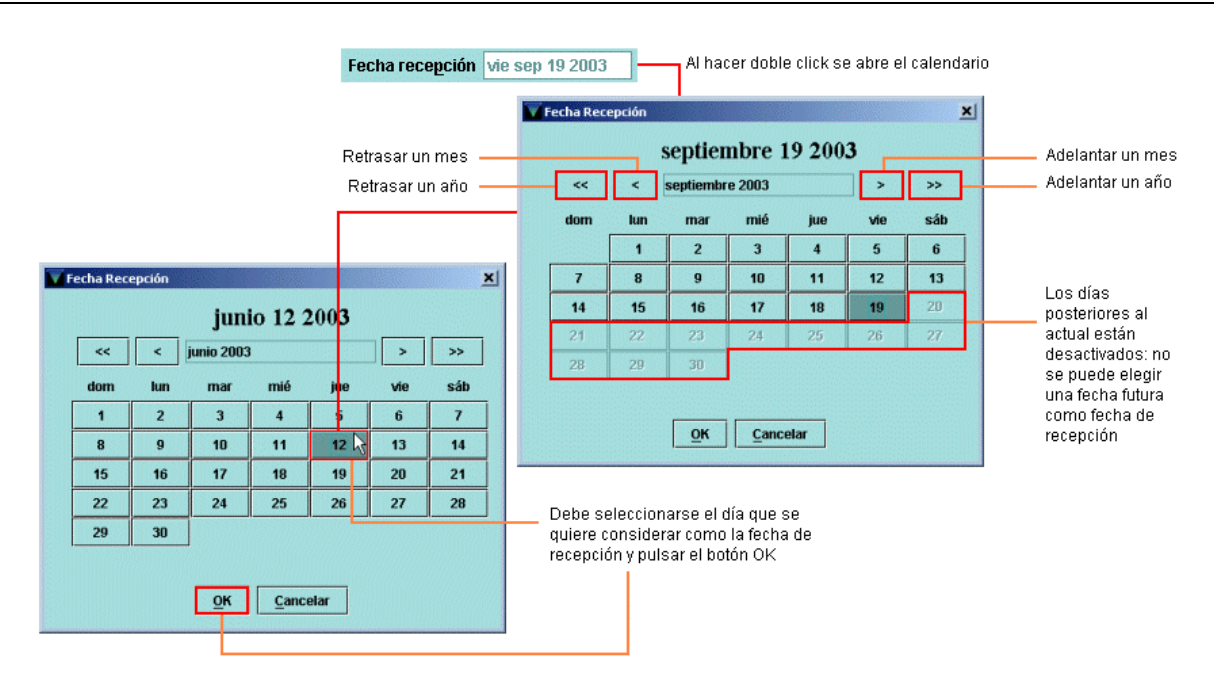

Una vez seleccionada la fecha deseada, deberá pulsarse el botón **OK** para que se haga efectiva.

**Nota**  La nueva fecha así seleccionada permanecerá como fecha de recepción para todos los demás fascículos que vayan a recibirse posteriormente. Sólo vuelve a mostrarse la fecha actual si se modifica de la misma forma explicada o si se cierra y vuelve a abrirse el módulo de publicaciones periódicas.

## **4.7 Reclamación de publicaciones periódicas**

El módulo de publicaciones periódicas de Millennium permite reclamar aquellos números de una publicación que estén retrasados. El sistema cambia automáticamente el estado de los fascículos de ESPERADO a ATRASADO en función de la fecha esperada de cada uno de ellos y de los días antes de reclamar especificados en el momento de la creación de la ficha kardex. A partir de estos datos, el sistema calcula la fecha en la que un fascículo está atrasado y, por tanto, debe ser reclamado, fecha que se muestra en el campo de longitud fija RECLAM del registro de fondos.

El proceso de reclamación de fascículos atrasados consta de dos fases: generación de reclamaciones y envío de reclamaciones.

## **4.7.1Generación de reclamaciones**

### **4.7.1.1Reclamaciones sobre la marcha**

Las reclamaciones se pueden generar de varias formas. Se pueden hacer reclamaciones sobre la marcha desde el modo **Recepción de publicaciones periódicas.** Cuando se accede a la ficha kardex de una publicación a través de este modo, los fascículos atrasados aparecen en ella con un color distinto y con el estado ATRASADO. Si se quiere generar la correspondiente reclamación desde aquí, deberá seleccionarse la función **Reclamar** de la opción **Función kardex** que se muestra al pinchar con el botón derecho del ratón en cualquier lugar de la ficha kardex (véase la página 30 de esta guía). Al hacer esto, en la ficha kardex aparecerán marcadas las cajas correspondientes a los números atrasados y los botones de la ficha kardex relacionados con la recepción serán sustituidos por otros relacionados con la reclamación:

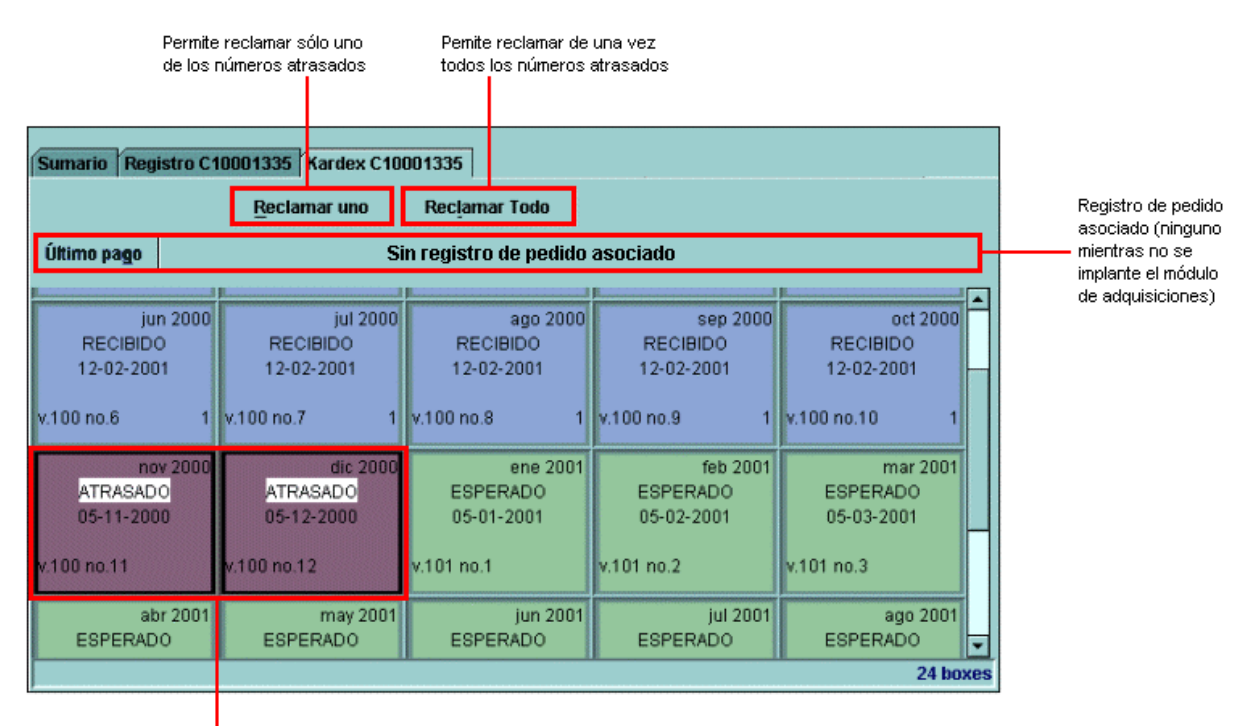

Números atrasados

Si se pulsa el botón **Reclamar todo** se generarán de una vez las reclamaciones de todos los fascículos atrasados, que ya aparecen marcados. Si sólo se quiere generar la reclamación de uno de esos números, deberá pincharse con el ratón para marcar sólo la caja correspondiente y, a continuación, pulsar el botón **Reclamar uno.**

En cualquiera de los casos, se abrirá una ventana en la que aparece el número del registro de pedido relacionado si lo hay y en la que se puede introducir cualquier información que se considere importante, teniendo en cuenta que sólo se mostrará en los avisos de reclamación. A continuación se pulsará el botón **Enviar,** con lo que la reclamación se habrá generado y acumulado para ser enviada posteriormente.

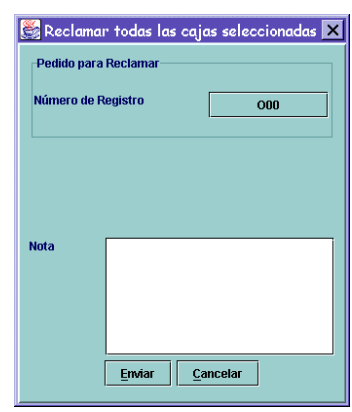

Las cajas de los números reclamados tendrán el siguiente aspecto:

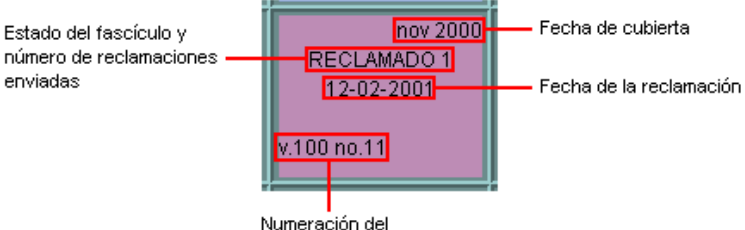

fascículo reclamado

Por último, antes de salir deberán guardarse los cambios pulsando el botón **Guardar.**

No obstante, si se ha accedido a la ficha kardex de una publicación para realizar otras operaciones y, aunque haya fascículos atrasados, no se genera ninguna reclamación de la forma que se ha explicado, al pulsar el botón **Salir,** el sistema muestra un mensaje de aviso:

### **4.7.1.2Reclamaciones desde el modo Reclamar**

Ya hemos visto cómo se generan las reclamaciones cuando casualmente se accede a la ficha kardex de una publicación que tiene números atrasados. Pero este sistema no garantiza la generación de reclamaciones con la puntualidad y periodicidad que serían de desear.

Por ello, lo más conveniente es generar las reclamaciones desde el modo **Reclamar.** En este modo, el sistema busca automáticamente aquellas publicaciones que, en función de los parámetros **Fecha esperada** y **Días antes de reclamar** introducidos en el momento de la creación de la ficha kardex (véanse las páginas 24-25 de esta guía), tienen números atrasados que pueden reclamarse. Al acceder al modo **Reclamar,** mediante el icono correspondiente de la barra de navegación, se abrirá la siguiente ventana:

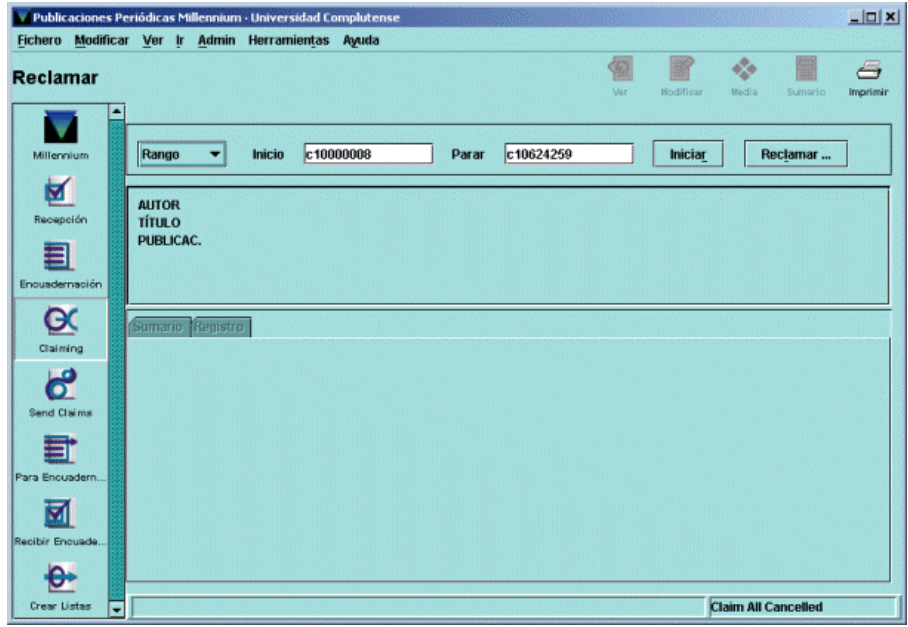

En primer lugar deberá fijarse el conjunto de registros sobre el cual el sistema deberá hacer la búsqueda. Dicho conjunto de registros puede establecerse mediante las siguientes opciones:

• **Rango:** el sistema buscará en un rango de números de registro especificado. Es la opción seleccionada por defecto y muestra el rango completo de registros de fondos existentes hasta ese momento en la base de datos:

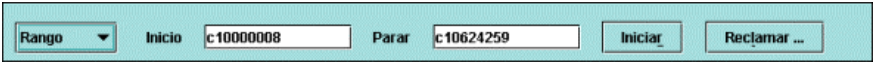

No obstante, se puede introducir cualquier otro rango haciendo constar el número de registro inicial y el número de registro final.

• **Revisión:** el sistema buscará las publicaciones con números que deben ser reclamados en un fichero de revisión (es decir, un listado de registros) elaborado previamente. El fichero de revisión adecuado (por ejemplo, el que contenga todas las publicaciones periódicas que pertenecen a la sucursal que está haciendo la operación) deberá seleccionarse de un menú desplegable como el que aparece en la siguiente imagen:

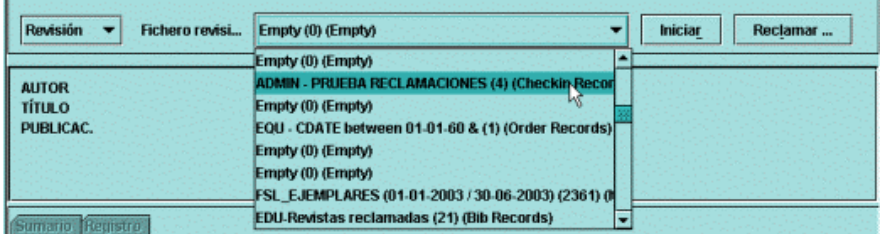

• **Índice:** en este caso, habrá que determinar el índice en el que queremos que busque el programa:

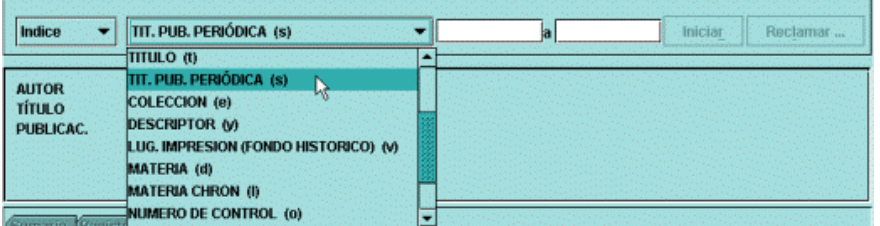

Cada uno de los índices posibles se muestra en un menú desplegable a la izquierda de una caja en blanco en la que, una vez seleccionado el índice, se introducirá el criterio de búsqueda, que también puede tener forma de rango. Por ejemplo, podría seleccionarse el índice **TIT. PUB. PERIÓDICA (s)** e introducir en la primera caja "anales" y en la segunda "boletín". De esta manera, el sistema buscaría todas las publicaciones cuya primera palabra del título estuviera entre "anales" y "boletín" y que tuvieran números atrasados.

• **Avanzado:** esta opción permite utilizar los operadores y los caracteres de truncamiento de la búsqueda avanzada (véase el documento *Búsqueda avanzada en Guicat).* Esta búsqueda se puede realizar sobre los siguientes campos del registro bibliográfico: **a** (autor), **t** (título), **d**  (materia) y **n** (notas), separando estos códigos mediante dos puntos del texto que se quiere buscar. En este caso, Millennium buscará los registros de fondos que contengan números atrasados solamente entre los que haya localizado la búsqueda avanzada.

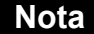

- A cada una de las opciones de búsqueda puede acceder simultáneamente más de una persona. Pero hay que tener cuenta que si durante una búsqueda simultánea en varias sucursales, el programa selecciona y muestra en ambas la misma ficha kardex, sólo podrá operar sobre ella la primera persona a la que se le haya mostrado, mientras que para las otras se mostrará en **modo de sólo lectura.**
- Debido a la poca utilidad para las bibliotecas de la búsqueda por rangos de números de registro o por índices, en la BUC, siempre se utilizará la opción de búsqueda en ficheros de revisión.

En cualquiera de los casos, una vez seleccionado el conjunto de registros para la búsqueda, se pulsará el botón **Iniciar** y aparecerá en pantalla el resumen del registro bibliográfico y la pantalla de sumario de registros de fondos de la primera publicación con fascículos atrasados. Para acceder a la ficha kardex se pinchará la pestaña **Kardex,** que contiene los botones **Reclamar uno** y **Reclamar todo,** ya mencionados. Pulsando uno u otro se generará la reclamación o reclamaciones correspondientes (una por cada fascículo atrasado) y una vez guardados los cambios, con el botón **Siguiente** se pasará a las sucesivas publicaciones con números atrasados, se puede volver atrás mediante el botón **Previo** y se puede finalizar la operación en el momento en el que se desee con el botón **Parar:**

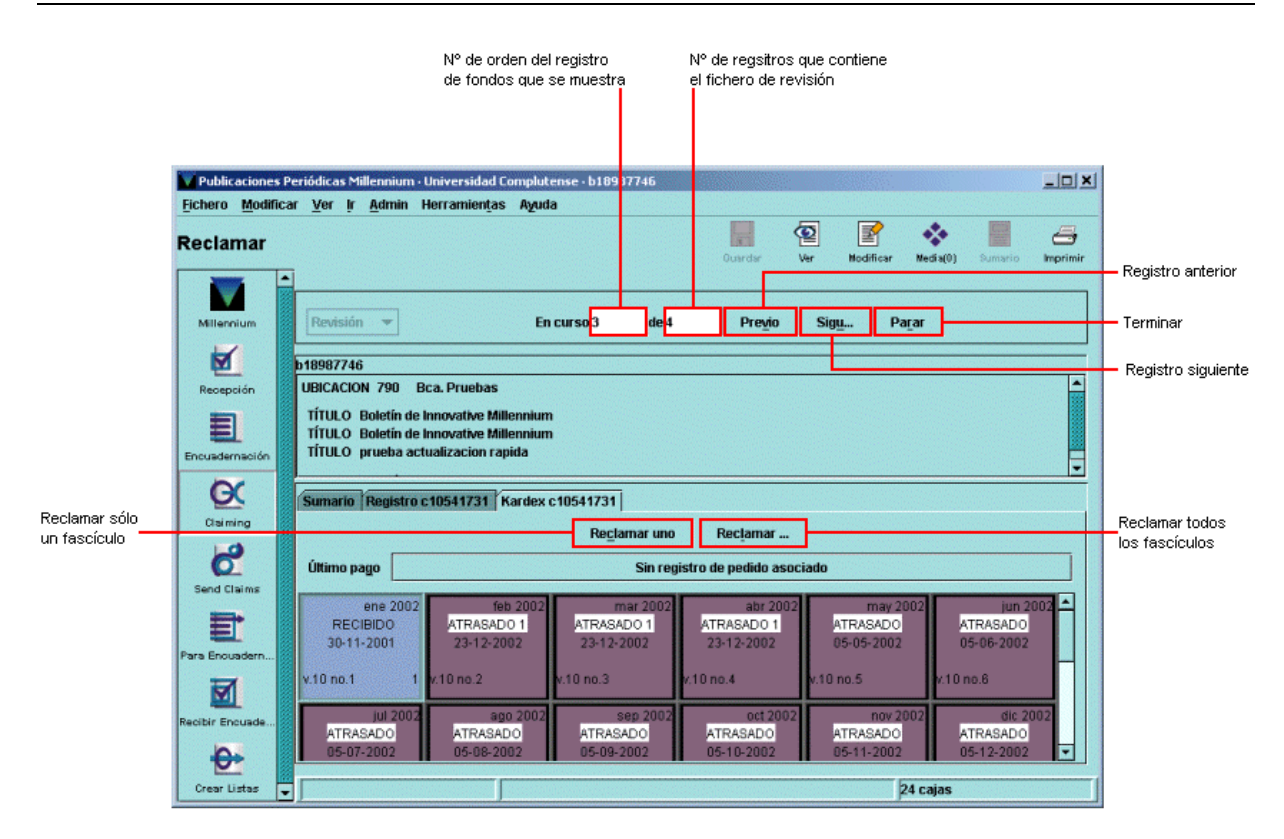

De esta manera se revisan todos y cada uno de los registros de fondos y existe la posibilidad de decidir si se reclaman o no determinados fascículos. No obstante, existe la posibilidad de reclamar de un golpe **todos** los fascículos atrasados que contengan los registros de fondos sobre los que el sistema está buscando, sin necesidad de revisarlos todos uno a uno. Esta reclamación global puede llevarse a cabo mediante el botón **Reclamar... (Reclamar todo)** que se muestra en la pantalla principal del modo **Reclamar.** Al pulsar dicho botón, el sistema emite un informe en el que indica el número de registros de fondos que contienen fascículos atrasados *(Estimated number of claimables: X records)*, y el número de fascículos que se van reclamar *(XX boxes):*

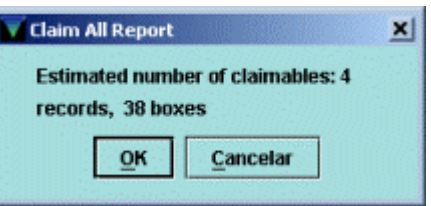

Si se pulsa el botón **Cancelar** no se generarán las reclamaciones, pero si se pulsa **OK,** se habrán generado todas ellas y se habrán enviado a la cola de impresión.

## **4.7.2Envío de reclamaciones**

Una vez generadas las reclamaciones, el siguiente paso será su envío a través del modo **Enviar reclamaciones** *(Send claims)***.** Al seleccionarlo, se muestra el listado completo de las reclamaciones generadas por **todas** las sucursales:

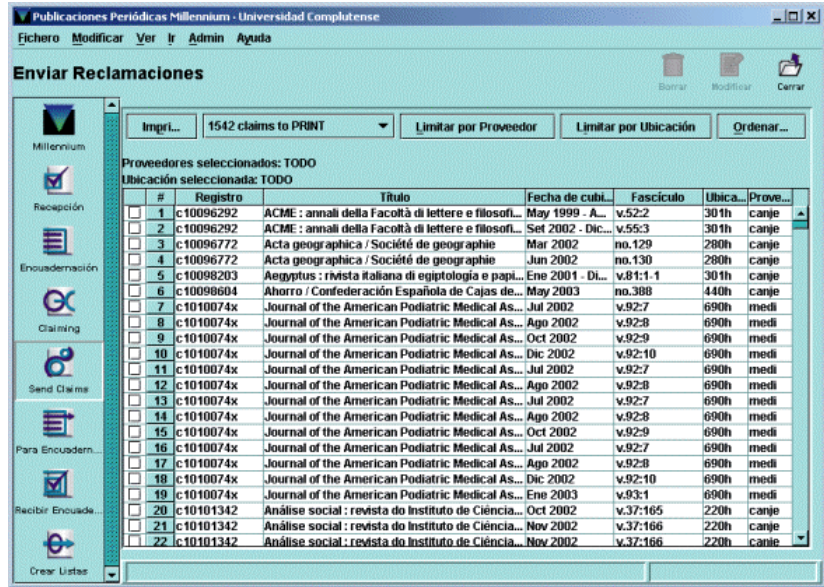

En primer lugar hay que aclarar que existen dos tipos de reclamaciones:

- **Reclamaciones electrónicas:** se envían de forma electrónica mediante un protocolo de comunicaciones especial (el protocolo EDI) al proveedor que se ha hecho constar en el campo correspondiente del registro de fondos. Si el proveedor tiene capacidad para recibir reclamaciones electrónicas, y su dirección está incluida en el registro correspondiente de la tabla de proveedores, éstas irán directamente por vía electrónica.
- **Reclamaciones impresas:** se imprimen y se envían por correo tradicional o por correo electrónico normal. Las reclamaciones se enviarán de esta forma cuando el proveedor no soporte el protocolo EDI para reclamaciones electrónicas.

Así pues, la forma de envío de las reclamaciones es asignada automáticamente por el sistema a cada proveedor en función de los datos que el Equipo de Automatización haya incluido previamente en los registros correspondientes de la tabla de proveedores.

De esta forma, en el modo **Enviar reclamaciones** los listados de las reclamaciones están separados según la forma de envío. Por defecto aparece el correspondiente a las reclamaciones impresas, pero si se pulsa el botón en el que se muestra el número de las que deben imprimirse, puede seleccionarse el listado (si lo hay) de reclamaciones electrónicas.

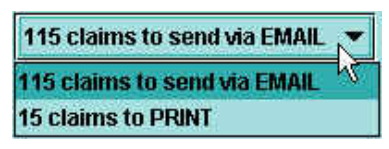

### **4.7.2.1 Reclamaciones impresas**

Puesto que cada sucursal sólo debe enviar las reclamaciones de sus propias publicaciones, antes de proceder al envío se utilizará la opción **Limitar por ubicación** para restringir el listado a las reclamaciones que correspondan a publicaciones de la sucursal que quiere reclamar. Al elegir esta opción, se mostrará la lista de todas las ubicaciones, de la que deberá seleccionarse la propia (puesto que se trata de la ubicación que consta en el registro de fondos, el código deberá estar formado por los tres dígitos de la sucursal y el correspondiente a la colección).

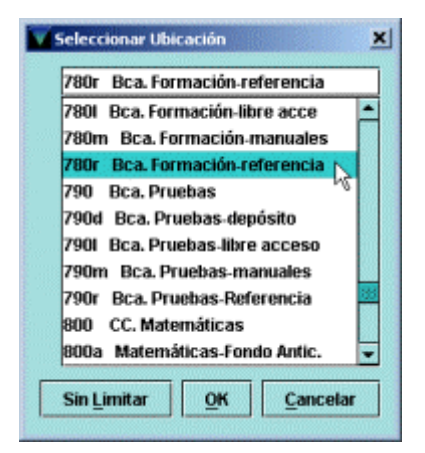

Una vez seleccionada la ubicación, el sistema mostrará solamente la lista de las reclamaciones que corresponden a publicaciones pertenecientes a la sucursal que quiere enviar las reclamaciones.

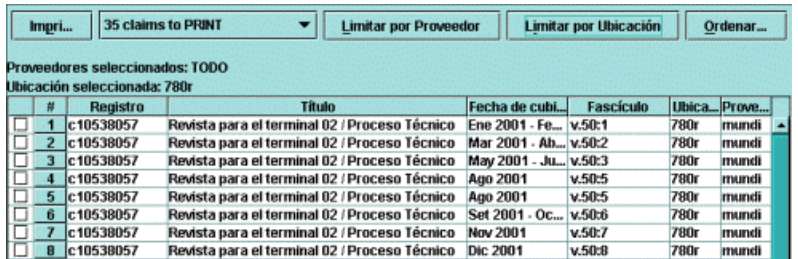

Sobre este listado limitado a una ubicación puede establecerse un segundo límite por proveedor, mediante el botón **Limitar por proveedor.**

Asimismo, el conjunto de reclamaciones (tanto el conjunto total como el limitado) puede ordenarse en función de determinados criterios. Para ello, debe pulsarse el botón **Ordenar** y aparecerá la siguiente ventana:

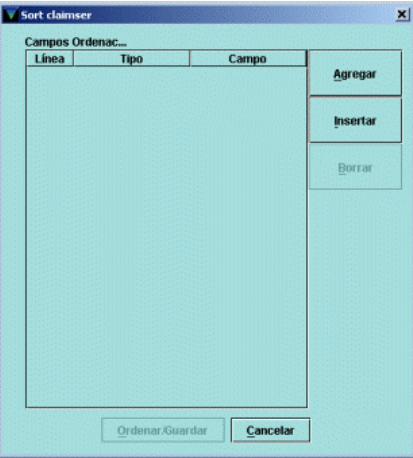

En primer lugar debe pulsarse el botón **Agregar** para agregar una línea en la que se incluirá el primer criterio de ordenación. En la columna **Línea** aparecerán números correlativos correspondientes a las líneas sucesivas que se vayan introduciendo. En la columna **Tipo** se especificará el tipo de registro (bibliográfico o de fondos, en este caso) al que pertenece el campo por el cual quieren ordenarse los registros bibliográficos correspondientes a los números que se van a reclamar y en la columna **Campo** se hará constar dicho campo. Los distintos criterios de ordenación se irán introduciendo de la misma forma. Si se desea insertar un criterio de ordenación entre dos ya introducidos, se marcará una de las líneas y se pulsará el botón **Insertar** (la nueva línea se insertará encima de la línea marcada; si se desea insertar debajo de una línea existente, se marcará ésta y se pulsará el botón **Añadir).** Con el botón **Borrar** se podrá borrar cualquiera de las líneas introducidas.

Una vez finalizada la introducción de los criterios al pulsar el botón **Ordenar/Guardar** el sistema realizará la ordenación de acuerdo con ellos y volverá al listado de reclamaciones para enviar.

Al pulsar el botón **Imprimir** se abrirá una ventana con opciones de impresión: se puede imprimir el listado completo o sólo una selección de reclamaciones; se puede imprimir una o más copias y se puede utilizar un formulario predeterminado para la impresión.

Una vez marcadas las opciones deseadas, se pulsará el botón **Imprimir.** Si hubiera más de una impresora configurada para el PC se abrirá una ventana en la que se mostrarán todas las impresoras posibles para que se seleccione una de ellas y comenzar el proceso de impresión.

Cuando éste finalice, el sistema mostrará un mensaje en el que pregunta si la impresión se ha realizado con éxito:

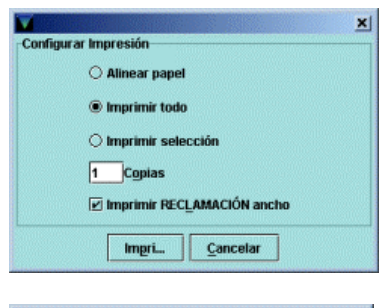

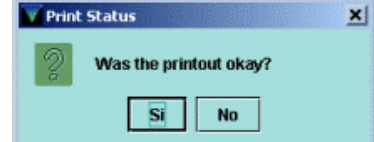

Si el envío quiere hacerse por correo electrónico tradicional (que no hay que confundir con el envío por vía electrónica que se explica en el siguiente apartado), en la ventana que se abre para seleccionar impresora, podrá seleccionarse **Correo electrónico:**

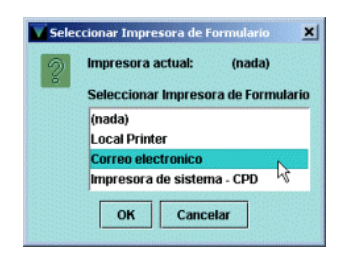

Al pulsar el botón **OK,** el sistema pedirá que se introduzca la dirección de correo electrónico a la que se desea enviar la reclamación:

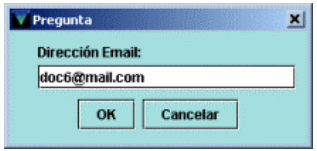

Una vez introducida la dirección, se pulsará el botón **OK** y las reclamaciones quedarán enviadas. En este momento, se mostrará la pregunta sobre si la impresión se ha realizado con éxito y, como en el caso anterior, si se responde **Sí,** las reclamaciones enviadas se borrarán de la lista de reclamaciones para enviar.

En este momento hay que tener mucha precaución y cerciorarse de que todo ha salido bien antes de pulsar el botón **Sí,** pues al hacerlo, las reclamaciones que se hubieran seleccionado para imprimir **se borrarán definitivamente.** Si ha habido algún problema durante la impresión, se pulsará el botón **No** con lo cual las reclamaciones afectadas se mantendrán en el fichero de reclamaciones sin procesar y se podrá intentar de nuevo su impresión.

### **4.7.2.2Reclamaciones electrónicas**

Para enviar reclamaciones electrónicas deberá seleccionarse el listado correspondiente del pequeño menú desplegable mencionado anteriormente:

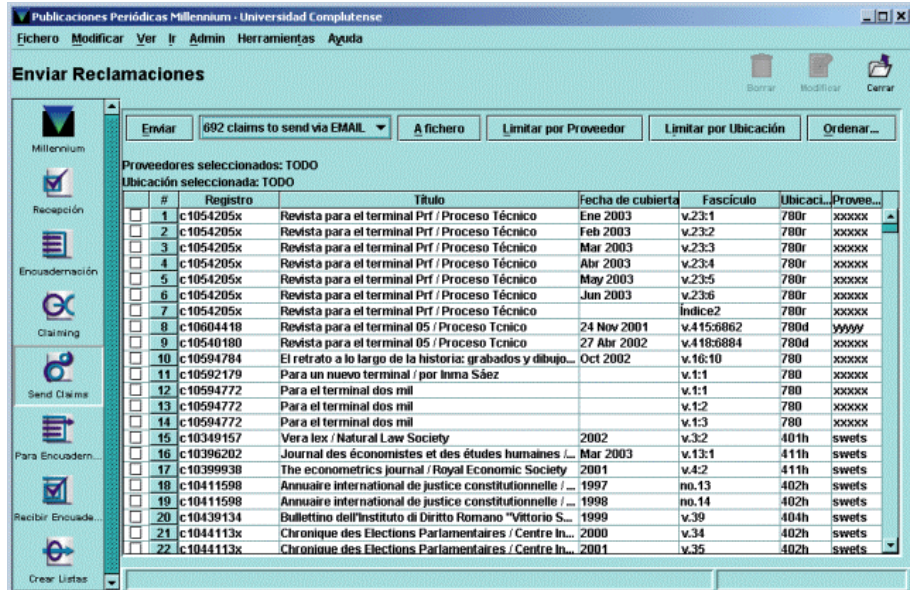

Aquí también conviene limitar previamente por ubicación. En este caso, al pulsar el botón **Enviar** aparecerá una ventana para determinar si se quieren enviar todas las reclamaciones que se presentan en la pantalla o sólo una selección. Al volver a pinchar el botón **Enviar** en esta nueva ventana, el sistema mostrará una barra de progreso del envío y a continuación un mensaje que pregunta si se quieren borrar las reclamaciones enviadas. Es conveniente ir borrando las reclamaciones según se envían para que no se acumulen y no exista la posibilidad de enviar varias veces la misma reclamación.

Solamente en la pantalla en la que se muestra el listado de reclamaciones electrónicas aparece el botón **A fichero,** que permite convertir las reclamaciones electrónicas en reclamaciones para imprimir. Es decir, cuando se pulsa este botón, se haya o no hecho una selección previa de un número de reclamaciones, **TODAS** las reclamaciones electrónicas se añaden al listado de reclamaciones para imprimir y se pueden tratar como tales (imprimirlas en papel o enviarlas a una cuenta de correo electrónico normal). Cuando se cierra el programa y se vuelve a abrir, las reclamaciones electrónicas (añadidas de esta manera al listado de reclamaciones para imprimir) que no se hayan impreso vueven a pasar al listado inicial de reclamaciones electrónicas.

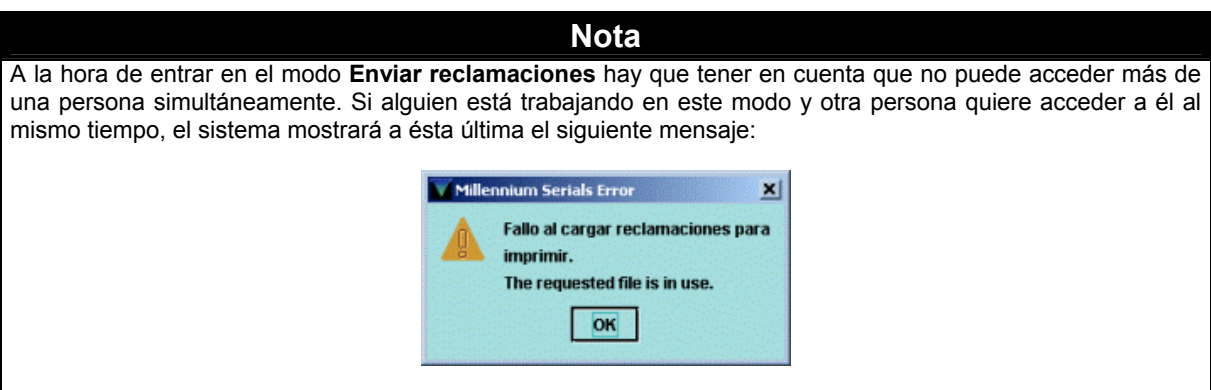

## **4.8 Encuadernación de publicaciones periódicas**

La encuadernación de publicaciones periódicas puede llevarse a cabo desde distintos modos del módulo. Las funciones principales que el sistema permite realizar son:

- Buscar automáticamente las publicaciones que tienen números listos para encuadernar.
- Imprimir avisos de recogida que permiten controlar las partes de la publicación que están preparadas para ser enviadas al encuadernador.
- Mantener el control sobre las partes que se han enviado a encuadernar.
- Recibir los volúmenes encuadernados y modificar la ficha kardex en consecuencia.

## **4.8.1Enviar al encuadernador**

Desde el modo **Encuadernación** el sistema busca automáticamente aquellas publicaciones que, en función de los parámetros **Unidad de encuadernación** y **Retraso en encuadernación** introducidos en el momento de la creación de la ficha kardex (véase la página 25 de esta guía), tienen números que pueden encuadernarse. Al acceder al modo **Encuadernación,** mediante el icono correspondiente de la barra de navegación, se abrirá la siguiente ventana:

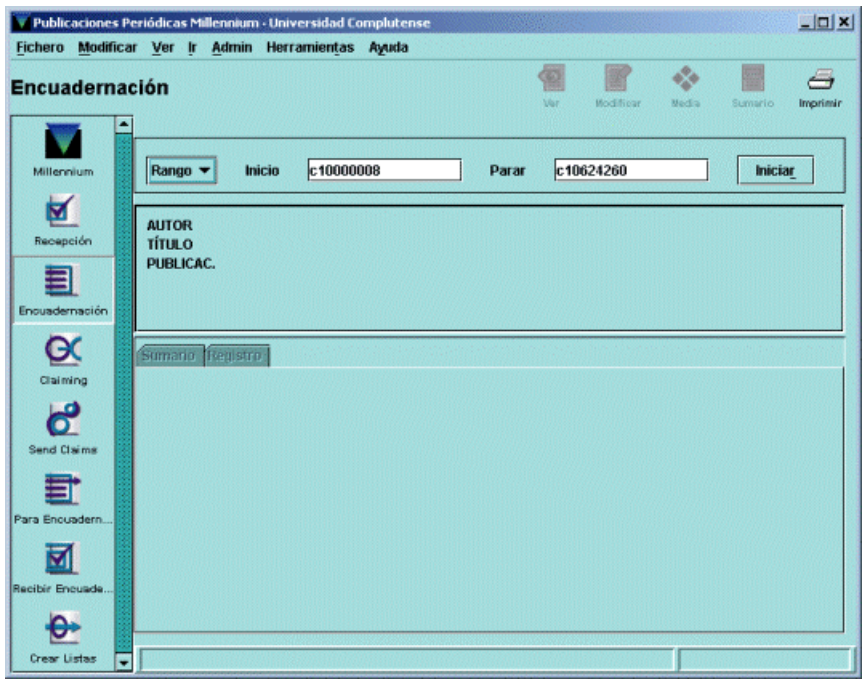

Como puede verse, es similar a la que se ha explicado en el apartado **4.7.1.2 Reclamaciones desde el modo Reclamar** y se seguirá el mismo procedimiento para que el sistema busque de forma automática aquellas publicaciones que contienen fascículos listos para ser encuadernados. En primer lugar se seleccionará la opción **Revisión** para elegir a continuación el listado de registros (fichero de revisión) correspondiente a la sucursal que está haciendo la operación. Una vez elegido el listado, se pulsará el botón **Iniciar.**

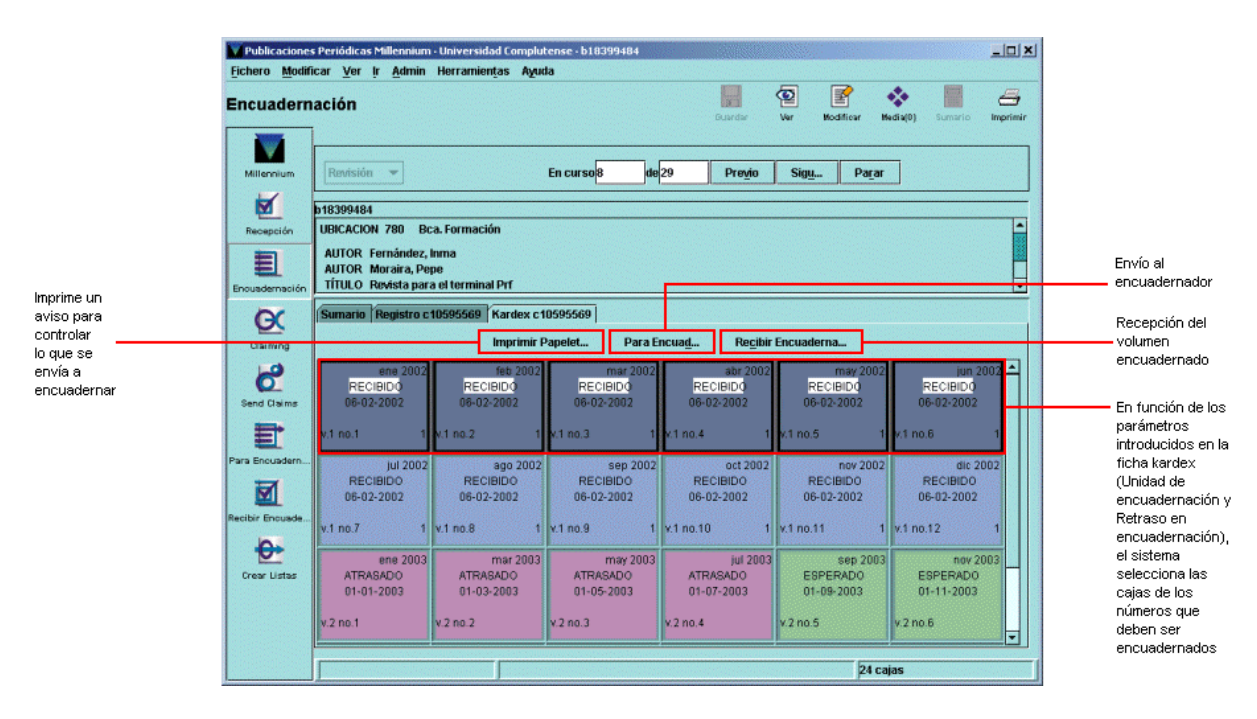

Cuando el sistema encuentra una publicación con números para encuadernar, se muestra el resumen del registro bibliográfico y la pantalla de sumario de registros de fondos. Mediante la pestaña **Kardex** se accederá a la ficha kardex correspondiente, en la que aparecen ya marcadas las cajas de los fascículos que forman parte de la unidad de encuadernación, en este caso, 6. (No obstante, la selección se puede modificar si fuera necesario.)

En este momento del proceso, el siguiente paso sería hacer constar el envío de dichos fascículos al encuadernador. Para ello, se pulsará el botón **Para encuadernación.** El sistema abrirá un cuadro de diálogo como el siguiente:

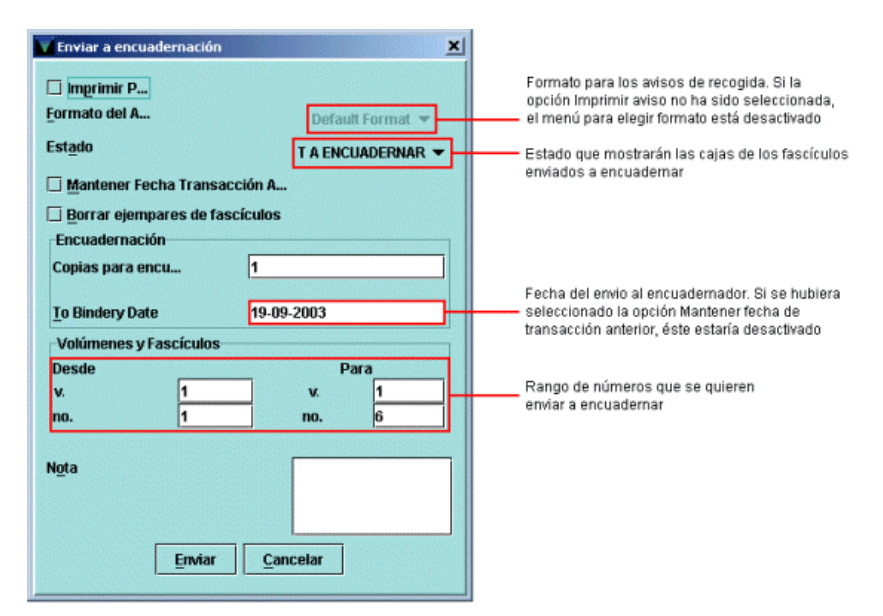

Si todos los datos son correctos, se pulsará el botón **Enviar.** Una vez hecho esto, volverá a mostrarse el kardex, con el nuevo estado de los fascículos:

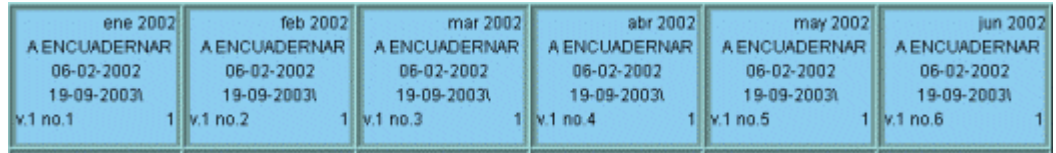

A continuación, deberán guardarse estos cambios mediante el icono **Guardar** y pulsar el botón **Siguiente** para que el sistema muestre la siguiente publicación con números listos para ser enviados al encuadernador.

Otra forma de realizar esta operación es a través del modo **Para encuadernación.** La única diferencia es que en este modo no hay una búsqueda automática del sistema, sino que hay que buscar cada publicación por separado.

Cuando se haya finalizado de enviar al encuadernador los fascículos preparados para ello, se pulsará el botón **Terminar,** tras lo cual el sistema muestra un pequeño informe de las operaciones realizadas:

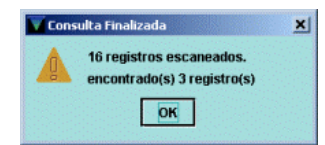

## **4.8.2Recepción de volúmenes encuadernados**

El siguiente paso que debe llevarse a cabo será la recepción de los volúmenes encuadernados. Esta operación se puede realizar desde los modos **Para encuadernación** y **Recibir encuadernado,** así como desde el modo **Recepción de publicaciones periódicas,** cambiando la función del kardex a **Encuadernar** (véase el apartado **4.4.2.2 Función kardex).** En todos ellos hay que buscar manualmente la publicación en cuestión y, una vez recuperada, en la pantalla de la ficha kardex se muestran los mismos botones: **Imprimir papeleta, Para encuadernación** y **Recibir encuadernado.**

En cualquiera de los casos, una vez localizada la publicación, deberán marcarse las cajas de los números que se han encuadernado y, a continuación pulsar el botón **Recibir encuadernado.** En ese momento, se abre un cuadro de diálogo en el que habrá que especificar las opciones según las cuales el sistema deberá procesar los volúmenes encuadernados:

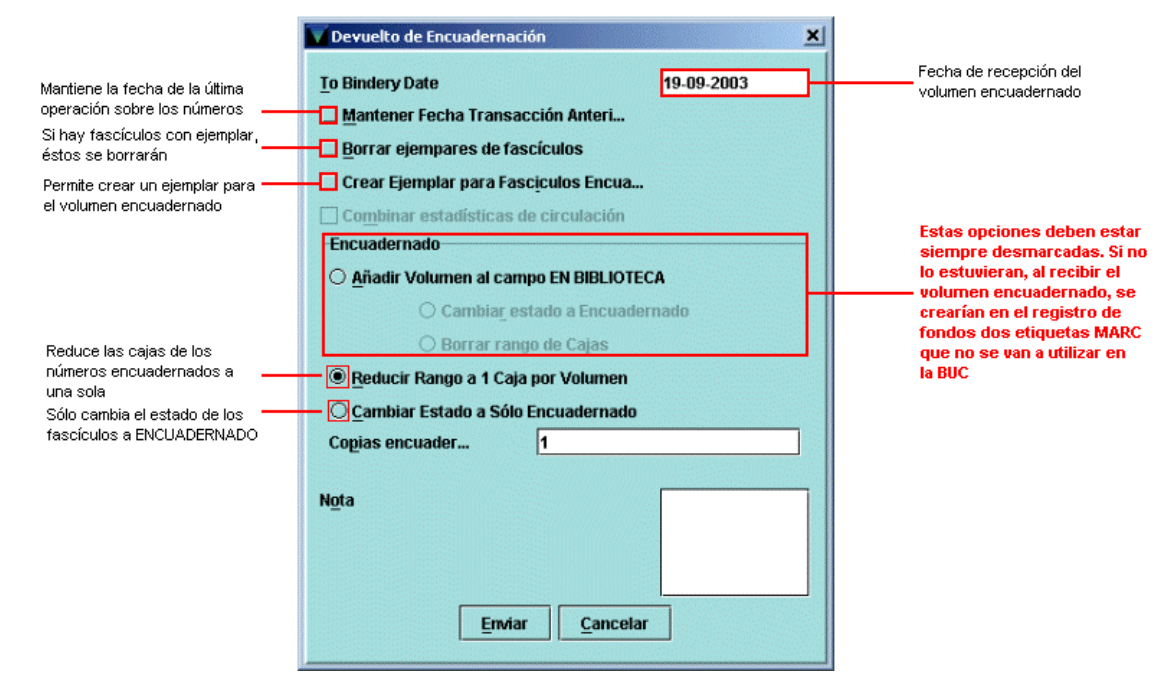

De esta forma, se puede elegir entre mantener la fecha de la última operación sobre los fascículos o hacer constar la fecha de la recepción del volumen encuadernado; se puede decidir borrar los registros de ejemplar que hayan creado en su día para los fascículos individuales y crear un registro de ejemplar para el volumen encuadernado. Asimismo, se puede elegir entre reducir el rango de las cajas correspondientes a los fascículos que se han encuadernado a una sola o únicamente cambiar el estado de los fascículos a ENCUADERNADO.

#### **Nota**

La opción **Añadir volumen al campo EN BIBLIOTECA** y las derivadas **Cambiar estado a encuadernado** o **Borrar rango de cajas** deben estar siempre desmarcadas, puesto que si están marcadas, en el momento de la recepción del volumen encuadernado, en el registro de fondos se generan automáticamente dos etiquetas MARC que no son utilizadas en la BUC.

Si, por ejemplo, se decide mantener la fecha de recepción del volumen encuadernado, reducir el rango a una única caja y crear un registro de ejemplar para dicho volumen, el resultado sería el siguiente:

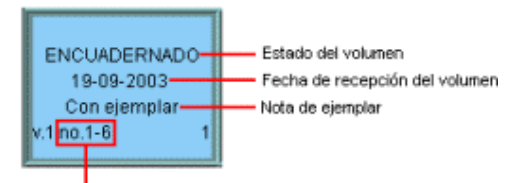

Ranco de fascículos que conconen el volumen encuadernado

# **5 Apéndices 5.1 Tabla de datos orientativos**

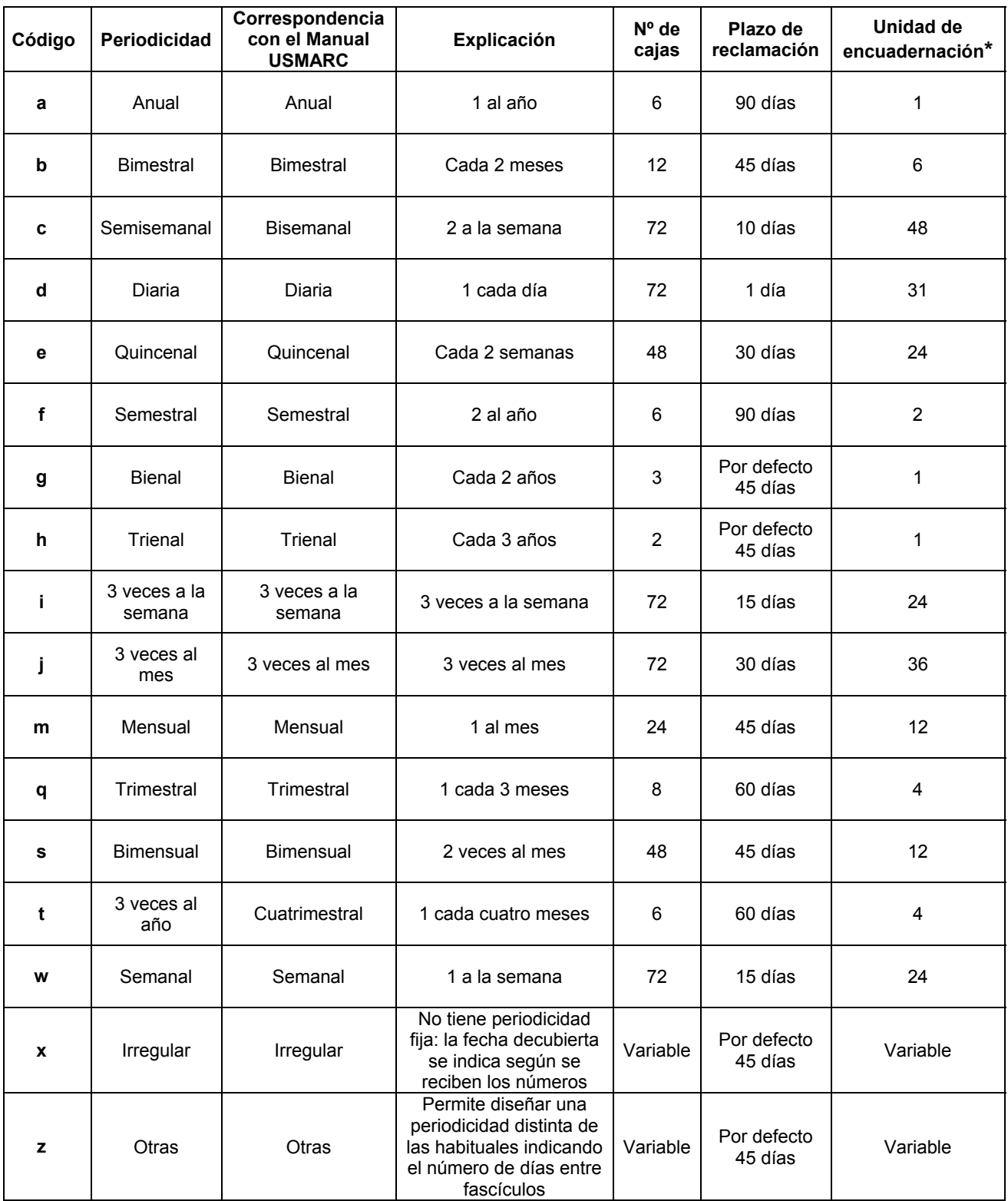

**\*** Aquí se entiende por **unidad de encuadernación** el número de cajas correspondiente a un periodo de la publicación.

## **5.2 Normas de procedimiento**

El kardex que se crea desde el módulo de publicaciones periódicas de Innopac no es un kardex en el que se archiva el estado de todos los fondos que posee la biblioteca de una publicación periódica, es un kardex que nos da una visión del estado en que ésta se encuentra, en cuanto a los últimos números recibidos, los atrasados, los reclamados, los que se esperan, etc., con un plan trazado sobre un año aproximadamente. Esta nueva perspectiva del tratamiento del kardex nos obliga a una optimización de las tareas que hasta ahora veníamos realizando para la recepción y control de las publicaciones periódicas.

#### **Registros de fondos y fichas kardex**

Los datos de fondos y faltas que posee una biblioteca de una publicación periódica constan en las etiquetas **866** de los registros de fondos.

Solamente se crearán fichas kardex de las publicaciones periódicas en curso y de las nuevas adquisiciones.

En caso de que se reciba una publicación periódica que no va a seguir en curso, habrá que comprobar en primer lugar si el registro bibliográfico ya está en el catálogo. Si no es así, se creará desde el módulo de catalogación y, a continuación, se creará su registro de fondos, en cuyas etiquetas 866 constarán los datos de los fondos y las faltas. Pero no habrá que crear ninguna ficha kardex, puesto que no se van a recibir más números.

Cuando se reciba una nueva suscripción, se mirará primero si el registro bibliográfico está en el catálogo. Si no estuviera, ha de crearse desde el módulo de catalogación y después se creará su registro de fondos y su ficha kardex, según se describe en esta guía (véanse los apartados **4.2** y **4.3).**

En el campo PROVEEDOR del registro de fondos se despliega un listado de proveedores creado por la BUC, por lo que los centros que reciban una publicación periódica cuyo proveedor no se encuentre en esa lista, deberá comunicárselo al Servicio de Tecnología y Sistemas para su inclusión en ella.

#### **Datos de fichas kardex**

La renovación, ampliación o anulación de suscripciones se realiza anualmente, por lo que se ha de tener esto en cuenta a la hora de crear el kardex de una publicación, sobre todo al determinar el número de cajas que debe tener, ya que es conveniente tener a la vista al menos un año completo de la publicación, siempre y cuando lo permita el número máximo de cajas que puede contener la ficha kardex. En el apartado anterior se muestra una tabla que establece una relación aproximada entre la periodicidad y el número de cajas, de modo que puedan estar a la vista al menos dos ciclos de la publicación.

#### **Renovación de fichas kardex**

Cuando una publicación tiene una frecuencia alta, el número máximo de cajas que puede contener un kardex no es suficiente para poder tener a la vista un periodo relativamente largo de la publicación. Por esta razón, es necesario renovar la ficha kardex para que sea posible seguir manteniendo el control sobre la recepción de los fascículos.

Esta renovación se puede realizar de varias formas:

- 1. Si todos los números que contiene el kardex han sido recibidos, se pueden borrar todas las cajas anteriores al último periodo de la publicación (por ejemplo, si ésta es semanal, se podrían borrar todas las cajas excepto las correspondientes a la última semana). Las cajas de este periodo se aprovecharán para crear el resto del kardex mediante la función **Extrapolar cajas** (véase el apartado **4.4.2.4.5).**
- 2. Si aún queda algún número atrasado en el kardex que se quiere renovar se podrá optar por archivar el kardex y así poder seguir efectuando reclamaciones de dichos números (véase el apartado **4.4.2.5.3).** Si en algún momento se completa el kardex archivado, éste podrá borrarse, una vez que se hayan actualizado convenientemente los campos de fondos y faltas del registro de fondos. Si el número o números que faltan llegan a darse por perdidos, también podría borrarse el kardex archivado, como en el caso anterior, después de hacer constar dichas faltas en los campos correspondientes del registro de fondos.

# **Anexo I**

Tabla de los códigos del campo UBICAC REC y las bibliotecas a las que corresponden.

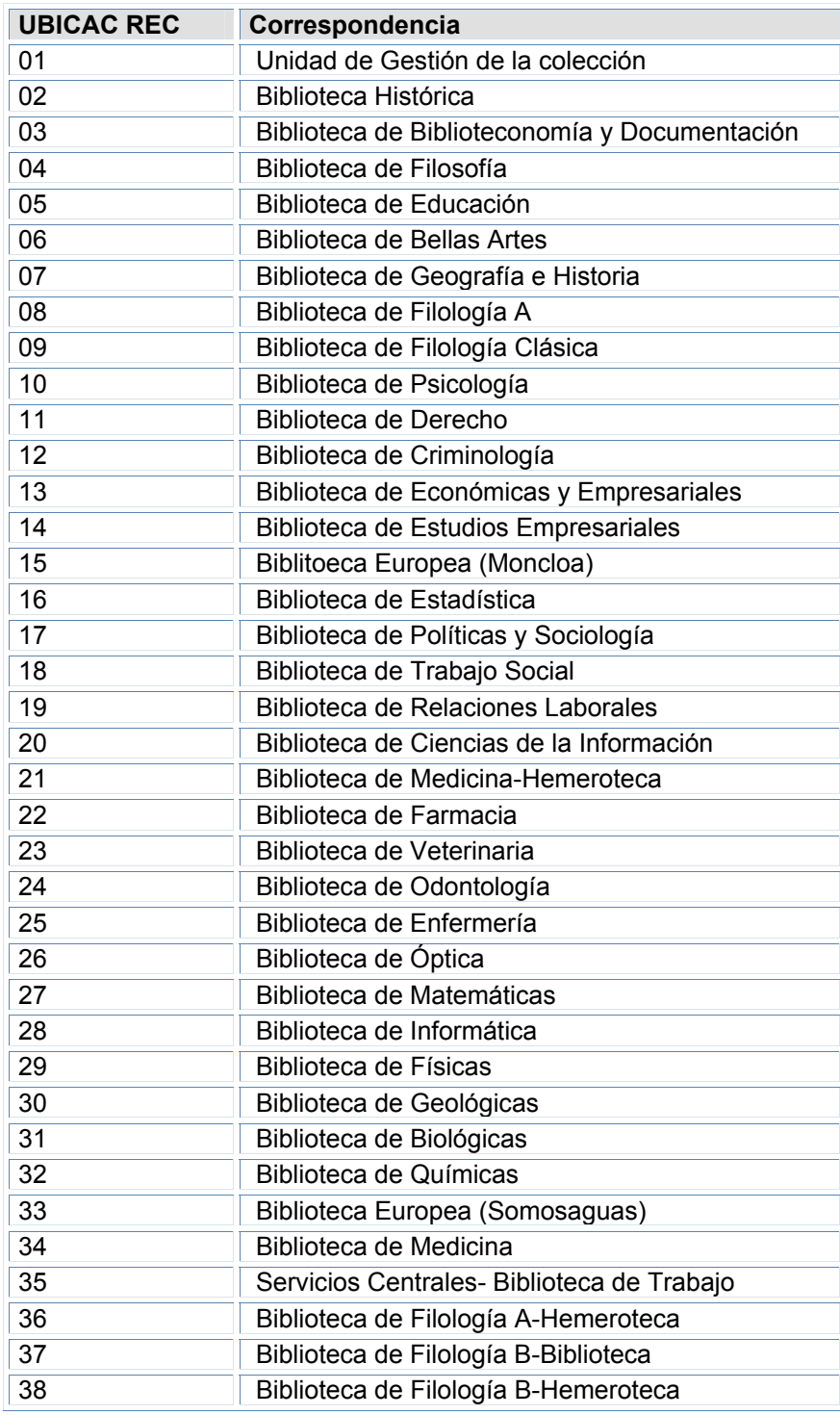